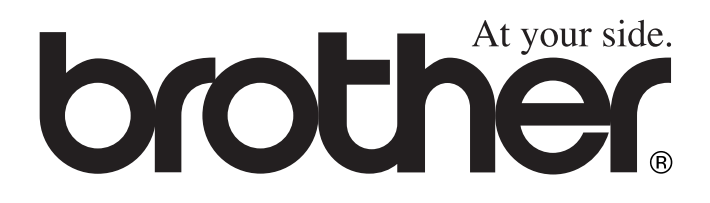

# DCP-4020C **Benutzerhandbuch**

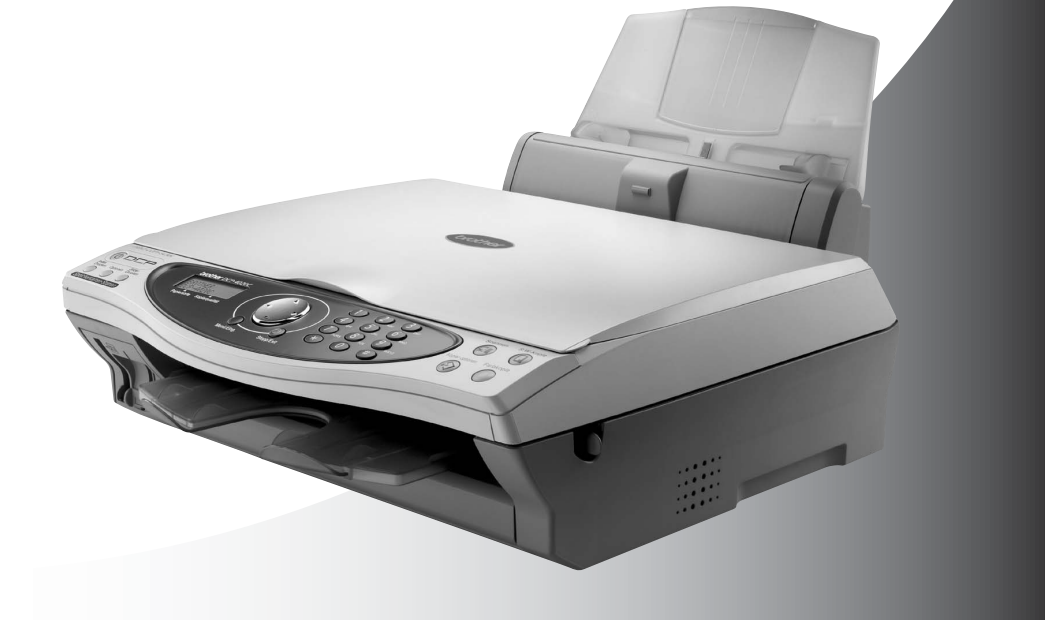

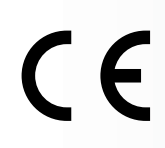

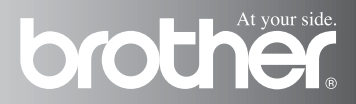

## **Zu diesem Handbuch**

Das Handbuch wurde unter der Aufsicht von Brother Industries Ltd. erstellt und veröffentlicht. Es enthält die technischen Angaben und Produktinformationen entsprechend dem aktuellen Stand vor der Drucklegung.

Der Inhalt des Handbuches und die technischen Daten des Produktes können ohne vorherige Ankündigung geändert werden.

Die Firma Brother behält sich das Recht vor, Änderungen bzgl. der technischen Daten und der hierin enthaltenen Materialien vorzunehmen. Brother übernimmt keine Haftung bei offensichtlichen Druckund Satzfehlern.

## **Kundeninformation**

### **Nur für Deutschland**

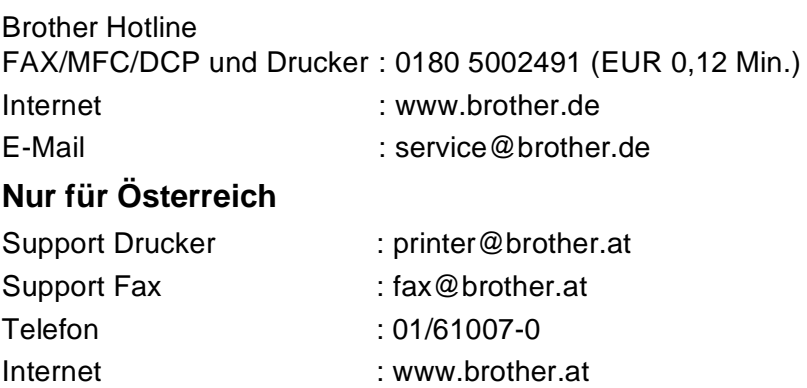

## **Einführung**

Mit dem Brother DCP-4020C haben Sie ein komfortables Multifunktionsgerät mit Vorlagenglas und Speicherkarten-Station erworben, das als Farbkopierer, Farbdrucker und Farbscanner verwendet werden kann.

Das DCP ist werkseitig so eingestellt, dass Sie für den normalen Betrieb nur wenige Änderungen vornehmen müssen.

Die Funktionen des Gerätes werden entweder durch Tastendruck oder in einem übersichtlichen und leicht zu bedienenden Display-Menü eingestellt.

## **Benutzerfreundliche Bedienung**

Alle Menüfunktionen werden nach dem gleichen Prinzip eingestellt, so dass Sie schnell mit der Bedienung des Gerätes vertraut sein werden.

Das Display zeigt Ihnen jeweils Schritt für Schritt an, was zu tun ist.

Drücken Sie einfach **Menü/Eing.**, um das Funktionsmenü aufzurufen, und folgen Sie den Hinweisen im Display.

Mit den Navigationstasten können Sie Menüs und Einstellungen wählen und dann mit **Menü/Eing.** aufrufen oder speichern.

Die Menüs und Funktionen können auch jeweils durch Eingabe der Menü- oder Funktionsnummern mit den Zifferntasten aufgerufen werden. Sie finden die Nummern der Menüs und Funktionen sowie eine kurze Beschreibung der Einstellungsmöglichkeiten in den Funktionstabellen dieses Handbuches (siehe Funktionstabellen auf Seite [211](#page-224-0)).

Sie können sich auch eine Hilfeliste zum Einstellen der wichtigsten Funktionen ausdrucken lassen (siehe Listen ausdrucken [auf Seite 20](#page-33-0)).

## <span id="page-2-0"></span>**Datenerhalt**

Nach einem Stromausfall müssen eventuell Datum und Uhrzeit neu eingestellt werden. Alle anderen in den Menüs vorgenommenen Einstellungen bleiben auch bei einem Stromausfall erhalten (mit Ausnahme der Funktionen, die nur für das aktuelle Dokument gültig sind).

## **Sicherheitshinweise**

## **Das Gerät sicher verwenden**

Bewahren Sie diese Hinweise zum Nachschlagen sorgfältig auf.

## **WARNUNG**

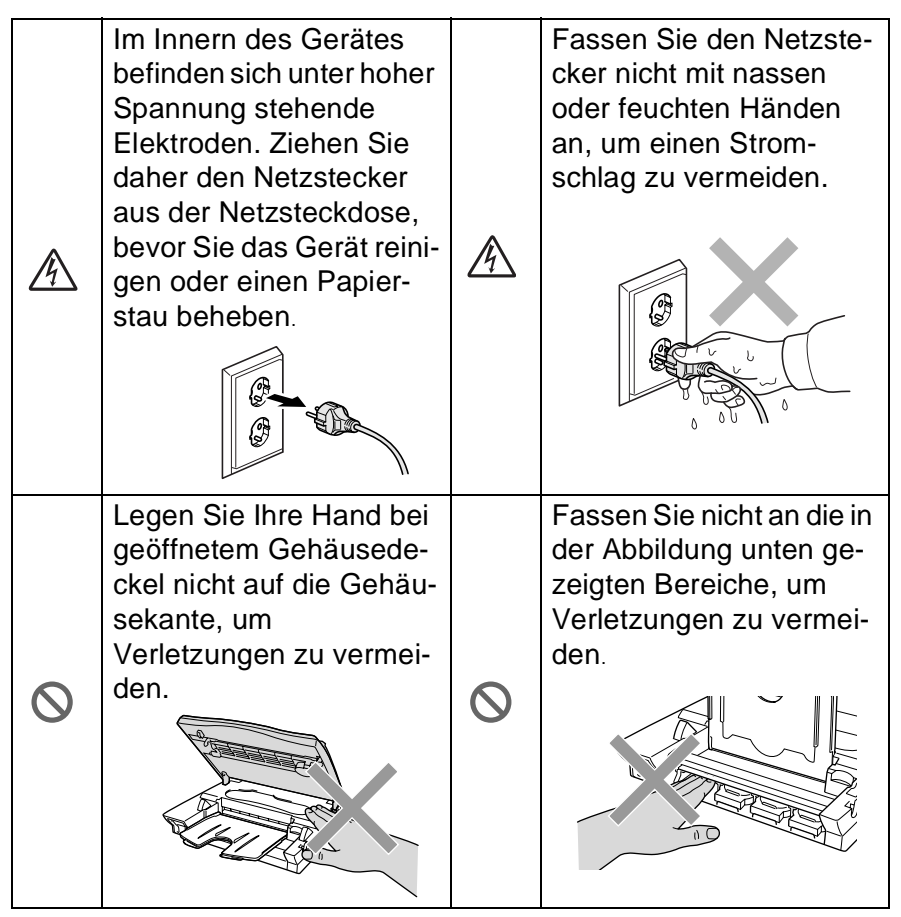

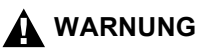

■ Das DCP muss an eine geerdete, jederzeit leicht zugängliche Netzsteckdose angeschlossen werden, damit es im Notfall schnell vom Netz getrennt werden kann.

### **Vorsicht**

- Durch Blitzschlag und Überspannung kann das DCP beschädigt werden. Wir empfehlen daher, einen Überspannungsschutz zu installieren, um das Gerät vor Spannungsspitzen bei Gewittern zu schützen.
- Stellen Sie das DCP nicht in feuchter Umgebung oder in der Nähe von Wasserquellen, wie Handwaschbecken, auf.

## **Standortwahl**

Stellen Sie das Gerät auf eine ebene und stabile Fläche, wie z. B. einen Schreibtisch. Der Standort sollte vibrations- und erschütterungsfrei sein. In der Nähe sollte sich eine jederzeit leicht zugängliche, geerdete Netzsteckdose befinden. Achten Sie darauf, dass die Raumtemperatur zwischen 10° C und 35° C liegt.

### **Vorsicht**

- Stellen Sie das Gerät nicht in der Nähe von Wärmequellen, wie Heizkörpern, Klimaanlagen, Kühlschränken usw. und nicht in der Nähe von Wasserquellen oder Chemikalien auf.
- Achten Sie darauf, dass das Gerät nicht direkter Sonneneinstrahlung, extremer Hitze, Feuchtigkeit oder Staub ausgesetzt ist.
- Schließen Sie das DCP nicht an Netzsteckdosen mit Schalter oder Zeitschaltuhren an, da durch Stromunterbrechungen eventuell gespeicherte Daten gelöscht werden.
- Achten Sie darauf, dass an derselben Steckdose keine weiteren Geräte angeschlossen sind, die kurzzeitig große Leistung aufnehmen, Spannungsschwankungen oder Stromunterbrechungen verursachen.
- Stellen Sie das Gerät nicht in der Nähe von Störungsquellen, wie z. B. Lautsprechern oder der Feststation eines schnurlosen Telefons, auf.

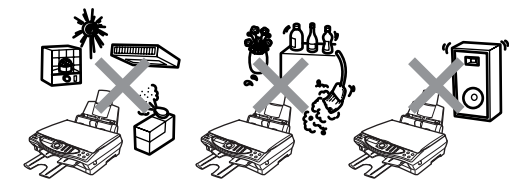

## **Inhaltsverzeichnis**

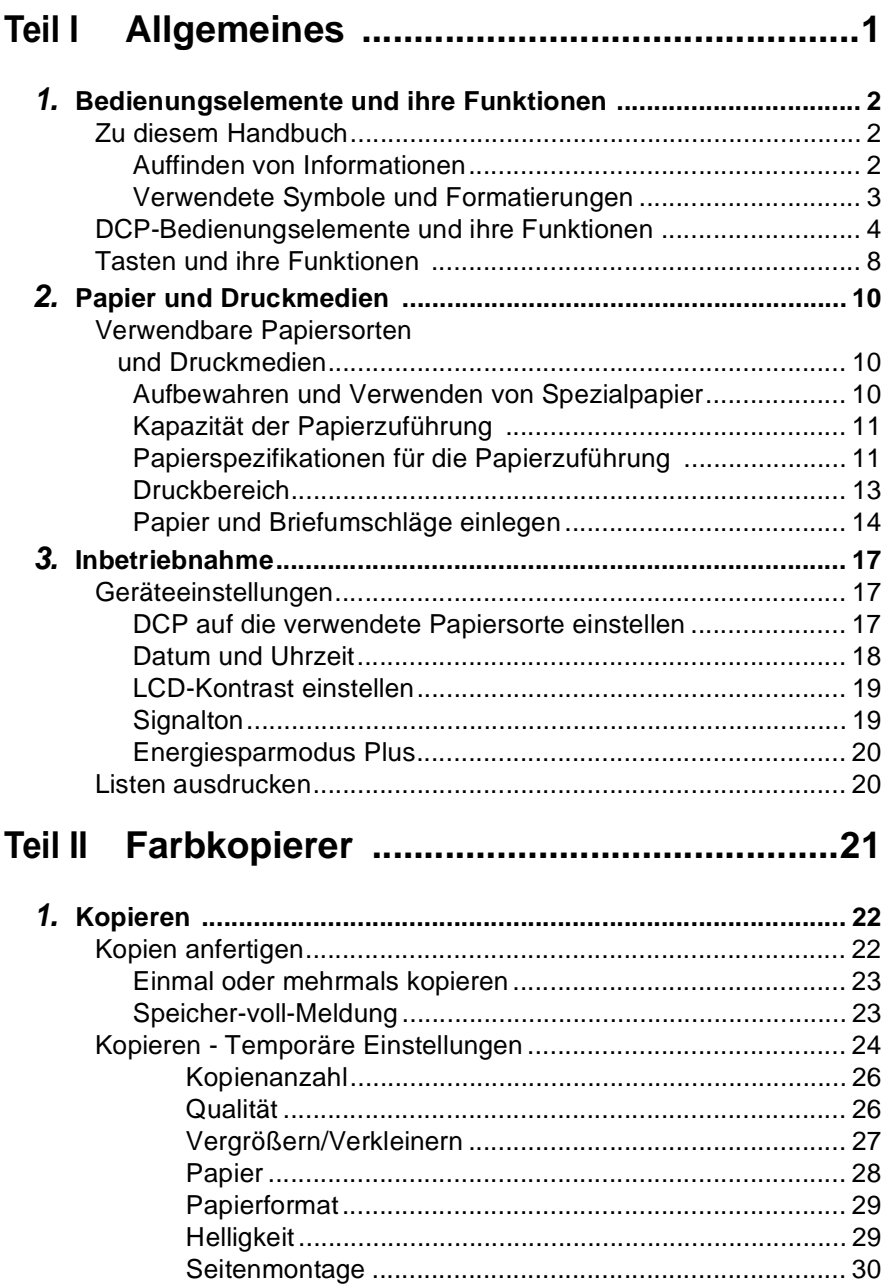

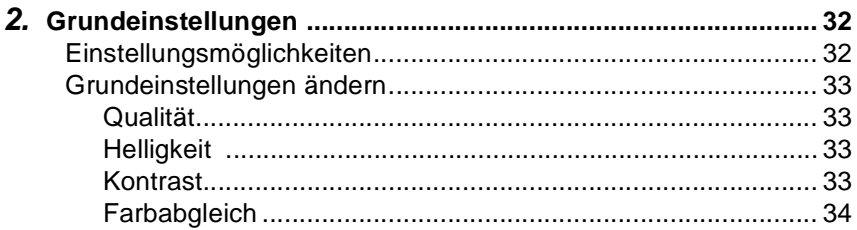

## Teil III Speicherkarten-Station 35

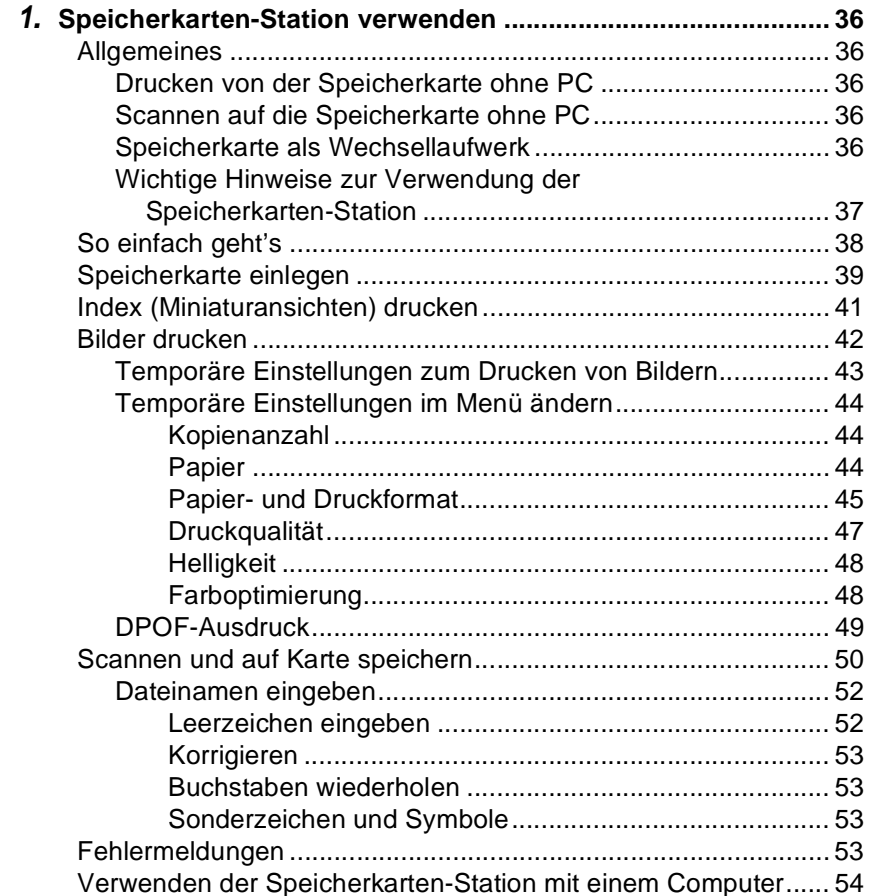

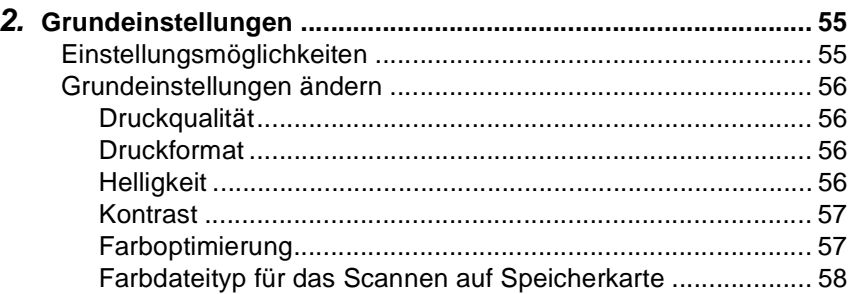

## Teil IV Farbdrucker 59

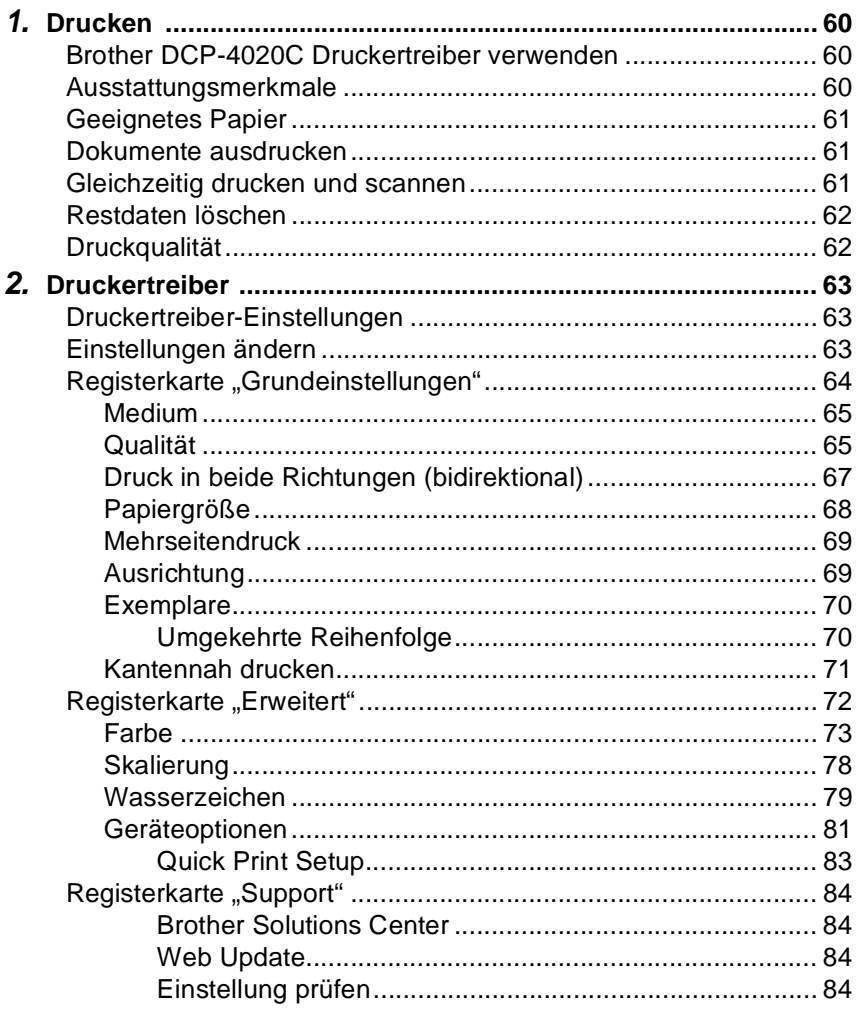

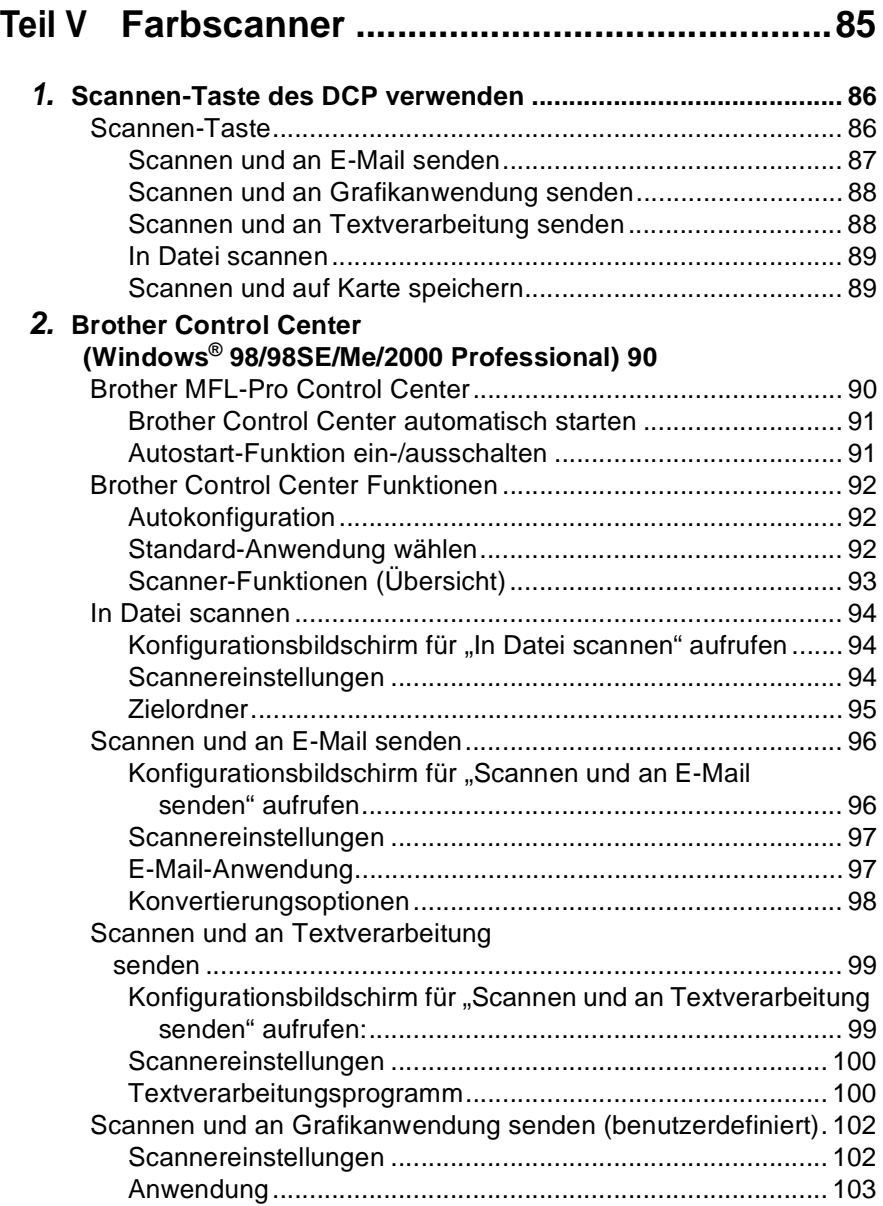

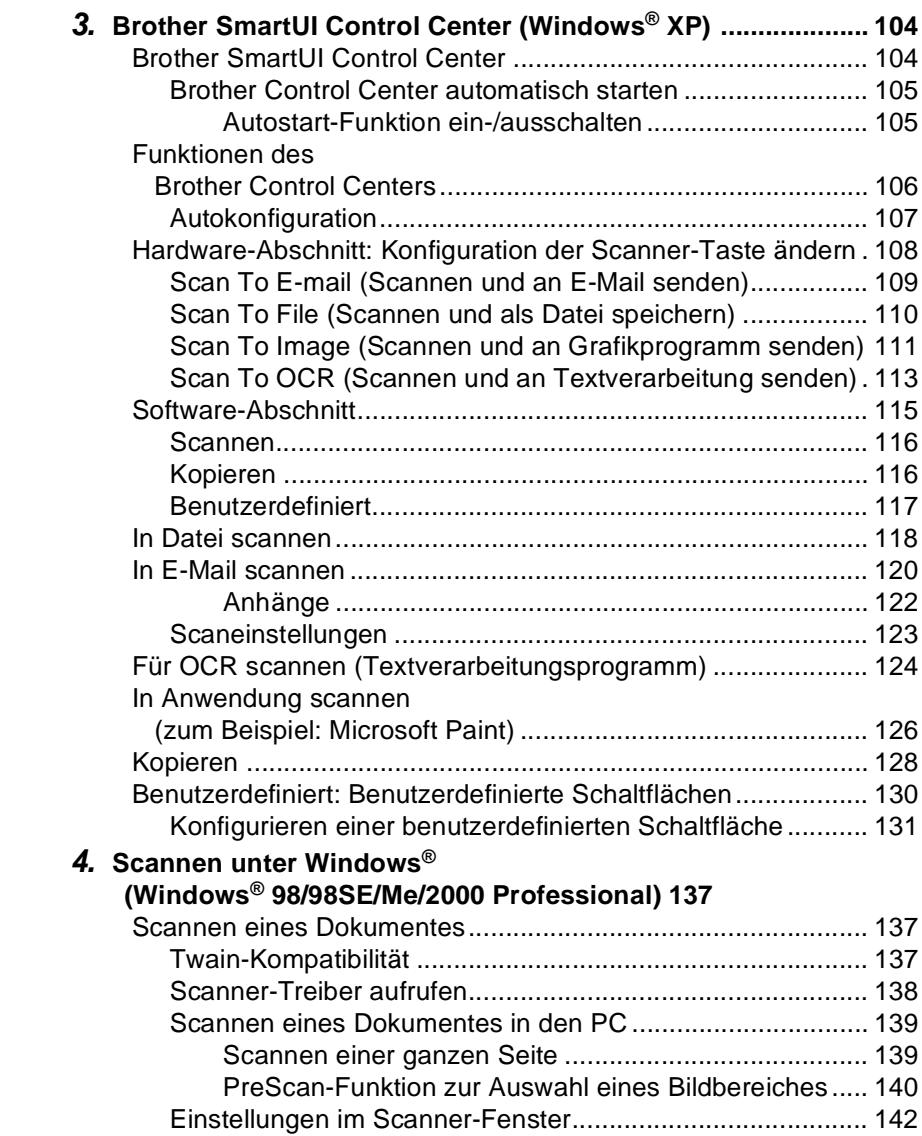

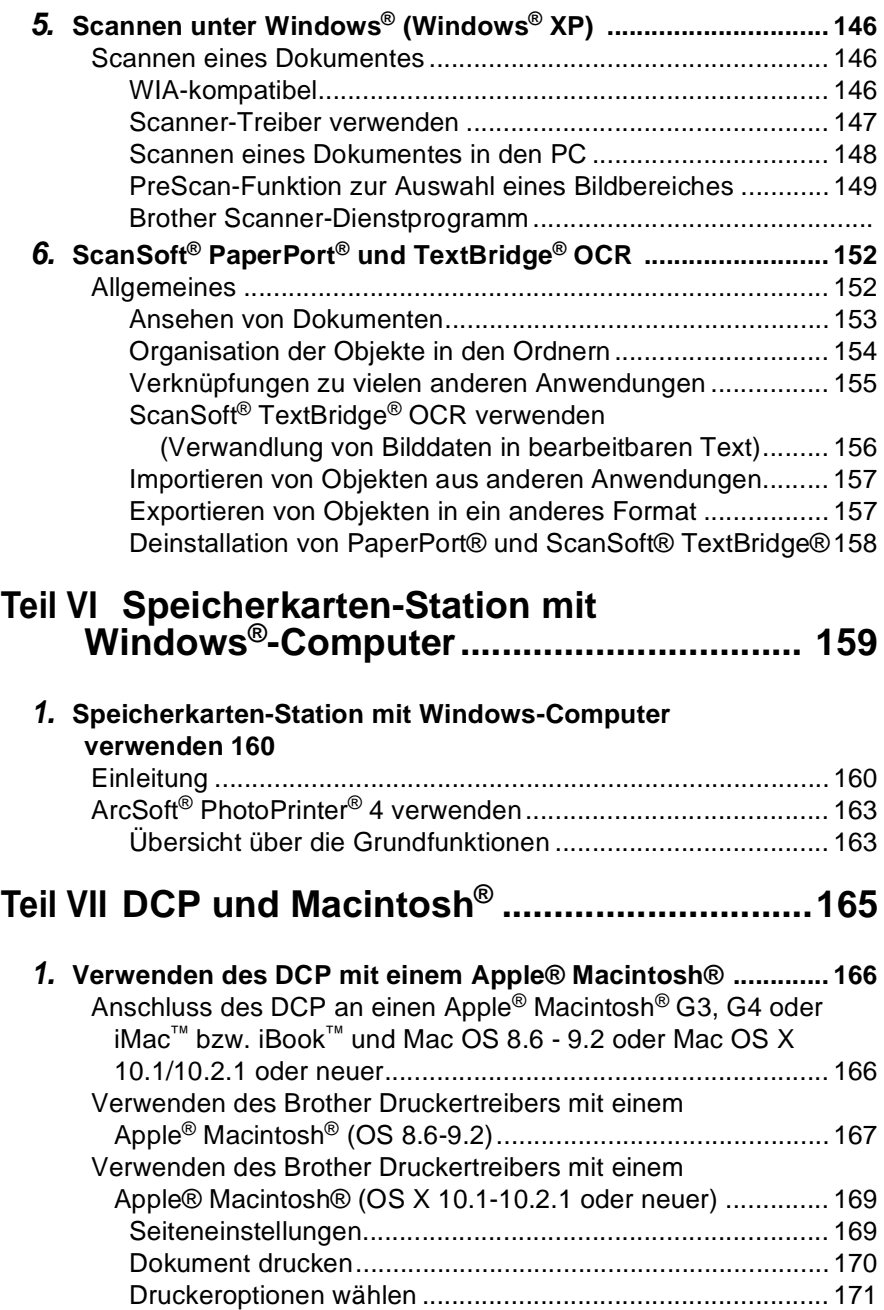

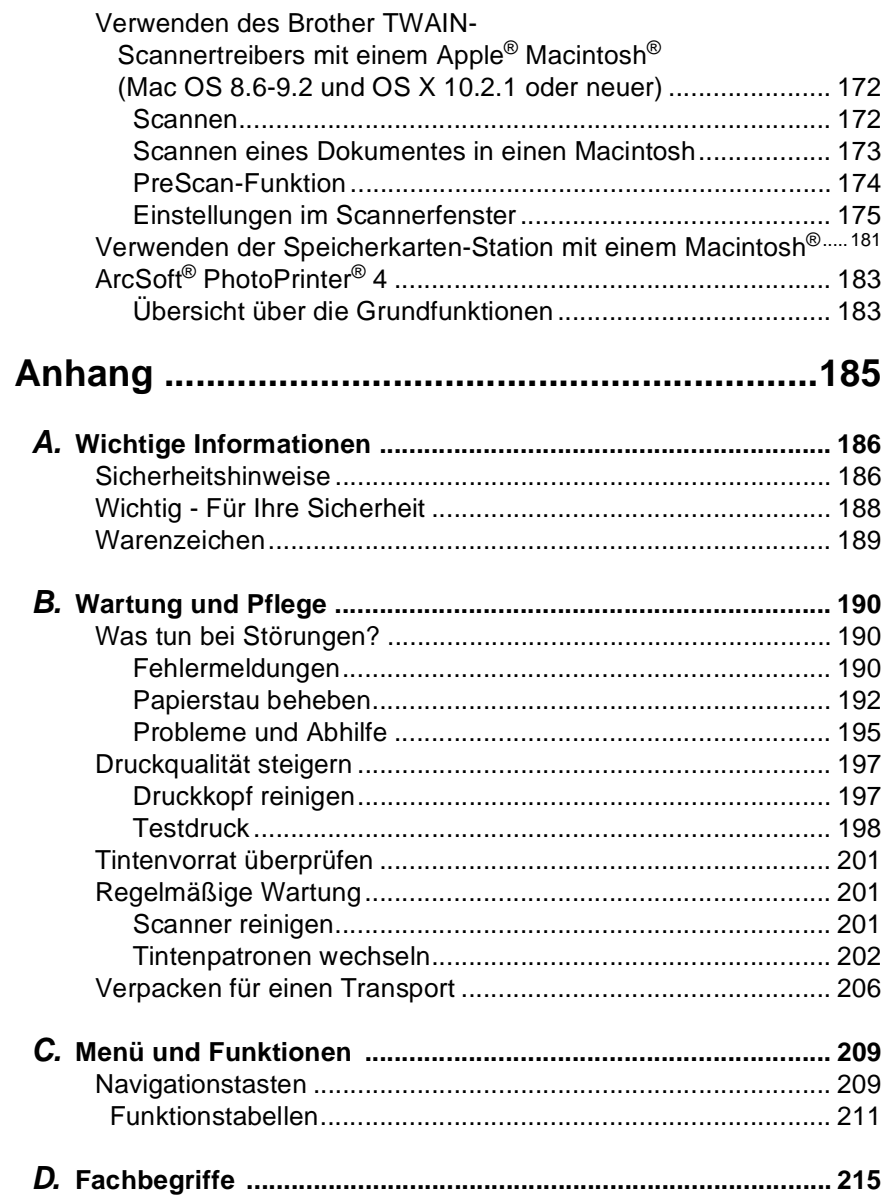

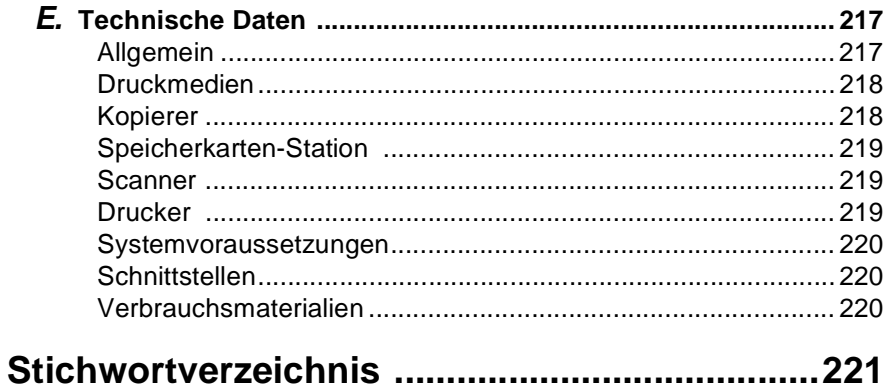

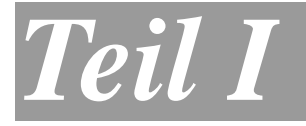

## **Allgemeines**

- **1. Bedienungselemente und ihre Funktionen**
- **2. Papier und Druckmedien**
- <span id="page-14-0"></span>**3. Inbetriebnahme**

## <span id="page-15-0"></span>*1* **Bedienungselemente und ihre Funktionen**

## <span id="page-15-1"></span>**Zu diesem Handbuch**

Nehmen Sie sich ein wenig Zeit, und lesen Sie dieses Benutzerhandbuch aufmerksam durch, um alle Funktionen des DCP optimal nutzen zu können.

## <span id="page-15-2"></span>**Auffinden von Informationen**

Schlagen Sie im **Inhaltsverzeichnis** nach. Das Handbuch ist thematisch gegliedert, so dass Sie Informationen zu einem bestimmten Themenbereich schnell finden werden. Am Ende des Handbuches finden Sie ein ausführliches **Stichwortverzeichnis**. Zum schnellen Nachschlagen von Funktionsnummern und Menüfunktionen verwenden Sie die **Funktionstabellen** [\(siehe Seite 209\)](#page-222-2). Wenn Sie einmal die Funktion einer Taste vergessen haben, sehen Sie einfach in der **Funktionstastenübersicht** auf Seite [8](#page-21-0) nach. Innerhalb der einzelnen Kapitel weisen Symbole auf wichtige und hilfreiche Informationen hin.

### <span id="page-16-0"></span>**Verwendete Symbole und Formatierungen**

Im Benutzerhandbuch werden spezielle Symbole verwendet, die Sie auf wichtige Hinweise, Warnungen und Tipps aufmerksam machen sollen. Es wurden auch verschiedene Displayanzeigen in den Text eingefügt und Tastennamen durch spezielle Formate hervorgehoben, damit die Anleitungen und Hinweise leicht zu verstehen und auszuführen sind.

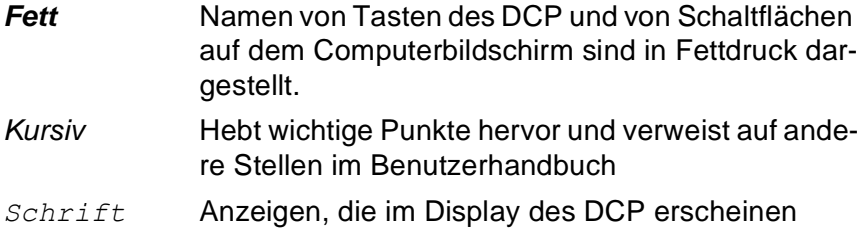

Warnungen und Vorsichtsmaßnahmen zur Vermeidung von Verletzungen und Gefahren sowie Beschädigungen am Gerät.

Hinweise wie auf eine bestimmte Situation reagiert werden sollte und Tipps zur beschriebenen Funktion.

**S** Falsche Einstellungen, Geräte und Funktionen, die nicht kompatibel mit dem DCP sind und daher nicht verwendet werden können.

## <span id="page-17-0"></span>**DCP-Bedienungselemente und ihre Funktionen**

#### ■ Vorderansicht

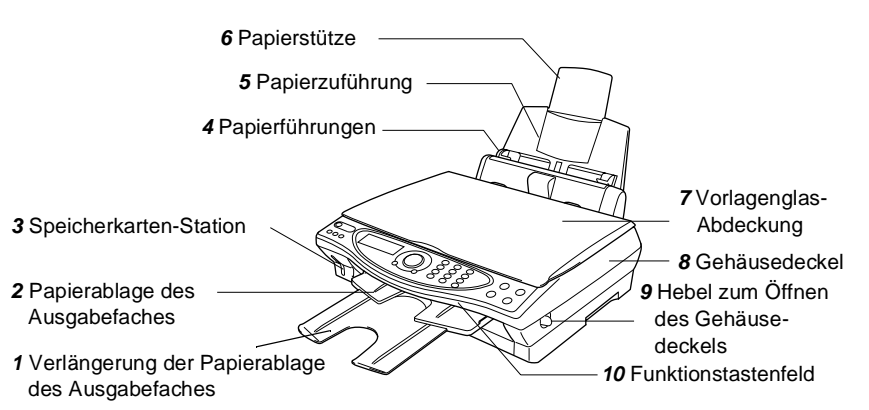

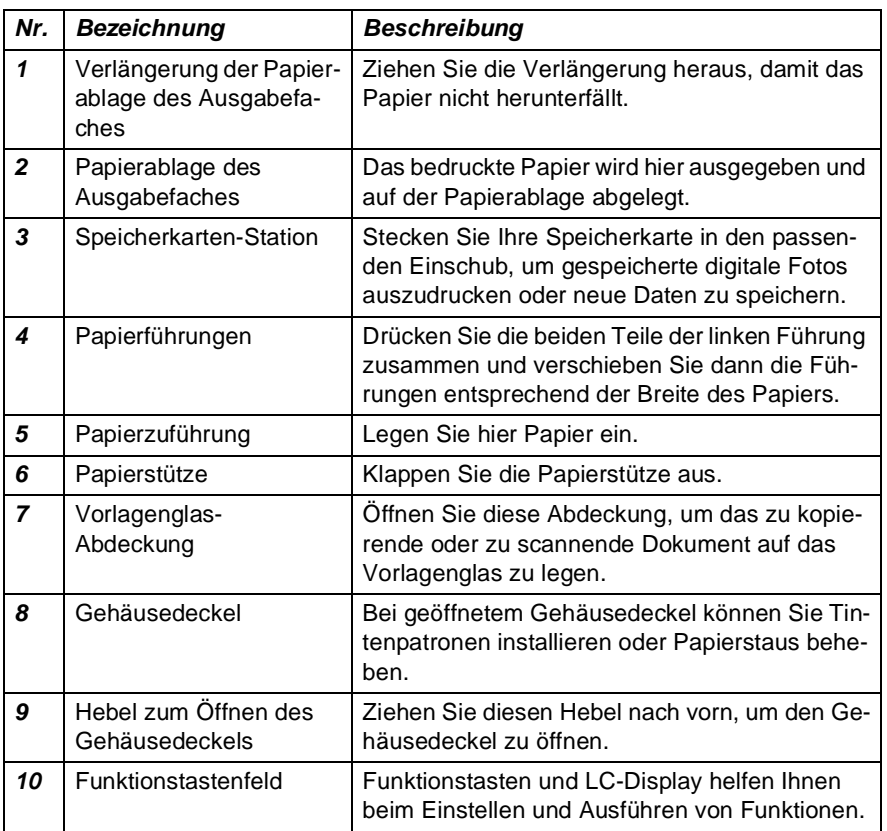

### ■ Rückansicht

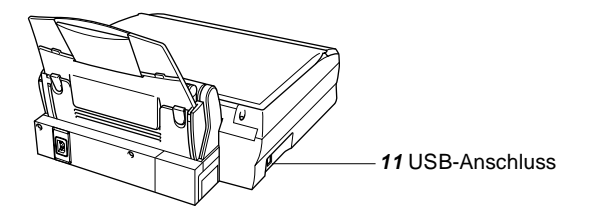

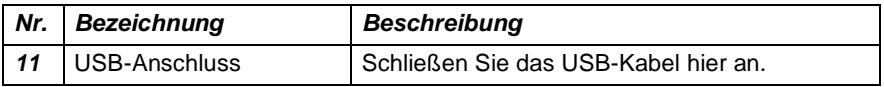

BEDIENUNGSELEMENTE UND IHRE FUNKTIONEN **5**

■ Innenansicht (Vorlagenglas-Abdeckung offen)

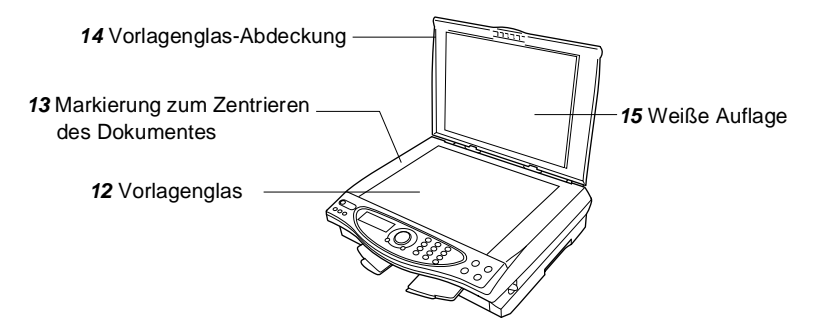

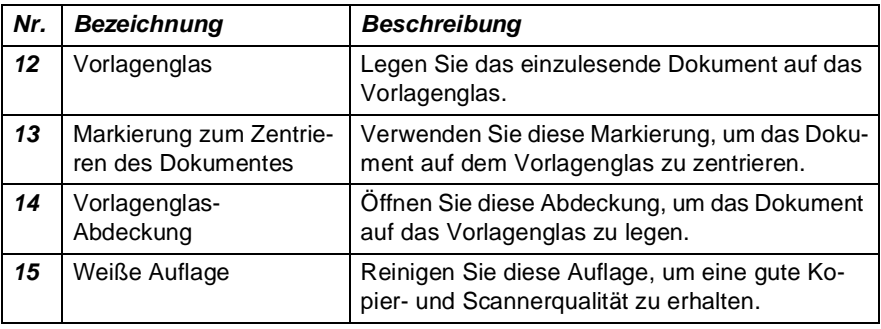

■ Ansicht bei geöffnetem Gehäusedeckel

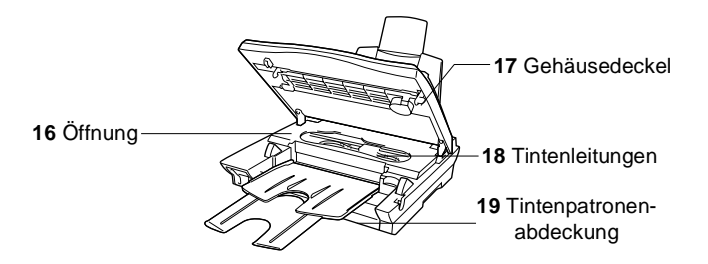

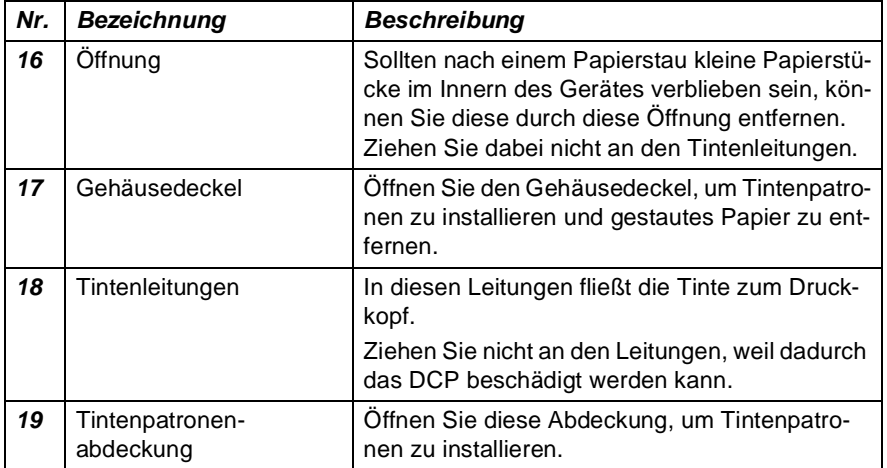

## <span id="page-21-0"></span>**Tasten und ihre Funktionen**

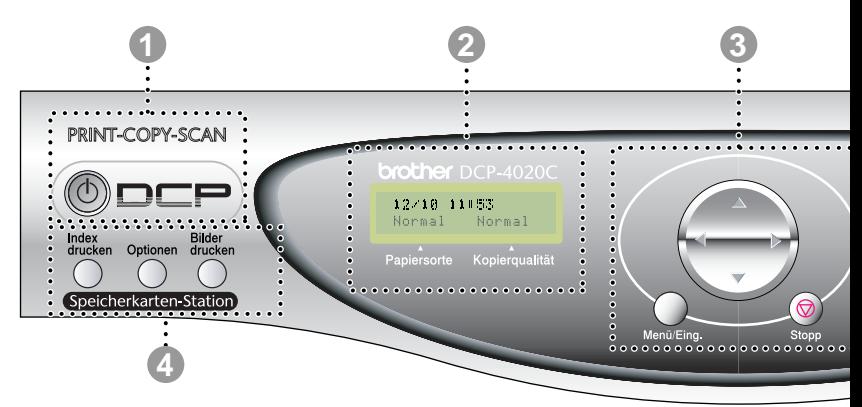

#### **1 Ein-/Aus-Taste**

Zum Ein- und Ausschalten des MFC.

#### 2 **LC-Display**

Zeigt Datum und Uhrzeit, Funktionen, Bedienungshinweise und Fehlermeldungen an.

#### 3 **Navigationstasten:**

#### **Menü/Eing.**

Ruft das Funktionsmenü zum Einstellen von Funktionen auf und speichert gewählte Einstellungen.

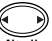

Mit diesen Tasten gelangen Sie eine Ebene im Funktionsmenü zurück bzw. vor.

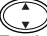

Zur Auswahl von Menüs und Optionen innerhalb einer Menüebene.

#### **Stopp**

Zum Abbrechen eines Kopiervorgangs und zum Verlassen des Funktionsmenüs.

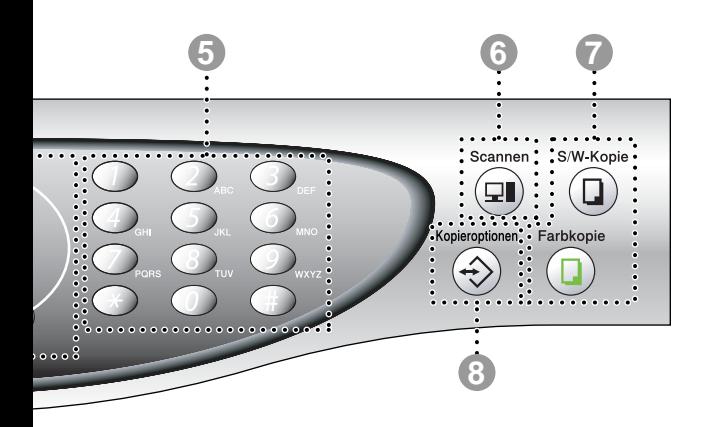

#### 4 **Tasten für Speicherkarten-Station:**

#### **Index drucken**

Zum Drucken eines Index (Miniaturansichten) der auf der Karte gespeicherten Bilder.

#### **Optionen**

Mit dieser Taste können schnell und einfach temporäre Einstellungen zum Drucken von Bildern geändert werden.

#### **Bilder drucken**

Zum Drucken der auf einer Karte gespeicherten Bilder.

#### 5 **Zifferntasten**

Mit den Zifferntasten wird die gewünschte Anzahl der Kopien gewählt (bis zu 99). Außerdem werden sie zur Eingabe von Funktionsnummern und Texten benutzt.

#### 6 **Scannen-Taste:**

#### **Scannen**

Mit dieser Taste kann ein Dokument eingescannt werden. Sie können wählen, ob es im Grafikprogramm oder im Textverarbeitungsprogramm geöffnet, direkt an eine neue E-Mail angehängt oder als Datei gespeichert werden soll (z. B. in einem Ordner auf Ihrem Computer oder auf einer Speicherkarte).

#### 7 **Kopierertasten:**

#### **S/W-Kopie**

**Farbkopie**

Zum Kopieren in Schwarzweiß.

#### Zum Erstellen von Farbkopien.

#### 8 **Kopieroptionen**

Mit dieser Taste können schnell und einfach temporäre Kopiereinstellungen gewählt werden.

<span id="page-23-0"></span>*2* **Papier und Druckmedien**

## <span id="page-23-1"></span>**Verwendbare Papiersorten und Druckmedien**

Die Qualität der Ausdrucke wird durch die verwendete Papiersorte beeinflusst. Sie können Normalpapier, beschichtetes Inkjet-Papier, Glanzpapier, Folien und Umschläge bedrucken.

Testen Sie verschiedene Papiersorten, bevor Sie größere Mengen kaufen.

Damit Sie jeweils die bestmögliche Druckqualität erhalten, kann das DCP die Druckweise an das verwendete Papier bzw. Druckmedium anpassen. Denken Sie deshalb daran, zum Kopieren oder Drucken auf beschichtetes Papier, Glanzpapier oder Folien im Funktionsmenü des DCP (**Menü/Eing.**, **1**, **1**) bzw. in der Registerkarte **Grundeinstellung** des Druckertreibers das entsprechende **Medium** zu wählen.

Glanzpapier und Folien sollten nicht im Papierausgabefach gestapelt werden, sondern jede Seite sollte direkt nach dem Kopiervorgang bzw. Bedrucken herausgenommen werden, um das Verschmieren des Ausdrucks zu vermeiden.

## <span id="page-23-2"></span>**Aufbewahren und Verwenden von Spezialpapier**

- Lagern Sie das Papier in der verschlossenen Originalverpackung. Das Papier muss gerade liegen und vor Feuchtigkeit, direkter Sonneneinstrahlung und Hitze geschützt sein.
- Die beschichtete Seite des Glanzpapiers ist leicht am Glanz zu erkennen. Berühren Sie die glänzende Seite nicht. Legen Sie das Papier mit der glänzenden Seite nach **oben** ein.
- Berühren Sie nicht die beschichtete Seite des Papiers oder die Vorder- bzw. Rückseite von Folien, weil diese leicht Feuchtigkeit aufnehmen und dadurch die Druckqualität beeinträchtigt werden könnte. Die Verwendung von Folien für Laserdrucker/-kopierer kann zur Verschmutzung des nächsten Dokumentes führen. Benutzen Sie nur für Tintenstrahlgeräte empfohlene Folien.

## <span id="page-24-0"></span>**Kapazität der Papierzuführung**

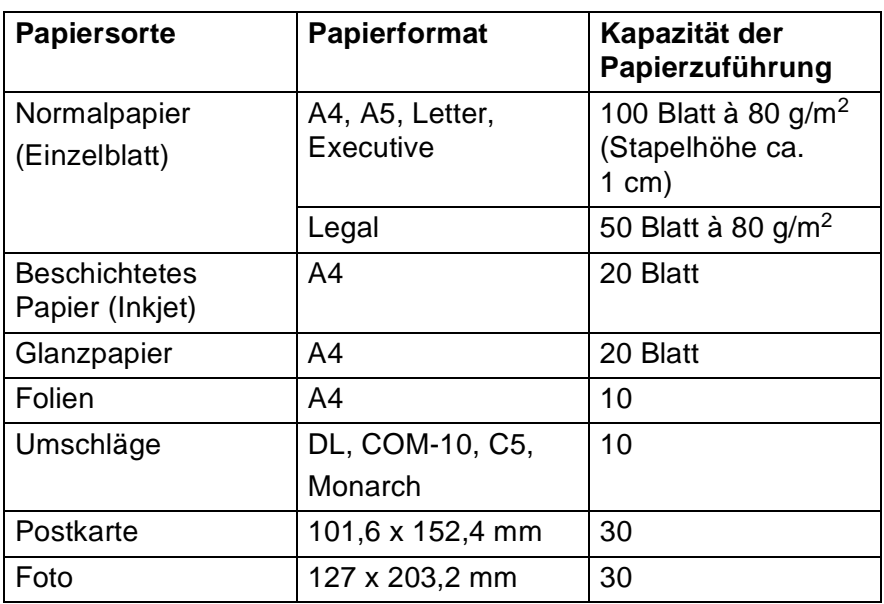

## <span id="page-24-1"></span>**Papierspezifikationen für die Papierzuführung**

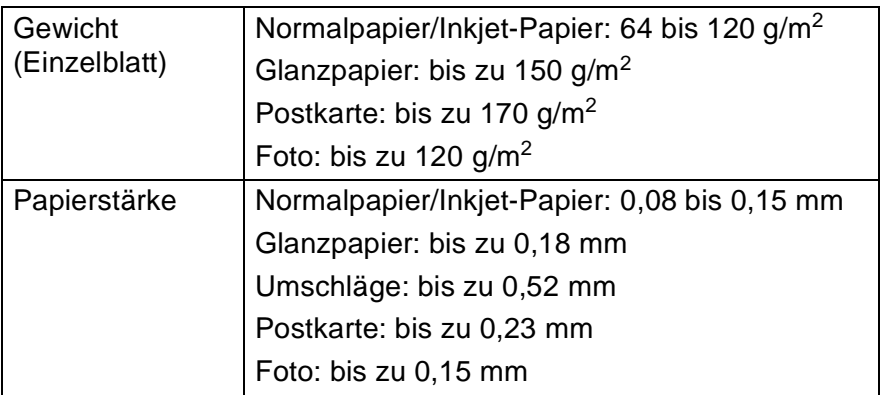

### **Kapazität der Papierablage des Ausgabefaches**

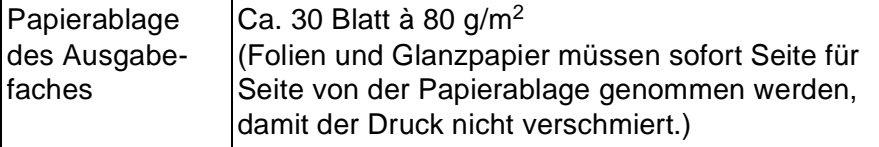

- Die folgenden Papierarten und Umschläge sollten NICHT verwendet werden:
	- Beschädigte, gerollte, gebogene, zerknitterte oder ungleichmäßig geformte Blätter oder Umschläge

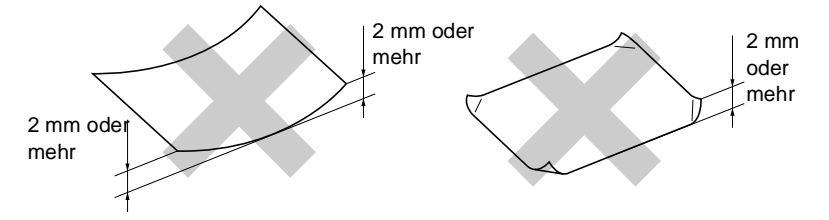

- Extrem glänzende oder stark strukturierte Papiersorten oder Umschläge
- Mit einem Drucker vorbedruckte Blätter und Umschläge
- Papiere und Briefumschläge, die nicht exakt übereinandergelegt werden können
- Papierarten und Umschläge aus kurzfaserigem Papier
- Die folgenden Umschläge sollten NICHT verwendet werden:
	- Ausgebeulte Umschläge
	- Geprägte Umschläge
	- Umschläge mit Klammern
	- Schlecht gefalzte Umschläge
	- Innen bedruckte Umschläge

<span id="page-26-0"></span>Der bedruckbare Bereich ist von der Art der Anwendung abhängig. Die folgenden Abbildungen zeigen den nicht bedruckbaren Bereich von Einzelblättern und Umschlägen.

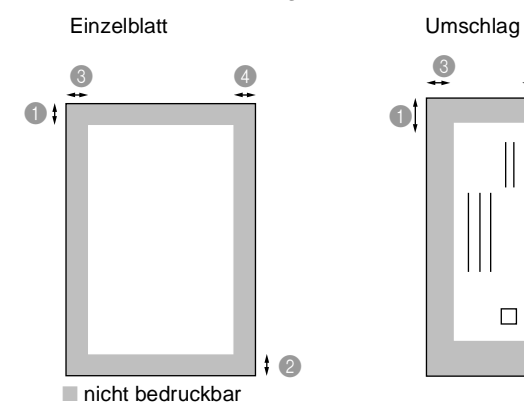

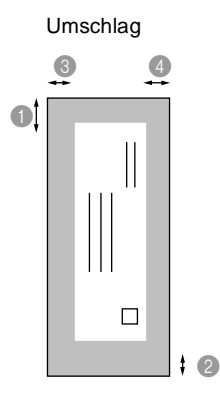

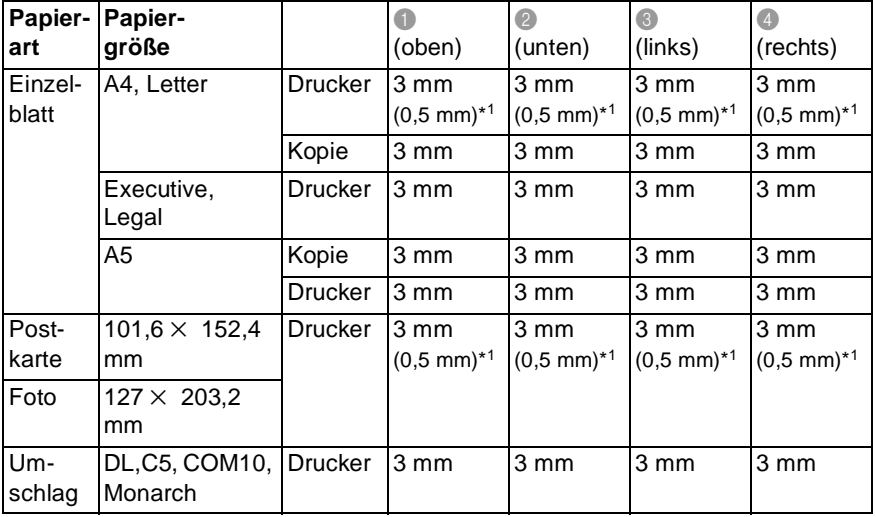

\*1 Diese Werte gelten, wenn die Funktion "Kantennah drucken" im Druckertreiber eingeschaltet ist.

Der bedruckbare Bereich für die Druckerfunktionen ist von den Druckertreiber-Einstellungen abhängig.

Die oben genannten Angaben sind keine absoluten Angaben, sondern Richtwerte. Der bedruckbare Bereich kann je nach Art des verwendeten Papiers variieren.

### <span id="page-27-0"></span>**Papier einlegen**

**1.** Fächern Sie den Papierstapel gut auf, damit das Papier richtig eingezogen werden kann und kein Papierstau entsteht.

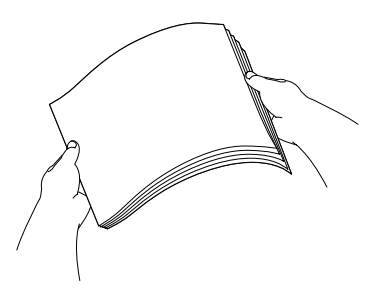

**2.** Klappen Sie die Papierstütze aus. Drücken Sie die beiden Teile der linken Papierführung zusammen und verschieben Sie die Führungen entsprechend der Breite des Papiers.

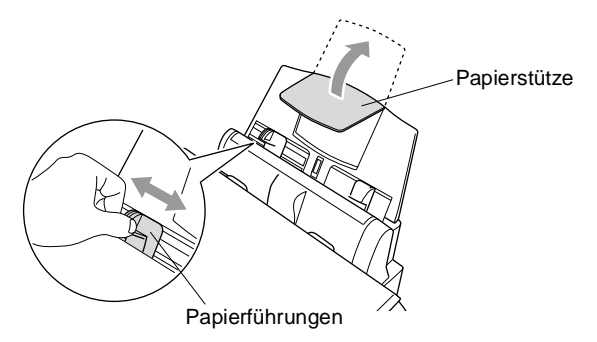

**3.** Legen Sie das Papier (ca. 100 Blatt) ein.

Vergewissern Sie sich, dass die zu bedruckende Seite nach oben zeigt und der Stapel die Markierung für die maximale Stapelhöhe nicht überschreitet.

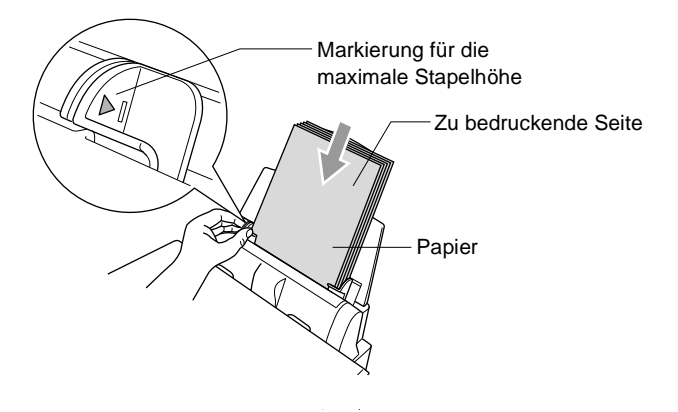

### **Glanzpapier einlegen**

- **1.** Fächern Sie den Papierstapel (maximal 20 Blatt) gut auf.
- **2.** Drücken Sie die beiden Teile der linken Papierführung zusammen und verschieben Sie die Führungen entsprechend der Breite des Papiers.
- **3.** Legen Sie zuerst ein Blatt Normalpapier ein und legen Sie darauf den Stapel Glanzpapier.

Falls zwei Seiten auf einmal eingezogen werden, sollten Sie das Glanzpapier Blatt für Blatt einzeln einlegen.

### **Umschläge einlegen**

**1.** Vor dem Einlegen sollten Sie die Ecken und Kanten der Umschläge sowie den gesamten Stapel (maximal 10 Umschläge) möglichst flach zusammendrücken.

Falls zwei Umschläge auf einmal eingezogen werden, sollten Sie Umschlag für Umschlag einzeln einlegen.

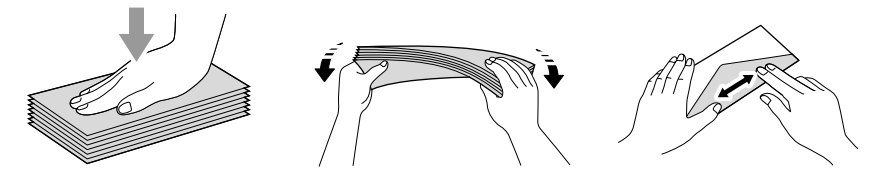

**2.** Drücken Sie die beiden Teile der linken Papierführung zusammen und verschieben Sie die Führungen entsprechend der Breite der Umschläge. Legen Sie die Umschläge mit der zu bedruckenden Seite nach oben wie unten gezeigt ein.

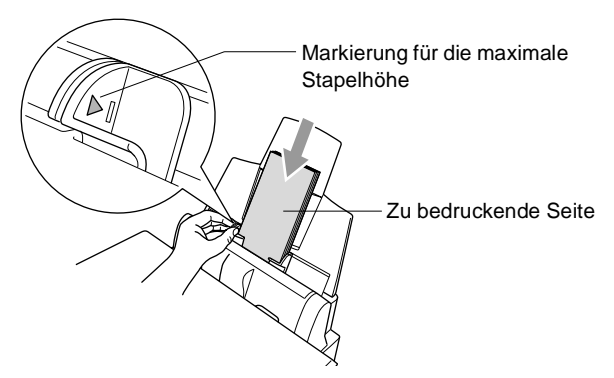

*3* **Inbetriebnahme**

## <span id="page-30-0"></span>**Geräteeinstellungen**

## <span id="page-30-1"></span>**DCP auf die verwendete Papiersorte einstellen**

Damit Sie die optimale Druckqualität erhalten, sollte das DCP auf die verwendete Papiersorte eingestellt werden. Stellen Sie hier ein, welches Papier Sie normalerweise verwenden. Die werkseitige Einstellung ist Normal.

- Um einmal auf eine besondere Papiersorte wie Glanzpapier zu kopieren oder ein Foto zu drucken, können Sie die Papiereinstellung temporär mit der Taste **Kopieroptionen** bzw. **Optionen** ändern.
- **1.** Drücken Sie **Menü/Eing.**, **1**, **1**.
- **2.** Wählen Sie mit coldie Einstellung Normal, Inkjet, Glanz oder Folie. Drücken Sie **Menü/Eing.**

Geräteeinstell 1.Papier

**3.** Wenn Sie Glanz gewählt haben, wählen Sie nun mit  $\binom{1}{k}$  die Einstellung Glanz:4 Farben oder Glanz:3 Farben. Drücken Sie **Menü/Eing.**

Die Druckqualität der schwarzen Tinte ist je nach Art des verwendeten Glanzpapiers unterschiedlich. Wenn Sie die Einstellung Glanz:4 Farben wählen, wird schwarze Tinte verwendet. Sollte diese auf dem verwendeten Glanzpapier nicht haften, wählen Sie Glanz:3 Farben. Schwarz wird dann durch Kombination der 3 Tintenfarben erzeugt.

**4.** Drücken Sie **Stopp**.

Das DCP legt das Papier mit der bedruckten Seite nach oben auf der Papierablage ab. Wenn Sie auf Folien kopieren bzw. drucken, sollten Sie die bedruckten Folien sofort von der Papierablage nehmen, um Papierstaus oder das Verschmieren der Tinte zu vermeiden.

### <span id="page-31-0"></span>**Datum und Uhrzeit**

Nach einem Stromausfall müssen Datum und Uhrzeit eventuell neu eingestellt werden. Alle anderen Einstellungen bleiben auch bei längeren Stromunterbrechungen erhalten (siehe Datenerhalt auf [Seite ii](#page-2-0)).

- **1.** Drücken Sie **Menü/Eing.**, **1**, **2**.
- **2.** Geben Sie die Jahreszahl zweistellig ein (z. B. 03 für 2003). Drücken Sie **Menü/Eing.**
- **3.** Geben Sie zwei Ziffern für den Monat ein (z. B. 09 für September). Drücken Sie **Menü/Eing.**
- **4.** Geben Sie zwei Ziffern für den Tag ein (z. B. 06). Drücken Sie **Menü/Eing.**
- **5.** Geben Sie die Uhrzeit im 24-Stundenformat ein (z. B.15:25). Drücken Sie **Menü/Eing.**
- **6.** Drücken Sie **Stopp**. Es werden nun das aktuelle Datum und die aktuelle Uhrzeit in der Bereitschaftsanzeige des MFC angezeigt.

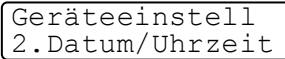

Datum/Uhrzeit Jahr:20XX

Datum/Uhrzeit Monat:XX

Datum/Uhrzeit Tag:XX

Datum/Uhrzeit Uhrzeit:XX:XX

## <span id="page-32-0"></span>**LCD-Kontrast einstellen**

Sie können den LCD-Kontrast verändern, um die Zeichen im Display dunkler oder heller anzeigen zu lassen. Je nachdem, wie das DCP aufgestellt ist und in welchem Winkel auf das Display geschaut wird, sollten Sie die Kontrasteinstellung ändern, um den Text optimal lesen zu können.

- **1.** Drücken Sie **Menü/Eing.**, **1**, **4**.
- **2.** Drücken Sie , um den Kontrast zu erhöhen

Geräteeinstell 4.LCD-Kontrast

— **oder** —

drücken Sie , um den Kontrast zu verringern. Drücken Sie **Menü/Eing.**

**3.** Drücken Sie **Stopp**.

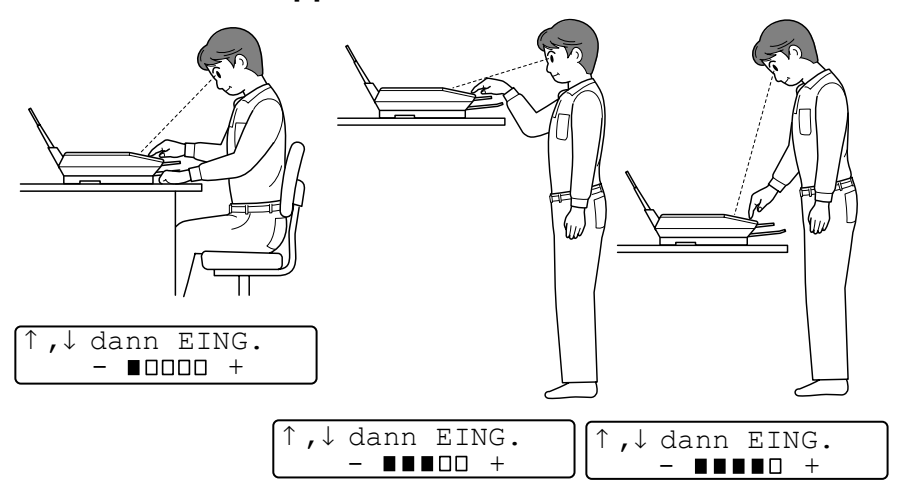

## <span id="page-32-1"></span>**Signalton**

Der Signalton ist zu hören, wenn Sie eine Taste drücken oder ein Fehler auftritt. Er kann auf Leise, Normal oder Laut eingestellt oder ganz ausgeschaltet werden (Aus). Werkseitig ist der Signalton auf Leise gestellt.

- **1.** Drücken Sie **Menü/Eing.**, **1**, **3**, **1**.
- **2.** Wählen Sie mit  $\bigcirc$  die Einstellung Leise, Normal, Laut oder Aus. Drücken Sie **Menü/Eing.**
- **3.** Drücken Sie **Stopp**.

Lautstärke 1.Signalton

### <span id="page-33-1"></span>**Energiesparmodus Plus**

Mit dieser Funktion können Sie den Energieverbrauch reduzieren. Wenn diese Funktion eingeschaltet ist, schaltet das Gerät automatisch zum Energiesparmodus Plus um, wenn es ca. 10 Minuten lang nicht mit dem Ausführen einer Funktion beschäftigt ist.

Im Display wird dann anstelle von Datum und Uhrzeit Energiesparen angezeigt.

- **1.** Drücken Sie **Menü/Eing.**, **1**, **5**.
- **2.** Wählen Sie mit **combinal Einstellung** Ein (oder Aus). Drücken Sie **Menü/Eing.**
- **3.** Drücken Sie **Stopp.**

## <span id="page-33-2"></span><span id="page-33-0"></span>**Listen ausdrucken**

Zwei Listen können ausgedruckt werden:

Ausdrucke 1.Hilfe

Hilfe-Liste mit Hinweisen zum Einstellen der wichtigsten Funktionen

```
Ausdrucke
2.Konfiguration
```
Liste mit aktuell im Menü gewählten Funktionseinstellungen.

- **1.** Drücken Sie **Menü/Eing., 5**
- **2.** Drücken Sie , um den gewünschten Bericht zu wählen. Drücken Sie **Menü/Eing.**

— **oder** —

geben Sie die Funktionsnummer des Berichtes oder der Liste ein, z. B. **1** für die Hilfe-Liste.

**3.** Drücken Sie **S/W-Kopie** oder **Farbkopie**, um den Ausdruck zu starten**.**

$$
\begin{array}{c}\n\uparrow, \downarrow \text{ dann EING.} \\
5.\text{Ausdrucke}\n\end{array}
$$

Geräteeinstell 5.Energiesparen+

<span id="page-34-0"></span>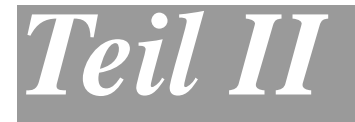

## **Farbkopierer**

- **1. Kopieren**
- <span id="page-34-1"></span>**2. Grundeinstellungen**

<span id="page-35-0"></span>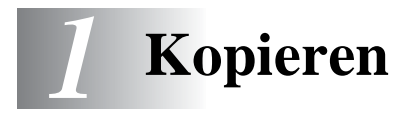

## <span id="page-35-1"></span>**Kopien anfertigen**

Mit dem DCP können Sie hochwertige Kopien auf Papier oder auf Folien erstellen. Es kann schwarzweiß oder farbig kopiert werden. Vergewissern Sie sich vor dem Kopieren, dass genügend Papier in der Papierzuführung eingelegt ist. Ziehen Sie während des Kopierens nicht am Papier.

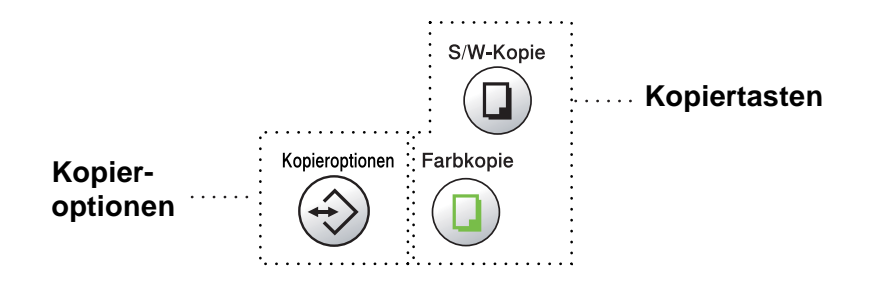
### **Einmal oder mehrmals kopieren**

Sie können über das Vorlagenglas ein Dokument Seite für Seite einmal oder mehrmals kopieren. Mit der Taste Kopieroptionen können Sie verschiedene Kopiereinstellungen vornehmen (siehe [Kopieren -](#page-37-0)  [Temporäre Einstellungen auf Seite 24](#page-37-0)).

**1.** Klappen Sie die Vorlagenglas-Abdeckung auf.

Vorlage mit der zu kopierende Seite nach unten einlegen

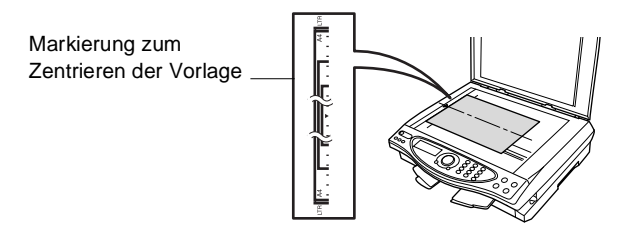

- **2.** Legen Sie das Dokument mit der zu kopierenden Seite nach unten an der linken Kante des Vorlagenglases an und zentrieren Sie es mit Hilfe der Markierungen. Schließen Sie die Vorlagenglas-Abdeckung.
- **3.** Geben Sie über die Zifferntasten die gewünschte Kopienanzahl (bis zu 99) ein, z. B. **3 8** für 38 Kopien.
- **4.** Drücken Sie **S/W-Kopie** oder **Farbkopie**. Das DCP beginnt, das Dokument einzulesen.

### **Speicher-voll-Meldung**

Wenn beim Einlesen eines Dokumentes der Speicher voll wird, erscheint die Meldung:

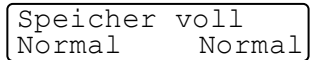

Drücken Sie in diesem Fall **Stopp,** um die Funktion abzubrechen. Wenn Sie den Kopiervorgang während des Ausdrucks von PC-Daten gestartet haben, warten Sie, bis der Ausdruck abgeschlossen ist und versuchen Sie dann erneut zu kopieren.

# <span id="page-37-0"></span>**Kopieren - Temporäre Einstellungen**

Mit der Taste **Kopieroptionen** können Sie verschiedene Einstellungen für die nächste Kopie ändern.

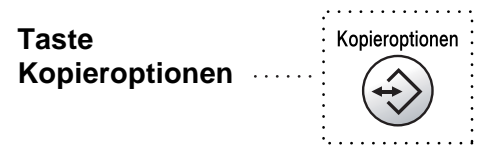

Es können verschiedene Kombinationen von Einstellungen gewählt werden. Wenn Sie z.B. ein Foto auf Glanzpapier in der höchsten Qualität kopieren möchten, drücken Sie die Taste **Kopieroptionen**, um unter Qualität die Einstellung Hoch und dann unter Papier die Einstellung Glanz zu wählen.

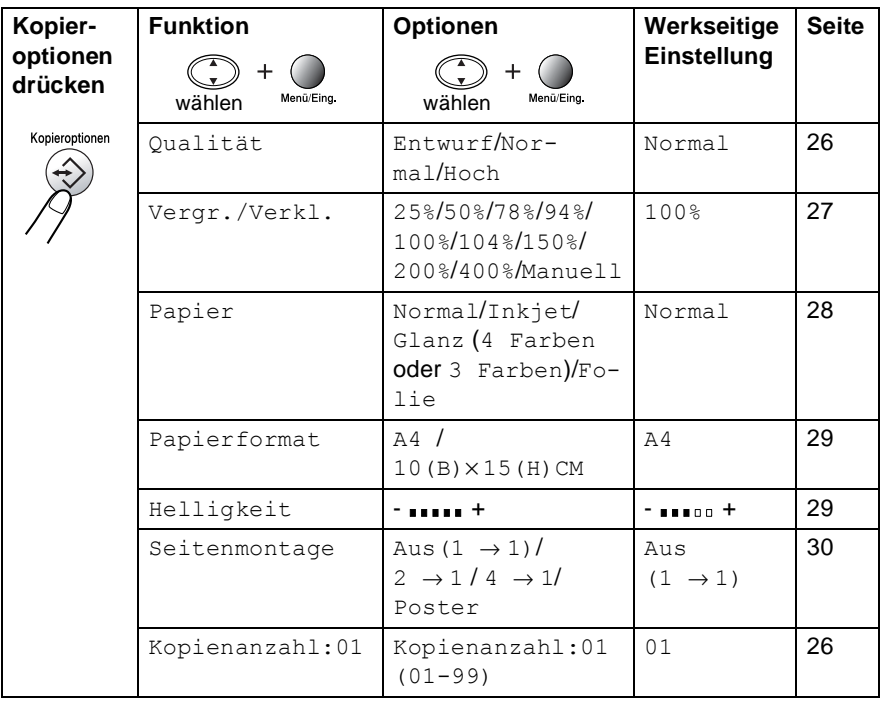

Nachdem Sie Einstellungen mit der Taste **Kopieroptionen** vorgenommen haben, zeigt das Display:

KOPIE oder mit ↑ ↓ Option wählen

Drücken Sie , wenn Sie weitere Kopiereinstellungen vornehmen möchten

— **oder** —

drücken Sie **S/W-Kopie** bzw. **Farbkopie**, um den Kopiervorgang zu starten.

Die mit den Kopiertasten vorgenommenen Einstellungen sind temporäre Einstellungen. Sie werden 60 Sekunden nach dem nächsten Kopiervorgang wieder auf die Grundeinstellungen zurückgesetzt, wenn kein weiterer Kopiervorgang eingeleitet wird. Wenn Sie die temporären Einstellungen zum Kopieren eines weiteren Dokumentes verwenden möchten, sollten Sie den Kopiervorgang vor Ablauf der 60 Sekunden starten.

#### <span id="page-39-1"></span>**Kopienanzahl**

- **1.** Legen Sie das Dokument mit der zu kopierenden Seite nach unten auf das Vorlagenglas.
- **2.** Drücken Sie **Kopieroptionen** und wählen Sie mit (C) Kopienanzahl:01.

↑ ,↓ dann EING. Kopienanzahl:01

**3.** Geben Sie über die Zifferntasten die gewünsche Kopienanzahl ein.

Drücken Sie **Menü/Eing.**

**4.** Drücken Sie **S/W-Kopie** bzw. **Farbkopie**  — **oder** —

drücken Sie , um weitere Einstellungen vorzunehmen.

### <span id="page-39-0"></span>**Qualität**

- **1.** Legen Sie das Dokument mit der zu kopierenden Seite nach unten auf das Vorlagenglas.
- **2.** Drücken Sie **Kopieroptionen** und wählen Sie mit Qualität. Drücken Sie **Menü/Eing.**

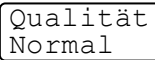

**3.** Wählen Sie mit  $\textcircled{1}$  die Einstellung Normal, Entwurf oder Hoch.

Drücken Sie **Menü/Eing.**

**4.** Drücken Sie **S/W-Kopie** oder **Farbkopie**, um den Kopiervorgang zu starten

— **oder** —

drücken Sie , um weitere Kopiereinstellungen vorzunehmen.

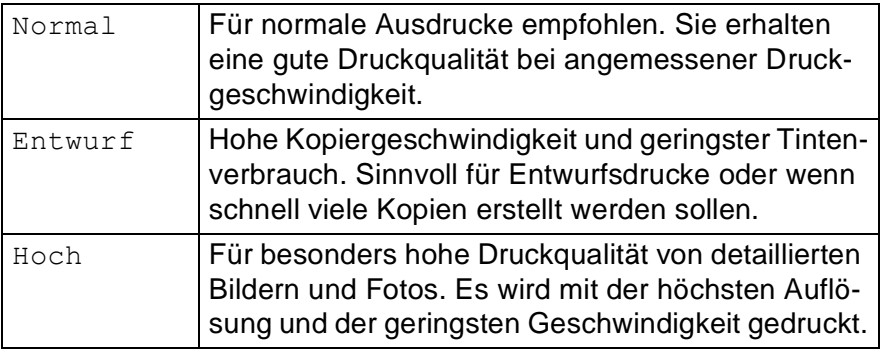

#### <span id="page-40-0"></span>**Vergrößern/Verkleinern**

Die folgenden Vergrößerungs-/Verkleinerungsstufen können gewählt werden:

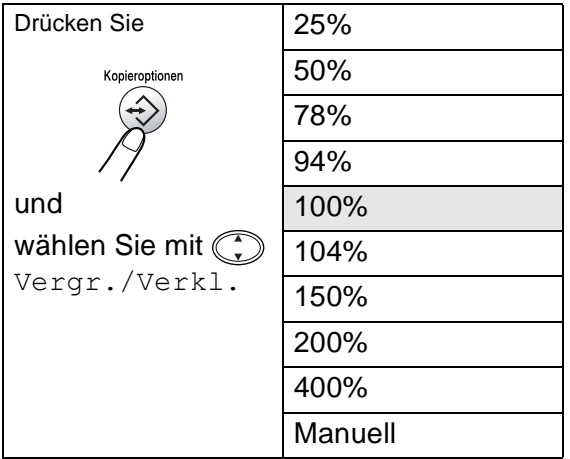

Die optimalen Einstellungen, um von A4 auf A5 zu verkleinern bzw. von A5 auf A4 zu vergrößern, sind:

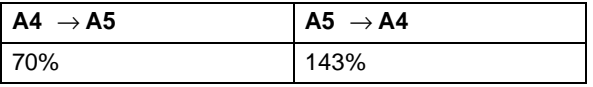

- **1.** Legen Sie das Dokument mit der zu kopierenden Seite nach unten auf das Vorlagenglas.
- **2.** Drücken Sie **Kopieroptionen** und wählen Sie mit (;) die Anzeige

Vergr./Verkl. 100%

Vergr./Verkl.

Drücken Sie **Menü/Eing.**

**3.** Wählen Sie mit  $\textcircled{r}$  die gewünschte Vergrößerungs- bzw. Verkleinerungsstufe.

Drücken Sie **Menü/Eing.**

— **oder** —

wählen sie Manuell und drücken Sie **Menü/Eing.**

Benutzen Sie die Zifferntasten, um dann die gewünschte Vergrößerungs-/Verkleinerungsstufe zwischen 25% und 400% einzugeben.

(Zum Beispiel: **5**, **3** zum Verkleinern auf 53%)

- **4.** Drücken Sie **Menü/Eing.**
- **5.** Drücken Sie **S/W-Kopie** oder **Farbkopie** — **oder** —

drücken Sie , wm weitere Einstellungen zu wählen.

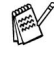

Die Seitenmontage-Funktionen 2 → 1, 4 → 1 und Poster können nicht zusammen mit der Vergrößerungs- oder Verkleinerungsfunktion verwendet werden.

### <span id="page-41-0"></span>**Papier**

Damit Sie die beste Kopierqualität erhalten, sollten Sie das DCP auf die zum Kopieren verwendete Papiersorte einstellen.

- **1.** Legen Sie das Dokument mit der zu kopierenden Seite nach unten auf das Vorlagenglas.
- **2.** Drücken Sie **Kopieroptionen** und wählen Sie mit  $\binom{1}{k}$  die Anzeige Papier. Drücken Sie **Menü/Eing.**
- **3.** Wählen Sie mit  $\textcircled{1}$  die Einstellung entsprechend dem eingelegten Papier (Normal, Inkjet, Glanz oder Folie). Drücken Sie **Menü/Eing.**
- 4. Wenn Sie Glanz gewählt haben, können Sie mit (;) die Einstellung Glanz:4 Farben oder Glanz:3 Farben wählen. Drücken Sie **Menü/Eing.**
- Die Druckqualität der schwarzen Tinte hängt vom verwendeten Glanzpapier ab. Schwarze Tinte wird verwendet, wenn die Einstellung Glanz: 4 Farben ausgewählt ist. Falls das von Ihnen verwendete Glanzpapier die schwarze Tinte nicht aufnimmt, wählen Sie die Einstellung Glanz:3 Farben. Die Farbe Schwarz wird dann durch die Kombination der drei Tintenfarben erzeugt.
- **5.** Drücken Sie **Farbkopie** (oder **S/W-Kopie**). — **oder**  drücken Sie , wm weitere Einstellungen zu wählen.

#### <span id="page-42-0"></span>**Papierformat**

Stellen Sie hier ein, auf welches Papierformat kopiert werden soll.

Es kann nur auf A4-Papier oder auf Postkarten-Format (10x15 cm) kopiert werden.

- **1.** Legen Sie das Dokument mit der zu kopierenden Seite nach unten auf das Vorlagenglas.
- **2.** Drücken Sie **Kopieroptionen** und wählen Sie mit  $\binom{1}{k}$  die Anzeige Papierformat. Drücken Sie **Menü/Eing.**
- **3.** Wählen Sie mit  $\textcircled{1}$  das zum Kopieren verwendete Papierformat (A4 oder 10 $(B) \times 15(H)$ CM). Drücken Sie **Menü/Eing.**
- **4.** Drücken Sie **S/W-Kopie** oder **Farbkopie**. — **oder** drücken Sie , um weitere Einstellungen zu wählen.

#### <span id="page-42-1"></span>**Helligkeit**

- **1.** Legen Sie das Dokument mit der zu kopierenden Seite nach unten auf das Vorlagenglas.
- **2.** Drücken Sie **Kopieroptionen** und wählen Sie mit  $\widehat{\mathbb{Q}}$  die Anzeige Helligkeit.

Drücken Sie **Menü/Eing.**

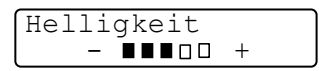

**3.** Drücken Sie , wenn die Kopie heller werden soll

— **oder** —

drücken Sie  $\mathbb{Q}$ , wenn die Kopie dunkler werden soll.

Drücken Sie **Menü/Eing.**

**4.** Drücken Sie **S/W-Kopie** oder **Farbkopie** — **oder** —

drücken Sie , um weitere Einstellungen zu wählen.

#### <span id="page-43-0"></span>**Seitenmontage**

Sie können Papier sparen, indem Sie 2 oder 4 Seiten auf ein Blatt kopieren. Außerdem können Sie z. B. ein Foto vergrößert auf mehreren Seiten ausdrucken lassen, so dass es zu einem Poster zusammengeklebt werden kann.

- **1.** Legen Sie das Dokument mit der zu kopierenden Seite nach unten auf das Vorlagenglas.
- **2.** Drücken Sie **Kopieroptionen** und wählen Sie mit  $\binom{?}{?}$  die Anzeige Seitenmontage. Drücken Sie **Menü/Eing.**
- **3.** Wählen Sie mit  $\binom{n}{k}$  die Einstellung 2  $\rightarrow$  1, 4  $\rightarrow$  1, Poster (oder Aus  $(1 \rightarrow 1)$ ).

Drücken Sie **Menü/Eing.**

- **4.** Drücken Sie **S/W-Kopie** oder **Farbkopie**. Das DCP beginnt, die Vorlage einzulesen.
- **5.** Wenn Sie die Einstellung  $2 \rightarrow 1$ oder  $4 \rightarrow 1$  in Schritt 3 gewählt haben, legen Sie jeweils die nächste

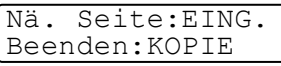

Seite auf das Vorlagenglas und drücken dann **Menü/Eing.**

Wiederholen Sie Schritt 5 für jede einzelne Seite des Dokumentes.

**6.** Nachdem alle Seiten des Dokumentes eingelesen wurden, drücken Sie **S/W-Kopie** oder **Farbkopie**, um die Funktion abzuschließen.

$$
2\rightarrow1
$$

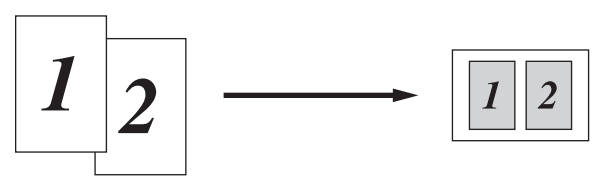

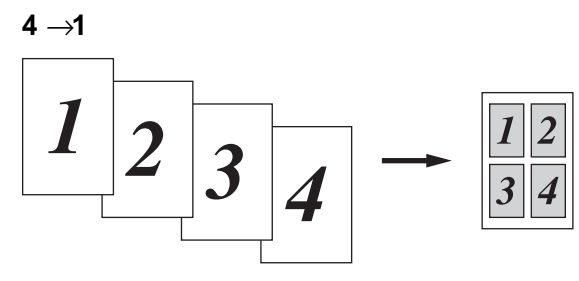

#### **Poster**

Sie können ein Foto zu einem Poster vergrößern lassen.

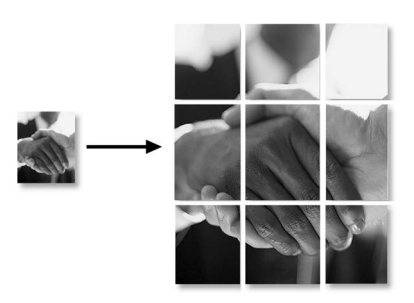

Zum Kopieren von 2 oder 4 Seiten auf ein Blatt können die Vergrößern/Verkleinern-Funktion und Glanzpapier nicht verwendet werden.

Zum Kopieren mit den Funktionen  $2 \rightarrow 1$  oder  $4 \rightarrow 1$  in Farbe, muss A4-Papier verwendet werden. Es kann nicht mehr als eine Kopie angefertigt werden.

Wenn Sie die Poster-Funktion verwenden, können Sie nicht mehrere Kopien anfertigen und auch nicht die Vergrößern/Verkleinern-Funktion verwenden.

# *2* **Grundeinstellungen**

# **Einstellungsmöglichkeiten**

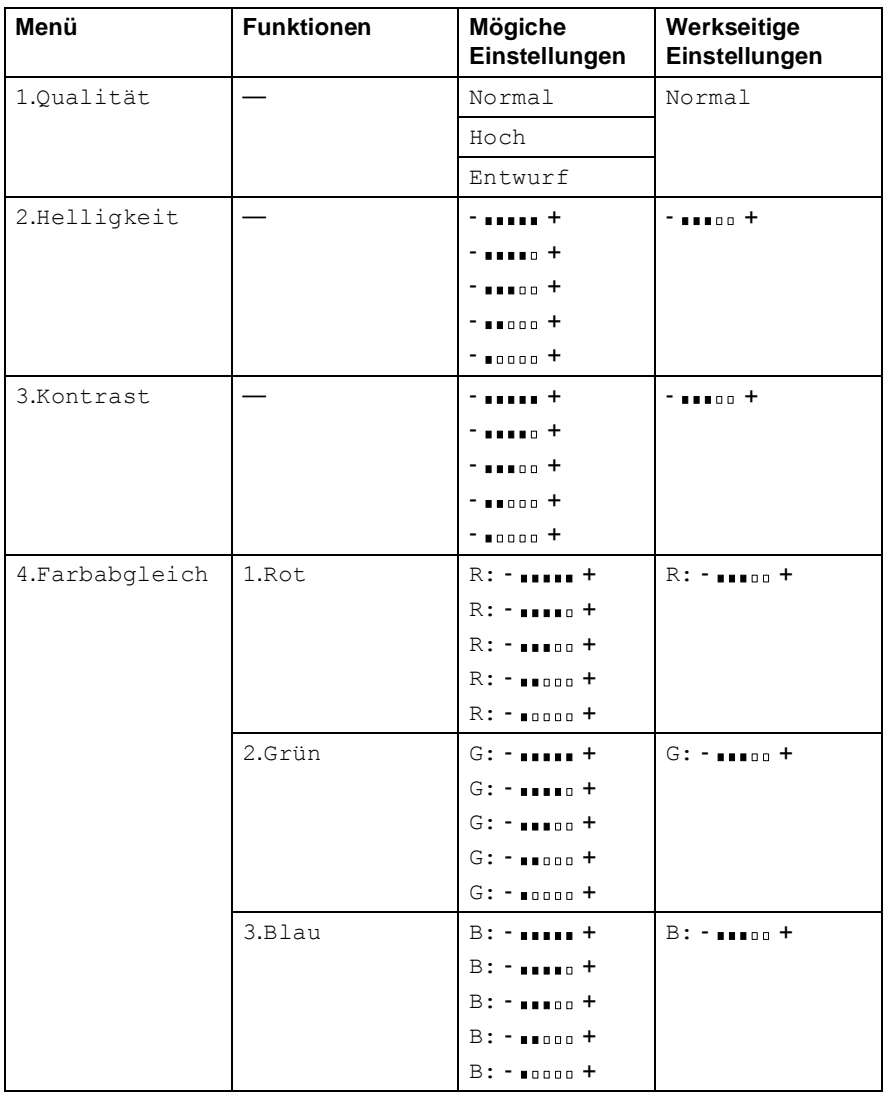

# **Grundeinstellungen ändern**

Die Grundeinstellungen zum Kopieren bleiben wirksam, bis sie wieder im Funktionsmenü geändert werden.

Die Grundeinstellung für die Papiersorte kann im Menü 1.Geräteeinstell geändert werden (siehe [DCP auf die verwen](#page-30-0)[dete Papiersorte einstellen auf Seite 17](#page-30-0)).

### **Qualität**

- **1.** Drücken Sie **Menü/Eing.**, **2**, **1**.
- **2.** Wählen Sie mit (1) Normal, Hoch oder Entwurf. Drücken Sie **Menü/Eing.**
- **3.** Drücken Sie **Stopp**.

# **Helligkeit**

- **1.** Drücken Sie **Menü/Eing.**, **2**, **2**.
- **2.** Drücken Sie , wenn die Kopie heller werden soll
	- **oder** —

drücken Sie , wenn die Kopie dunkler werden soll. Drücken Sie **Menü/Eing.**

Kopie 2.Helligkeit

Kopie 1.Qualität

**3.** Drücken Sie **Stopp**.

# **Kontrast**

Durch eine höhere Kontrasteinstellung werden die Konturen schärfer und die Kopien sehen insgesamt lebendiger aus.

- **1.** Drücken Sie **Menü/Eing.**, **2**, **3**.
- **2.** Drücken Sie , um den Kontrast zu erhöhen — **oder** —

Kopie 3.Kontrast

drücken Sie , um den Kontrast zu verringern.

Drücken Sie **Menü/Eing.**

**3.** Drücken Sie **Stopp**.

# **Farbabgleich**

- **1.** Drücken Sie **Menü/Eing.**, **2**, **4**.
- 2. Wählen Sie mit (C) Rot, Grün oder Blau.

Drücken Sie **Menü/Eing.**

**3.** Drücken Sie (1), um einen dunkleren Farbton zu erhalten — **oder** drücken Sie  $\binom{1}{r}$ , um einen helleren Farbton zu erhalten.

Drücken Sie **Menü/Eing.**

Kopie

4.Farbabgleich

**4.** Gehen Sie zurück zu Schritt 2, um die Einstellung einer weiteren Farbe zu ändern

— **oder** —

drücken Sie **Stopp**, um das Menü zu verlassen.

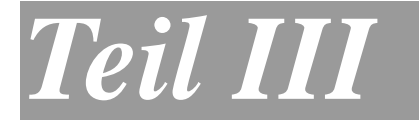

# **Speicherkarten-Station**

- **1. Speicherkarten-Station verwenden**
- **2. Grundeinstellungen**

# *1* **Speicherkarten-Station verwenden**

# **Allgemeines**

Mit der integrierten Speicherkarten-Station für CompactFlash®-, Smart-Media®- und Sony MemoryStick®-Speicherkarten haben Sie die Bearbeitung und Verwaltung Ihrer digitalen Dokumente und Hardcopies voll im Griff.

# **Drucken von der Speicherkarte ohne PC**

Sie können Bilder im JPEG-Format, z. B. digitale Fotos, ohne PC-Anschluss in erstklassiger Qualität und in vielen verschiedenen Größen drucken. Der Index-Druck verschafft Ihnen eine Übersicht über die auf der Karte gespeicherten Fotos. Der Mehrfachdruck erlaubt Ihnen, mehrere Fotos zum Drucken auszuwählen (siehe [Bilder dru](#page-55-0)[cken auf Seite 42\)](#page-55-0).

### **Scannen auf die Speicherkarte ohne PC**

Mit dieser Funktion können Sie Hardcopies direkt ohne PC-Anschluss auf die Speicherkarte scannen.

So einfach geht's: Karte in den Einschub des DCP stecken, **Scannen**-Taste drücken, Auflösung und gegebenenfalls Dateiformat wählen. Die Speicherkarten-Station des DCP macht so im Handumdrehen aus Ihrer Hardcopy eine digitale Kopie im PDF-, JPEG- oder TIFF-Format (siehe [Scannen und auf Karte speichern auf Seite 50\)](#page-63-0).

### **Speicherkarte als Wechsellaufwerk**

Nutzen Sie die Speicherkarten-Station des DCP als Wechsellaufwerk in Ihrem PC oder Apple Macintosh.

So einfach geht's: Speicherkarte in DCP stecken und Dateien auf dem Computer-Bildschirm betrachten, bearbeiten und zum Archivieren wieder auf die Karte speichern (siehe [Speicherkarten-Station mit](#page-173-0)  [Windows-Computer verwenden auf Seite 160](#page-173-0) und [Verwenden der](#page-194-0)  [Speicherkarten-Station mit einem Macintosh® auf Seite 181](#page-194-0)).

#### **Wichtige Hinweise zur Verwendung der Speicherkarten-Station**

Beachten Sie bitte die folgenden Hinweise, um Fehler zu vermeiden:

- Die DPOF-Datei auf der Speicherkarte muss im gültigen Format sein.
- Die Dateinamenerweiterung der Bilddateien muss JPG sein (JPEG, TIF, GIF und andere Dateinamenerweiterungen werden nicht erkannt).
- Die Speicherkarten-Station kann entweder über das Funktionstastenfeld des DCP oder vom Computer aus verwendet werden. Die gleichzeitige Verwendung über die Tasten des DCP und über den Computer ist nicht möglich.
- IBM Microdrive<sup>®</sup> ist mit dem DCP nicht kompatibel.
- Das DCP kann bis zu 999 Dateien einer Speicherkarte lesen.
- Verwenden Sie nur SmartMedia<sup>®</sup>-Speicherkarten für 3,3 V.
- Magic Gate Memory Sticks können verwendet, darauf gespeicherte Musikdaten jedoch nicht gelesen werden.

# **So einfach geht's**

**1.** Schieben Sie die Speicherkarte fest in den entsprechenden Einschub ein (siehe [Speicherkarte einlegen auf Seite 39](#page-52-0)).

Wenn die Karte in den richtigen Einschub eingesetzt ist, erscheint im Display z.B. die Anzeige:

C.FLash aktiv BILDER/INDEX DRUCKEN

- **2.** Drücken Sie die Taste **Index drucken**, um Miniaturansichten aller auf der Karte gespeicherten Bilder zu drucken (siehe [Index](#page-54-0)  [\(Miniaturansichten\) drucken auf Seite 41](#page-54-0)).
- **3.** Mit der Taste **Bilder drucken** können Sie dann durch Angabe der Bildnummer(n) bestimmen, welches Bild bzw. welche Bilder gedruckt werden sollen (siehe [Bilder drucken auf Seite 42](#page-55-0)).

Mit der Taste **Optionen** können Sie vor dem Ausdruck die gewünschte Anzahl der Kopien, die Papiersorte, das Papier- und Druckformat, die Druckqualität, die Helligkeit sowie die Farboptimierung einstellen (siehe [Temporäre Einstellungen zum](#page-56-0)  [Drucken von Bildern auf Seite 43](#page-56-0)).

- Beim Ausdruck eines Index oder von Bildern druckt das DCP alle Bilder, auch wenn ein oder mehrere Bilder beschädigt sind. Je nachdem, an welcher Stelle die Bilddaten beschädigt sind, kann es vorkommen, dass Teile eines defekten Bildes gedruckt werden.
	- Mit den Speicherkarten-Funktionen kann nur in Farbe gedruckt werden, Ausdrucke in Schwarzweiß sind nicht möglich.
	- Die Vergrößern/Verkleinern-Funktion kann nicht zusammen mit den Speicherkarten-Funktionen verwendet werden.
	- Sobald die Karte herausgenommen wird, ein Index bzw. Bilder gedruckt werden oder **Stopp** gedrückt wird, werden die temporären Einstellungen gelöscht und es sind wieder die Grundeinstellungen gültig (siehe [Grundeinstellungen auf](#page-68-0)  [Seite 55](#page-68-0)).

# <span id="page-52-0"></span>**Speicherkarte einlegen**

Ihr Brother DCP ist mit drei Speicherkarten-Einschüben für gängige Digitalkamera-Speicherkarten ausgestattet: Compact Flash®, SmartMedia<sup>®</sup> und Memory Stick<sup>®</sup>

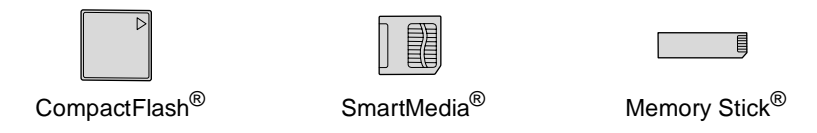

CompactFlash® -Speicherkarten müssen in den linken Einschub, Memory Stick®-Karten in den mittleren Einschub und SmartMedia®-Speicherkarten in den rechten Einschub eingesetzt werden.

Schieben Sie die Karte fest in den entsprechenden Einschub ein.

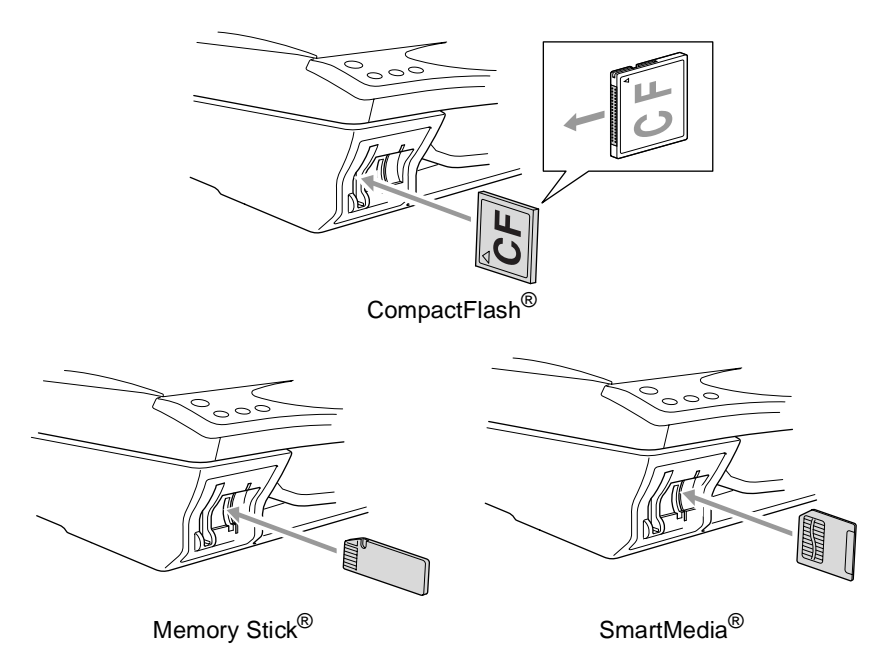

Das DCP kann jeweils nur auf eine Karte zugreifen. Setzen Sie daher immer nur eine Karte ein.

Wenn die Karte in den richtigen Einschub eingesetzt ist, erscheint im Display z.B. die Anzeige:

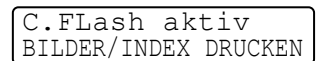

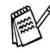

Diese Anzeige erscheint ca. eine Minute lang. Danach erscheint wieder die Bereitschaftsanzeige.

Auch nachdem die Anzeige ausgeblendet wurde, können Sie durch Drücken einer der drei Tasten der Speicherkarten-Station auf die Speicherkarten-Funktionen zugreifen. Die Funktionen dieser Tasten sind auf den folgenden Seiten ausführlich erklärt.

LED-Anzeige:

- Die LED leuchtet, wenn die Karte richtig eingeschoben ist.
- Wenn die LED nicht leuchtet, ist die Karte nicht richtig eingeschoben. Schieben Sie die Karte fest in den richtigen Einschub ein.
- Wenn die LED blinkt, wird von der Karte gelesen oder auf die Karte geschrieben.

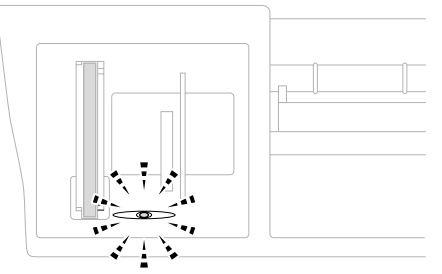

Ziehen Sie nicht den Netzstecker des DCP und nehmen Sie die Speicherkarte nicht aus der Speicherkarten-Station heraus, während das DCP von der Karte liest oder auf die Karte schreibt (LED blinkt). **Dadurch könnten Daten zerstört oder die Speicherkarte beschädigt werden.**

# <span id="page-54-0"></span>**Index (Miniaturansichten) drucken**

Die Speicherkarten-Station ordnet jedem Bild automatisch eine eigene Nummer zu (z. B. No.1, No.2, No.3, etc.). Nummern oder Namen, die Ihre digitale Kamera oder der Computer für die einzelnen Bilder verwendet, werden von der Speicherkarten-Station nicht erkannt.

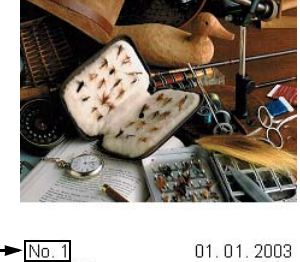

100KB

Mit der Index-Funktion können Sie Miniaturansichten von allen Bildern auf der Speicherkarte mit den dazugehörigen Bildnummern ausdrucken lassen.

**1.** Vergewissern Sie sich, dass die Speicherkarte richtig eingesetzt ist.

Drücken Sie **Index drucken**.

- **2.** Wählen Sie mit
	- 6 Bilder/Zeile oder
	- 4 Bilder/Zeile.

Drücken Sie **Menü/Eing.**

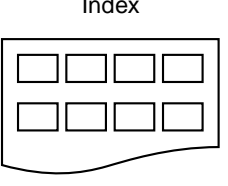

4 Bilder/Zeile 6 Bilder/Zeile

Index drucken 6 Bilder/Zeile

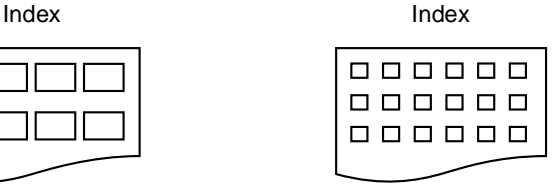

- **3.** Drücken Sie **Farbkopie**, um den Ausdruck zu starten.
- Die Druckgeschwindigkeit ist mit der Einstellung
	- 4 Bilder/Zeile geringer als mit 6 Bilder/Zeile, die Druckqualität ist jedoch besser.

# <span id="page-55-0"></span>**Bilder drucken**

Bevor Sie Bilder ausdrucken können, müssen Sie die im Index ausgedruckten Bildnummern kennen.

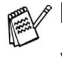

Drucken Sie zuerst einen Index aus (siehe [Index \(Miniaturan](#page-54-0)[sichten\) drucken auf Seite 41](#page-54-0)).

**1.** Vergewissern Sie sich, dass die Speicherkarte richtig eingesetzt ist. Drücken Sie **Bilder drucken.**

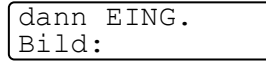

**2.** Geben Sie die im Index ausgedruckte Bildnummer des gewünschten Bildes über die Zifferntasten ein.

Drücken Sie **Menü/Eing.**

Wiederholen Sie diesen Schritt, bis Sie alle gewünschten Bildnummern eingegeben haben.

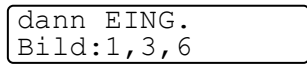

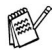

Sie können auch nacheinander mehrere Bildnummern eingeben, indem Sie die Taste  $\div$  zur Eingabe eines Kommas drücken (zum Beispiel  $1 \times 3 \times 6$ , um die Bilder Nr.1, Nr.3 und Nr.6 zu drucken).

— **oder** —

mit Hilfe der Taste **#** einen Bereich von Nummern angeben (zum Beispiel **1#5**, um die Bilder Nr. 1 bis Nr. 5 zu drucken).

**3.** Nachdem Sie die gewünschten Bildnummern eingegeben haben, drücken Sie zweimal **Menü/Eing.**

FARBKOPIE drück. zum Drucken

Das Display zeigt:

**4.** Drücken Sie **Farbkopie**, um den Ausdruck zu starten — **oder** —

drücken Sie **Optionen**, wenn Sie die Einstellungen zum Drucken der Bilder ändern möchten (siehe [Temporäre Einstellun](#page-56-0)[gen zum Drucken von Bildern auf Seite 43](#page-56-0)).

#### <span id="page-56-0"></span>**Temporäre Einstellungen zum Drucken von Bildern**

Beachten Sie, dass vorgenommene temporäre Einstellungen wieder gelöscht werden, wenn die Speicherkarte aus dem Einschub herausgenommen wird, ein Index bzw. Bilder gedruckt wurden oder **Stopp** gedrückt wurde.

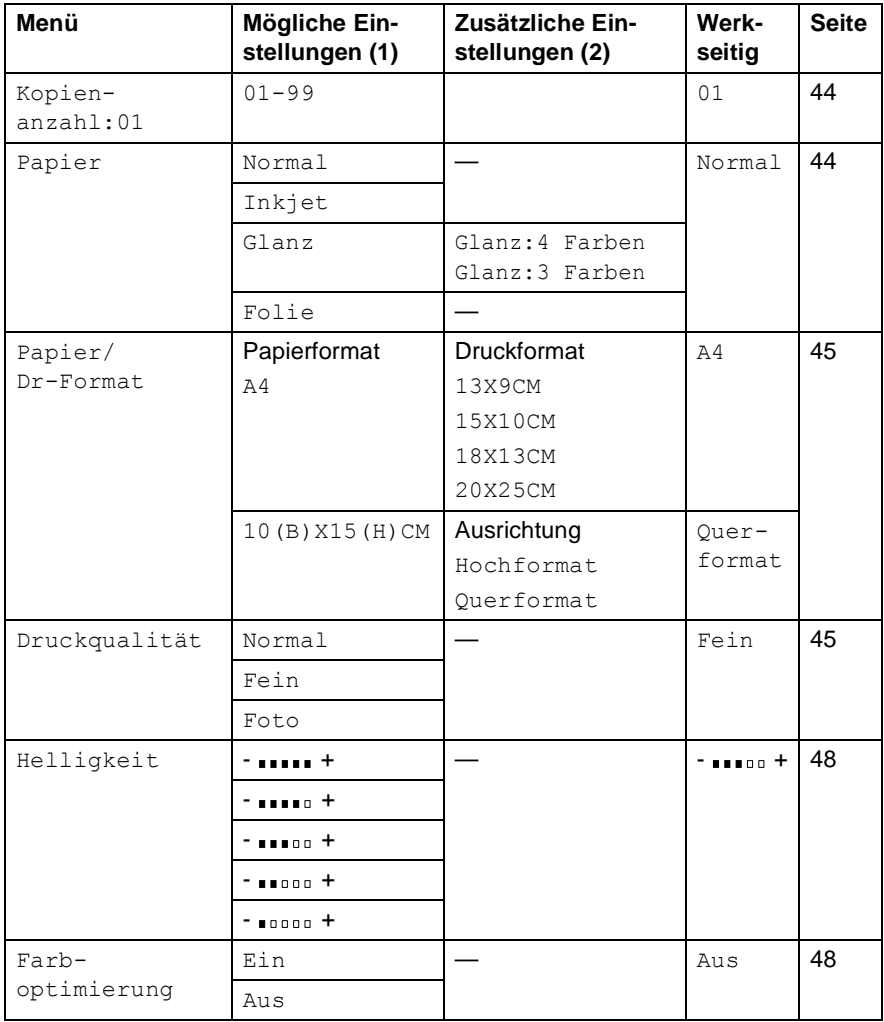

# <span id="page-57-0"></span>**Temporäre Einstellungen im Menü ändern**

Vergewissern Sie sich, dass Sie die Nummern der zu druckenden Bilder eingegeben haben (siehe Seite [42](#page-55-0)).

#### **Kopienanzahl**

- **5.** Wählen Sie mit  $\binom{1}{k}$  die Anzeige Kopienanzahl:01. Drücken Sie **Menü/Eing.**
- **6.** Geben Sie die gewünschte Kopienanzahl mit den Zifferntasten ein.

Drücken Sie **Menü/Eing.**

- **7.** Drücken Sie **Farbkopie**, um den Ausdruck zu starten,
	- — **oder** —

drücken Sie , um weitere Einstellungen zu ändern.

#### **Papier**

Damit Sie die beste Druckqualität erhalten, sollten Sie das DCP auf die Papiersorte einstellen, auf die das Bild gedruckt wird.

- **5.** Wählen Sie mit  $\bigodot$  die Anzeige Papier. Drücken Sie **Menü/Eing.**
- **6.** Wählen Sie mit  $\binom{1}{k}$  die Einstellung entsprechend dem verwendeten Papier (Normal, Inkjet, Glanz oder Folie). Drücken Sie **Menü/Eing.**
- **7.** Wenn Sie Glanz gewählt haben, können Sie nun mit  $\binom{1}{k}$  die Einstellung 4 Farben oder 3 Farben wählen. Drücken Sie dann **Menü/Eing.**
- Die Druckqualität der schwarzen Tinte hängt vom verwendeten Glanzpapier ab. Schwarze Tinte wird verwendet, wenn die Einstellung Glanz:4 Farben ausgewählt ist. Falls das von Ihnen verwendete Glanzpapier die schwarze Tinte nicht aufnimmt, wählen Sie die Einstellung Glanz:3 Farben. Die Farbe Schwarz wird dann durch die Kombination der drei Tintenfarben erzeugt.
- **8.** Drücken Sie **Farbkopie**, um den Ausdruck zu starten,

```
— oder —
```
drücken Sie , um weitere Einstellungen zu ändern.

#### <span id="page-58-0"></span>**Papier- und Druckformat**

Vergewissern Sie sich, dass Sie die Nummern der zu druckenden Bilder eingegeben haben (siehe Seite [42](#page-55-0)).

- **5.** Wählen Sie mit  $\binom{2}{x}$  die Anzeige Papier/Dr-Format. Drücken Sie **Menü/Eing.**
- **6.** Drücken Sie  $\binom{1}{k}$ , um das zum Ausdruck verwendete Papierformat zu wählen (A4 oder  $10(B)$  X15(H)CM). Drücken Sie **Menü/Eing.**
- **7.** Wenn Sie A4 gewählt haben, können Sie nun mit  $\binom{2}{k}$  das gewünschte Druckformat wählen (13X9CM, 15X10CM, 18X13CM oder 20X25CM).

Drücken Sie **Menü/Eing.** und lesen Sie bei Schritt 11 weiter. **Druckposition**

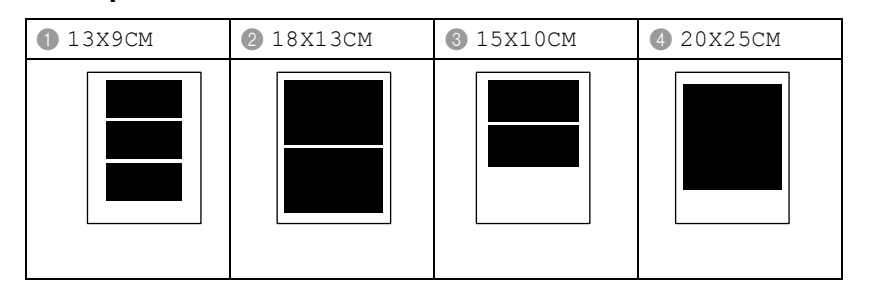

#### — **Oder** —

Wenn Sie 10 (B) X15 (H) CM gewählt haben, lesen Sie bei Schritt 8 weiter.

**8.** Legen Sie die Postkarte mit der Oberkante nach unten und der Druckseite nach oben in die Papierzuführung ein.

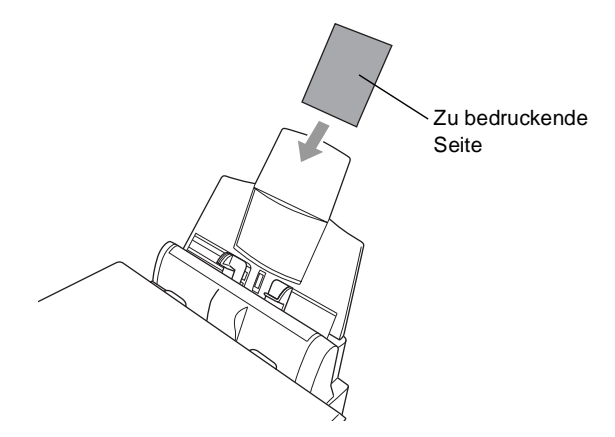

**9.** Prüfen Sie im zuvor ausgedruckten Index die Ausrichtung des gedruckten Bildes.

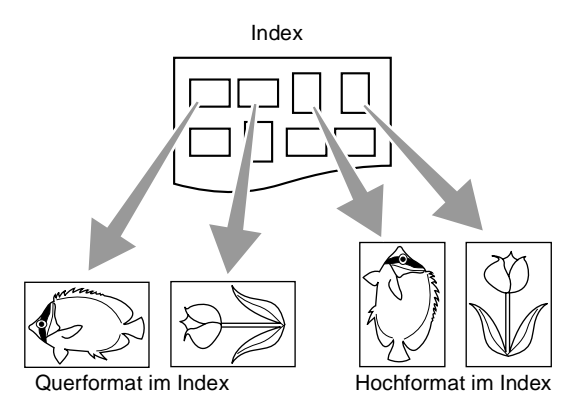

Einige von digitalen Kameras gemachte Bilder können Informationen über die Ausrichtung enthalten.

#### 10. Wählen Sie mit (;) die Einstellung Querformat oder

Hochformat.

Drücken Sie **Menü/Eing.**

Das Bild wird wie folgt ausgedruckt (10 (B) x 15 (H) cm)

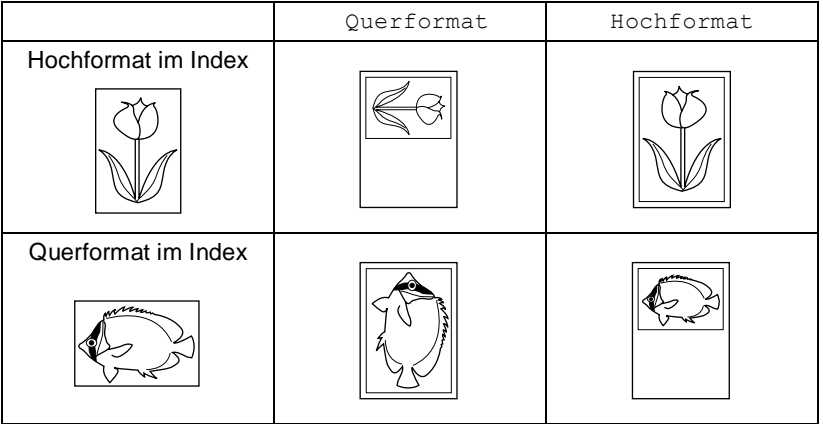

**11.** Drücken Sie **Farbkopie**, um den Ausdruck zu starten,

— **oder** —

drücken Sie  $\binom{2}{k}$ , um weitere Einstellungen zu ändern.

#### **Druckqualität**

- **5.** Wählen Sie mit  $\textcircled{f}$  die Anzeige Druckqualität. Drücken Sie **Menü/Eing.**
- **6.** Wählen Sie mit  $\bigodot$  die Einstellung Normal, Fein oder Foto. Drücken Sie **Menü/Eing.**

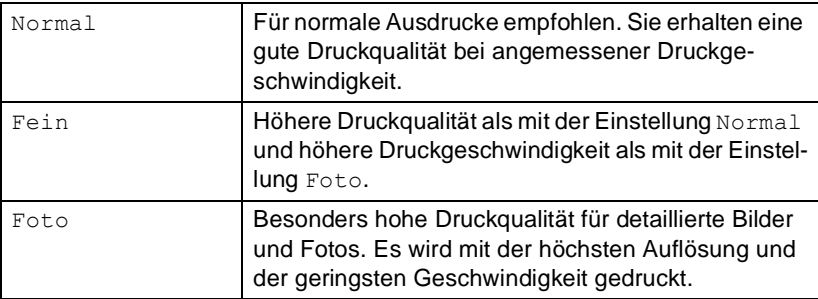

**7.** Drücken Sie **Farbkopie**, um den Ausdruck zu starten,

#### — **oder** —

drücken Sie , um weitere Einstellungen zu ändern.

#### <span id="page-61-0"></span>**Helligkeit**

Vergewissern Sie sich, dass Sie die Nummern der zu druckenden Bilder eingegeben haben (siehe Seite [42](#page-55-0)).

- **5.** Wählen Sie mit  $\binom{2}{k}$  die Anzeige Helligkeit. Drücken Sie **Menü/Eing.**
- **6.** Drücken Sie (C), wenn der Ausdruck heller werden soll, — **oder** —

drücken Sie , wenn der Ausdruck dunkler werden soll. Drücken Sie **Menü/Eing.**

**7.** Drücken Sie **Farbkopie**, um den Ausdruck zu starten,

— **oder** —

drücken Sie , um weitere Einstellungen zu ändern.

#### <span id="page-61-1"></span>**Farboptimierung**

Wenn Sie diese Funktion einschalten, werden die Bilder in lebendigeren Farben gedruckt.

Sie können auch die Schärfe, den Weißabgleich und die Farbintensität für die Farboptimierungsfunktion mit **Menü/Eing.**, **3**, dann **5** ändern (siehe [Farboptimierung auf Seite 57](#page-70-0)).

- **5.** Wählen Sie mit  $\textcircled{f}$  die Anzeige Farboptimieren. Drücken Sie **Menü/Eing.**
- **6.** Wählen Sie mit  $\binom{1}{k}$  die Einstellung Ein (oder Aus). Drücken Sie **Menü/Eing.**
- **7.** Drücken Sie **Farbkopie**, um den Ausdruck zu starten, — **oder** —

drücken Sie , um weitere Einstellungen zu ändern.

### **DPOF-Ausdruck**

DPOF (Digital Print Order Format) ist ein von großen Digitalkamera-Herstellern (Canon Inc, Eastman Kodak Company, Fuji Photo Film Co. Ltd., Matsushita Electric Industrial Co. Ltd. und Sony Corporation) entwickelter Standard, der es erleichtert, mit digitalen Kameras fotografierte Bilder zu drucken.

Wenn die digitale Kamera den DPOF-Druck unterstützt, können Sie im Display der digitalen Kamera die Bilder und die gewünschte Anzahl von Ausdrucken wählen. Wenn anschließend die Speicherkarte (CompactFlash®, SmartMedia® oder Memory Stick®) mit den DPOF-Informationen in das DCP eingeschoben wird, können die ausgewählten Bilder einfach ausgedruckt werden.

**1.** Schieben Sie die Speicherkarte in den entsprechenden Einschub ein. Im Display erscheint z.B.:

C.Flash aktiv BILDER/INDEX DRUCKEN

Diese Anzeige erscheint ca. eine Minute lang. Danach erscheint wieder die Bereitschaftsanzeige. Sie können auch dann durch Drücken der Taste **Bilder drucken** auf die Speicherkarten-Station zugreifen.

#### **2.** Drücken Sie **Bilder drucken**.

Wenn auf der Karte eine DPOF-Datei gespeichert ist, erscheint im Display:

DPOF-Druck 1.Ja 2.Nein

**3.** Drücken Sie **1**, um Ja zu wählen.

FARBKOPIE drück. oder ↑ ,↓ drücken

- Wenn Sie stattdessen einen Index drucken, andere Bilder auswählen oder Druckoptionen ändern möchten, drücken Sie **2** (Nein).
- **4.** Um den Ausdruck zu starten, drücken Sie **Farbkopie**.

# <span id="page-63-0"></span>**Scannen und auf Karte speichern**

Sie können zum Beispiel ein Foto einscannen und direkt auf einer Speicherkarte (CompactFlash®, SmartMedia® oder Memory Stick®) speichern.

Schwarzweiße Dokumente/Bilder werden im TIFF-Format (\*.TIF) gespeichert. Bei farbigen Originalen können Sie zwischen dem PDFoder JPEG-Dateityp (\*.PDF bzw. \*.JPG) wählen. Die Standardeinstellung für die Scanqualität ist Farbe Std und als Dateiformat ist PDF voreingestellt.

Als Dateiname wird das aktuelle Datum verwendet. Zum Beispiel wird das fünfte Bild, das am 15. Juli 2003 eingescannt wird, 15070305.PDF genannt. Sie können die Einstellungen für Farbe bzw. Schwarzweiß, Qualität und auch Dateityp und Dateinamen ändern.

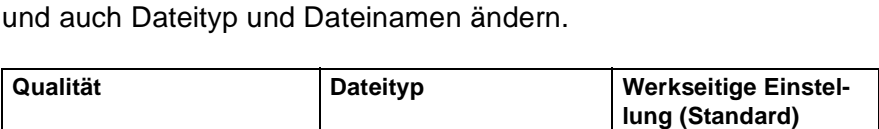

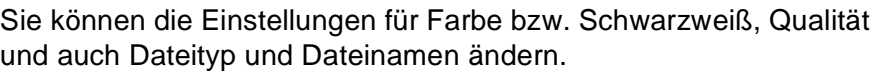

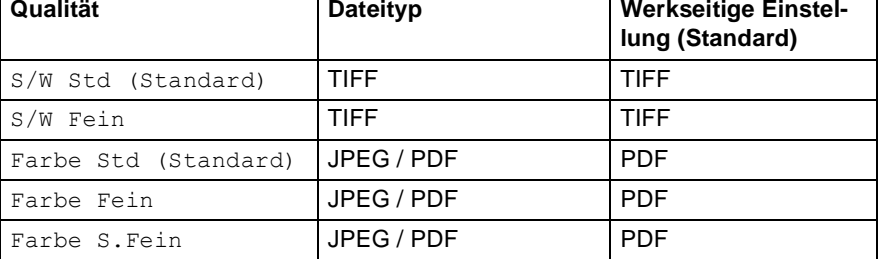

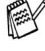

Das Dateiformat für farbige Dokumente kann auch mit **Menü/Eing.**, **3**, **6** als Grundeinstellung geändert werden ([siehe](#page-71-0)  [Farbdateityp für das Scannen auf Speicherkarte auf Seite 58](#page-71-0)).

**1.** Schieben Sie die Karte (CompactFlash®, SmartMedia® oder Memory Stick®) in den entsprechenden Einschub ein ([siehe](#page-52-0)  [Speicherkarte einlegen auf Seite 39](#page-52-0)).

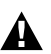

Um Beschädigungen zu vermeiden, nehmen Sie die Speicherkarte nicht aus der Speicherkarten-Station heraus, während das DCP von der Karte liest (LED blinkt).

- **2.** Legen Sie das Dokument mit der einzuscannenden Seite nach unten auf das Vorlagenglas.
- **3.** Drücken Sie **Scannen**.
- 4. Wählen Sie mit (.) die Anzeige Scannen: Karte. Drücken Sie **Menü/Eing.**
- **5.** Um den Scanvorgang zu starten, wählen Sie mit  $\widehat{\mathbb{C}}$  die Anzeige Scannen starten.

Drücken Sie **Menü/Eing.** und lesen Sie bei Schritt 10 weiter. — **Oder** —

Wenn Sie eine andere Druckqualität wählen möchten, wählen Sie mit  $\binom{?}{*}$  die Anzeige Qualität ändern.

Drücken Sie **Menü/Eing.**, und lesen Sie bei Schritt 6 weiter. — **Oder** —

Um einen anderen Dateinamen einzugeben, wählen Sie mit die Anzeige Dateiname ändern.

Drücken Sie **Menü/Eing.**, und lesen Sie bei Schritt 8 weiter.

**6.** Qualität ändern: Wählen Sie mit (;) die gewünschte Qualität aus.

#### Drücken Sie **Menü/Eing.**

Wenn Sie die Einstellung Farbe Std, Farbe Fein oder Farbe S.Fein, gewählt haben, können Sie nun mit (;) wählen, ob das Bild als PDF- oder JPEG-Datei gespeichert werden soll.

Drücken Sie **Menü/Eing.**

**7.** Um den Scanvorgang zu starten, wählen Sie mit  $\binom{1}{k}$  die Anzeige Scannen starten. Drücken Sie **Menü/Eing.** und lesen Sie bei Schritt 10 weiter.

#### — **Oder** —

Um einen anderen Dateinamen einzugeben, wählen Sie mit die Anzeige Dateiname ändern. Drücken Sie **Menü/Eing.** und lesen Sie bei Schritt 8 weiter.

**8.** Dateiname ändern: Drücken Sie **1** für 1.Ändern, um einen anderen Namen anzugeben.

Geben Sie den gewünschten Namen mit den Zifferntasten ein (siehe [Dateinamen eingeben auf Seite 52](#page-65-0)). Es können nur die ersten 4 Stellen des Namens geändert werden.

Drücken Sie **Menü/Eing.**

**9.** Um den Scanvorgang zu starten, wählen Sie mit  $\widehat{\mathbb{C}}$  die Anzeige Scannen starten.

Drücken Sie **Menü/Eing.**

**10.** Nachdem das DCP die Seite eingelesen hat, zeigt das Display:

Nächste Seite? 1.Ja 2.Nein

Wenn keine weitere Seite eingele-

sen werden soll, drücken Sie **2**, um das Scannen abzuschließen.

— **Oder** —

Falls weitere Seiten eingelesen werden sollen, drücken Sie **1**. Legen Sie das Dokument mit der einzuscannenden Seite nach unten auf das Vorlagenglas und drücken Sie **Menü/Eing.** 

Wiederholen Sie Schritt 10.

### <span id="page-65-0"></span>**Dateinamen eingeben**

Um den Dateinamen zu ändern, werden die Zifferntasten verwendet. Neben diesen Tasten sind Buchstaben abgedruckt, die durch wiederholtes Drücken der Taste nacheinander im Display angezeigt werden. Mit den Tasten 0, #, und \* können Sie Sonderzeichen eingeben.

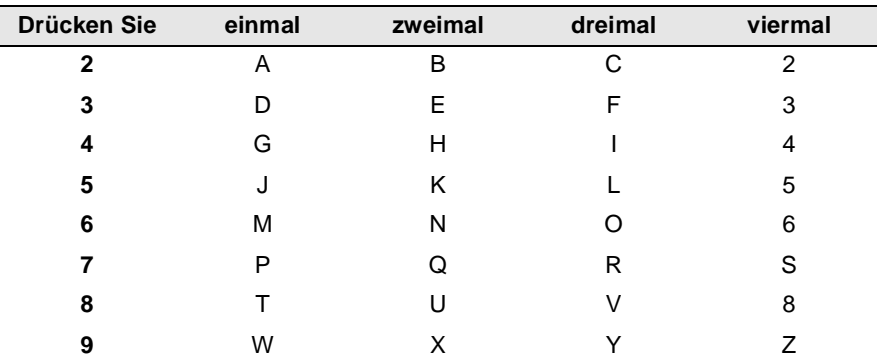

Drücken Sie die jeweilige Taste so oft, bis der gewünschte Buchstabe im Display angezeigt wird:

#### **Leerzeichen eingeben**

Zur Eingabe eines Leerzeichens drücken Sie zweimal die Taste ...

#### **Korrigieren**

Um Zeichen zu korrigieren, bewegen Sie den Cursor mit der Taste unter das erste falsch geschriebene Zeichen und drücken Sie dann **Stopp**. Dadurch werden das Zeichen an der Cursorposition und alle Zeichen rechts davon gelöscht. Geben Sie nun die richtigen Zeichen ein.

#### **Buchstaben wiederholen**

Wenn Sie zweimal hintereinander den selben Buchstaben oder nacheinander zwei auf derselben Taste liegende Buchstaben eingeben wollen (z. B. "LL" oder "TU"), geben Sie den ersten Buchstaben ein, drücken dann (·) und wählen anschließend den nächsten Buchstaben.

#### **Sonderzeichen und Symbole**

Drücken Sie die Taste  $\star$ , # oder 0 und dann , bis sich der Cursor unter dem gewünschten Zeichen befindet. Drücken Sie dann **Menü/Eing**.

Drücken Sie **0** für Ä Ë Ö Ü À Ç È É 0 Drücken Sie für (Leerzeichen) ! " # \$ % & ' ( ) + , - . / CDrücken Sie # für  $: < = > ?$  @  $\lceil ? \rceil$ 

# **Fehlermeldungen**

Das DCP zeigt Bedienungs- und andere Fehler beim Arbeiten mit der Speicherkarten-Station durch entsprechende Meldungen an und gibt einen Signalton aus.

Kartenfehler: Diese Meldung erscheint, wenn Sie eine Speicherkarte einsetzen, die nicht oder nicht richtig formatiert ist oder wenn ein Laufwerkproblem auftritt. Nehmen Sie in diesem Fall die Speicherkarte heraus.

Keine Datei: Diese Meldung erscheint, wenn Sie versuchen, das Speicherkarten-Menü aufzurufen und auf der Karte keine JPG-Datei vorhanden ist.

Speicher voll: Diese Meldung erscheint, wenn das Bild zu groß für den verfügbaren Speicher des DCP ist.

# **Verwenden der Speicherkarten-Station mit einem Computer**

Sie können auch über Ihren Computer auf eine in das DCP eingelegte Speicherkarte zugreifen.

Lesen Sie dazu [Speicherkarten-Station mit Windows-Computer ver](#page-173-0)[wenden, Seite 160](#page-173-0) und [Verwenden der Speicherkarten-Station mit](#page-194-0)  [einem Macintosh® auf Seite 181](#page-194-0).

# <span id="page-68-0"></span>*2* **Grundeinstellungen**

# **Einstellungsmöglichkeiten**

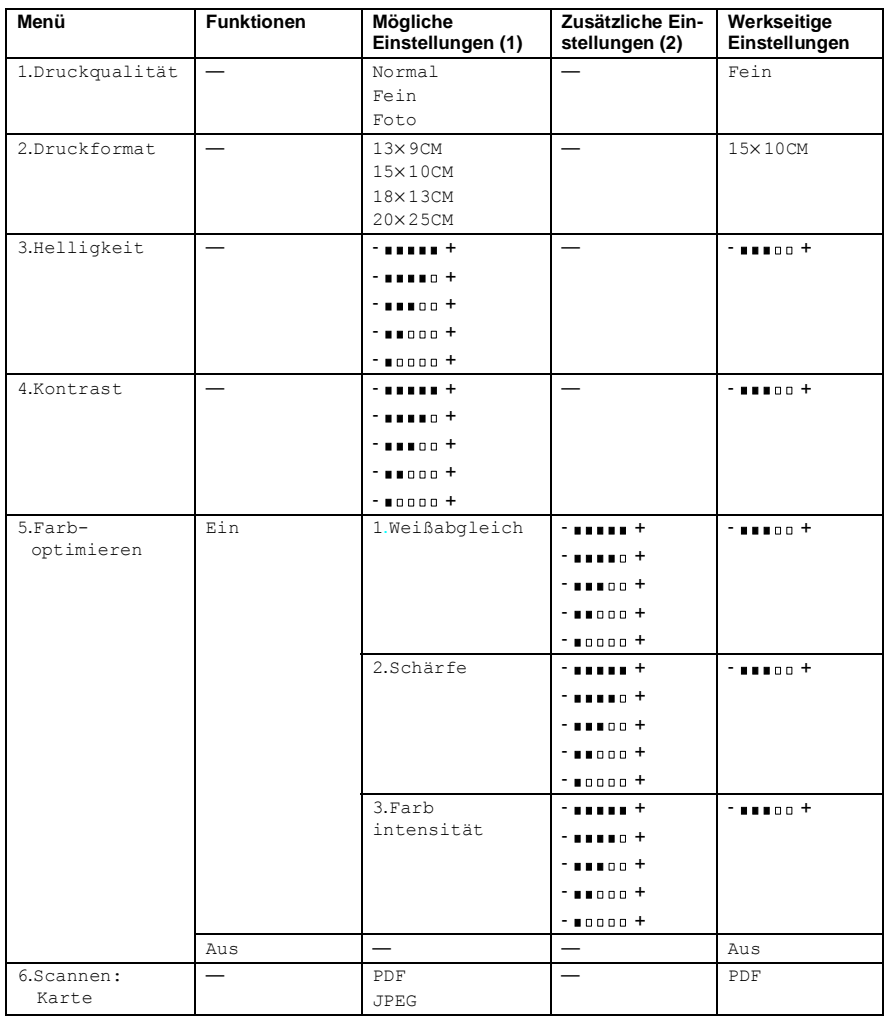

# **Grundeinstellungen ändern**

Die Grundeinstellungen für die Speicherkarten-Station bleiben wirksam, bis sie wieder geändert werden.

### **Druckqualität**

- **1.** Drücken Sie **Menü/Eing.**, **3**, **1**.
- **2.** Wählen Sie mit **combinal Einstellung** Normal, Fein oder Foto. Drücken Sie **Menü/Eing.**
- **3.** Drücken Sie **Stopp**.

# **Druckformat**

- **1.** Drücken Sie **Menü/Eing.**, **3**, **2**.
- **2.** Wählen Sie mit **c**) die Einstellung 13× 9CM, 15× 10CM, 18× 13CM oder 20× 25CM. Drücken Sie **Menü/Eing.**
- **3.** Drücken Sie **Stopp**.

# **Helligkeit**

- **1.** Drücken Sie **Menü/Eing.**, **3**, **3**.
- **2.** Wenn der Ausdruck heller werden soll, drücken Sie , — **oder** —

wenn der Ausdruck dunkler werden soll, drücken Sie  $\mathbb{C}$ . Drücken Sie **Menü/Eing.**

**3.** Drücken Sie **Stopp**.

Speicherkarten 1.Druckqualität

Speicherkarten 2.Druckformat

Speicherkarten 3.Helligkeit

### **Kontrast**

Eine höhere Kontrasteinstellung ergibt schärfere und lebhaftere Bilder.

- **1.** Drücken Sie **Menü/Eing.**, **3**, **4**.
- **2.** Um den Kontrast zu erhöhen, drücken Sie  $\binom{n}{k}$ ,

```
— oder —
```
um den Kontrast zu verringern, drücken Sie  $\mathbb{C}$ . Drücken Sie **Menü/Eing.**

**3.** Drücken Sie **Stopp**.

### <span id="page-70-0"></span>**Farboptimierung**

- **1.** Drücken Sie **Menü/Eing.**, **3**, **5**.
- **2.** Wählen Sie mit  $\widehat{\mathbb{C}}$  die Einstellung Ein (oder Aus). Drücken Sie **Menü/Eing.**
- **3.** Wenn Sie Ein gewählt haben, wählen Sie nun mit  $\binom{2}{k}$  die Funktion Weißabgleich, Schärfe oder Farbintensität. Drücken Sie **Menü/Eing.**
- **4.** Wählen Sie mit  $\binom{?}{?}$  die gewünschte Einstellung. Drücken Sie **Menü/Eing.**
- **5.** Wiederholen Sie Schritt 4 und 5, bis Sie alle gewünschten Einstellungen vorgenommen haben

— **oder** —

drücken Sie **Stopp**, um das Menü zu verlassen.

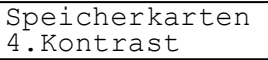

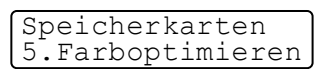

#### ■ **Weißabgleich**

Diese Einstellung korrigiert die Verfärbung von weißen Bereichen innerhalb eines Bildes. Beleuchtung, Kameraeinstellungen und andere Bedingungen können eine Verfärbung der weißen Bereiche hervorrufen. Dadurch können die weißen Bereiche leicht gelblich, rosa, oder in einer anderen Farbe getönt erscheinen. Mit dem Weißabgleich können Sie diese Verfärbung korrigieren, um vollkommen weiße Bereiche zu erhalten.

#### ■ **Schärfe**

Diese Einstellung hebt die Details eines Bildes hervor. Sie entspricht der Feinfokussierung mit einer Kamera. Wenn ein Bild nicht scharfgestellt ist, können Sie feine Details des Bildes nicht sehen.

#### ■ **Farbintensität**

Sie können die Farbintensität erhöhen oder vermindern, um die Qualität eines zu blassen oder zu bunten Bildes zu verbessern.

# <span id="page-71-0"></span>**Farbdateityp für das Scannen auf Speicherkarte**

- **1.** Drücken Sie **Menü/Eing.**, **3**, **6**.
- **2.** Wählen Sie mit  $\bigodot$  das gewünschte Format (PDF oder JPEG).

Drücken Sie **Menü/Eing.**

**3.** Drücken Sie **Stopp**.

Speicherkarten 6.Scannen:Karte
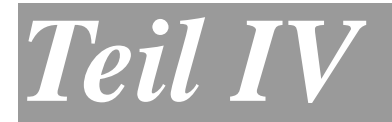

# **Farbdrucker**

- **1. Drucken**
- **2. Druckertreiber-Einstellungen**

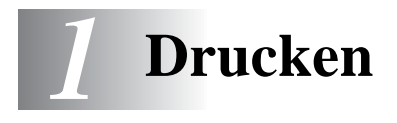

## **Brother DCP-4020C Druckertreiber verwenden**

Ein Druckertreiber übersetzt die vom Computer gesendeten Daten mit Hilfe einer Drucker- oder Seitenbeschreibungssprache in das vom jeweiligen Drucker benötigte Format.

Die Druckertreiber befinden sich auf der mitgelieferten CD-ROM. Folgen Sie den Anweisungen in der Installationsanleitung, um die Treiber zu installieren. Die jeweils aktuellsten Treiber finden Sie auf der Brother Website:

**[www.brother.de](http://www.brother.de)**

## **Ausstattungsmerkmale**

Das Brother DCP bietet Ihnen viele Funktionen eines hochwertigen Tintenstrahldruckers:

**Hohe Druckgeschwindigkeit** — Im Schnelldruckmodus können bis zu 11 farbige Seiten und bis zu 13 schwarzweiße Seiten in einer Minute gedruckt werden.

**2400 x 1200 dpi** — Mit der 2400 x 1200-dpi-Auflösung auf Glanzpapier erzielen Sie die höchste Druckqualität für anspruchsvolle Ausdrucke.

**Niedrige Betriebskosten** — Die Tintenpatronen können einzeln gewechselt werden, so dass jeweils nur die leere Farbpatrone ausgetauscht werden muss.

**Besondere Druckoptionen** — 2 →1, Wasserzeichen, Farboptimierung und viele andere Funktionen sorgen für hervorragende Ausdrucke.

**USB-Schnittstelle** — (Universal Serial Bus Interface) zur schnellen Kommunikation mit dem Computer.

**Gerader Papierlauf** — Das DCP kann verschiedene Druckmedien verarbeiten: Normalpapier, beschichtetes Papier (Inkjet), Glanzpapier, Folien und Umschläge.

# **Geeignetes Papier**

Damit Sie die beste Druckqualität erhalten und um Papierstaus zu vermeiden, ist es sehr wichtig, die richtige Sorte Papier zu verwenden. Bevor Sie Papier kaufen, sollten Sie daher die Angaben zu den verwendbaren Druckmedien lesen (siehe [Verwendbare Papiersor](#page-23-0)[ten und Druckmedien auf Seite 10](#page-23-0)).

# **Dokumente ausdrucken**

Sobald das DCP Daten vom Computer empfängt, startet es den Druckvorgang, indem es Papier aus der Papierzuführung einzieht.

- **1.** Wählen Sie den Druckbefehl in Ihrem Anwendungsprogramm. Wählen Sie **Brother DCP-4020C USB Printer** als Drucker aus, falls der Computer an mehreren Druckern angeschlossen ist, und klicken Sie auf **OK**, um den Druckvorgang zu starten.
- **2.** Der Computer sendet einen Druckbefehl und die zu druckenden Daten zum DCP. Im Display erscheint Datenempfang.
- **3.** Wenn der Druckvorgang abgeschlossen ist, erscheint wieder die Bereitschaftsanzeige.

Sie können in der Anwendung die Papierquelle, Papiergröße und die Druckausrichtung auswählen.

Falls das Anwendungsprogramm ein von Ihnen verwendetes Format nicht unterstützt, sollten Sie das nächstgrößere Papierformat wählen.

Stellen Sie dann den linken und rechten Rand des Dokumentes im Anwendungsprogramm entsprechend der Größe des Papiers ein.

# **Gleichzeitig drucken und scannen**

Das DCP kann auch vom Computer gesendete Daten drucken, während es Dokumente scannt und diese an den Computer sendet. Wenn das Gerät jedoch ein Dokument kopiert, unterbricht es den PC-Ausdruck und setzt ihn automatisch fort, wenn das Kopieren abgeschlossen ist.

# **Restdaten löschen**

Wenn im Display Restdaten erscheint, können Sie diese Daten aus dem Speicher des DCP löschen, indem Sie **Stopp** drücken.

# **Druckqualität**

Wie Sie die Druckqualität prüfen und gegebenfalls steigern können ist in Kapitel [Druckqualität steigern, Seite 197](#page-210-0) beschrieben.

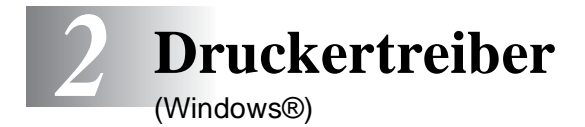

# **Druckertreiber-Einstellungen**

Sie können die folgenden Druckertreibereinstellungen ändern:

- **Medium/Qualität** (Geschwindigkeit)
- **Mehrseitendruck**
- **Kantennah drucken**
- **Farbanpassung/Farbmischmuster**
- **Farboptimierung**
- **Skalierung**
- **Wasserzeichen**
- **Datum und Uhrzeit drucken**
- **Quick Print Setup**

# **Einstellungen ändern**

- **1.** Um die Druckertreiber-Einstellungen zu ändern, wählen Sie im **Datei**-Menü des Anwendungsprogramms **Drucken**. Es erscheint das Dialogfeld "Drucken".
- **2.** Wählen Sie **Brother DCP-4020C USB Printer** in der Liste als Drucker aus und klicken Sie dann auf **Eigenschaften**. Es erscheint ein Dialogfeld zum Ändern der Druckereigenschaften.

Wie die Druckertreibereinstellungen geändert werden, ist vom jeweiligen Betriebssystem und dem verwendeten Anwendungsprogramm abhängig.

Die in diesem Kapitel abgedruckten Bildschirme sind von Windows® 98SE. Je nach Betriebssystem können die von Ihrem Computer gezeigten Dialogfelder davon abweichen.

# **Registerkarte "Grundeinstellungen"**

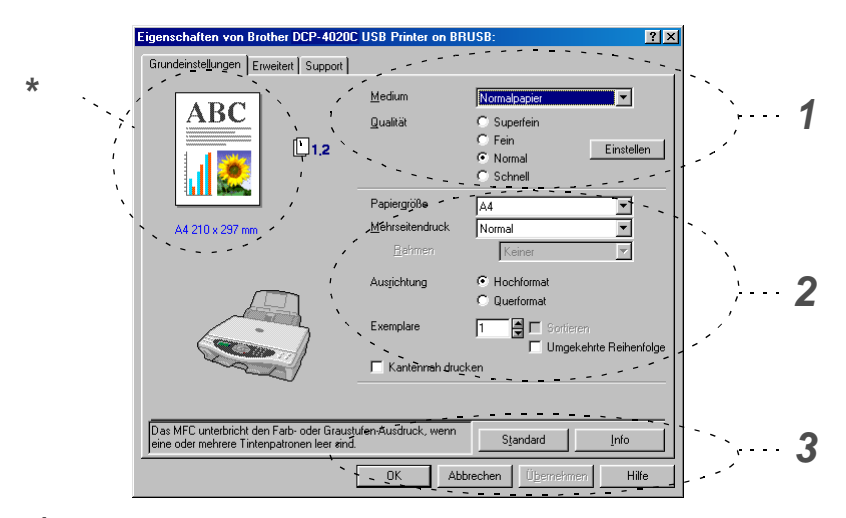

- **1.** Wählen Sie das **Medium** und die **Qualität**.
- **2.** Wählen Sie die gewünschten Einstellungen für **Papiergröße**, **Mehrseitendruck**, **Rahmen** (wenn möglich), **Ausrichtung**, die Anzahl der **Exemplare**, die Reihenfolge, in der die Seiten ausgegeben werden sollen, und **Kantennah drucken**.
- **3.** Klicken Sie auf **Übernehmen**.
- **4.** Um zu den Standardeinstellungen zurückzukehren, klicken Sie auf **Standard** und dann auf **Übernehmen**.
- **\*** Der Bereich in der linken oberen Ecke zeigt die gewählten Einstellungen für **Qualität**, **Papiergröße**, **Mehrseitendruck**, **Ausrichtung**, **Sortieren**, **Umgekehrte Reihenfolge**, **Farbe/Graustufen** und **Kantennah drucken**.

## **Medium**

Das DCP passt die Art des Ausdruckes dem verwendeten Druckmedium an. Damit Sie die optimalen Druckergebnisse erhalten, sollte stets das richtige Druckmedium eingestellt sein.

**Normalpapier** Inkjet Glanzpapier (4 Farben) Glanzpapier (3 Farben) Folien

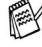

Die Druckqualität der schwarzen Tinte ist je nach Art des verwendeten Glanzpapiers unterschiedlich. Wenn Sie die Einstellung Glanz:4 Farben wählen, wird die schwarze Tinte verwendet. Sollte diese auf dem verwendeten Glanzpapier nicht haften, wählen Sie Glanz:3 Farben. Schwarz wird dann durch Kombination der 3 Tintenfarben erzeugt.

## **Qualität**

Mit dieser Funktion können Sie die Druckqualität für das zu druckende Dokument wählen. Wählen Sie die Druckqualität entsprechend der Art des Dokumentes. Je besser die eingestellte Druckqualität ist, desto geringer ist die Druckgeschwindigkeit. Welche Einstellungen gewählt werden können, ist vom eingestellten Druckmedium abhängig.

- **Foto:** Verwenden Sie diese Einstellung zum Drucken von Bildern und Fotos. Es wird mit der höchsten Auflösung und der geringsten Geschwindigkeit gedruckt.
- **Superfein:** Verwenden Sie diese Einstellung zum Drucken von sehr kleinen und feinen Schriften und Fotos. Da sich der Umfang der Druckdaten gegenüber der Normal-Einstellung stark vergrößert, dauert die Verarbeitung, Übertragung und der Ausdruck des Dokumentes länger.
- **Fein:** Verwenden Sie diese Einstellung für kleine und feine Schriften. Die Druckqualität ist besser als mit der Einstellung **Normal** und die Druckgeschwindigkeit höher als mit **Superfein**.
- **Normal:** Gute Druckqualität mit normaler Druckgeschwindigkeit.

■ **Schnell:** Mit dieser Einstellung wird am schnellsten gedruckt und am wenigsten Tinte verbraucht. Verwenden Sie diese Einstellung für umfangreiche Dokumente und für Entwurfsdrucke.

Die folgende Tabelle zeigt die Einstellungsmöglichkeiten in Abhängigkeit vom verwendeten Druckmedium

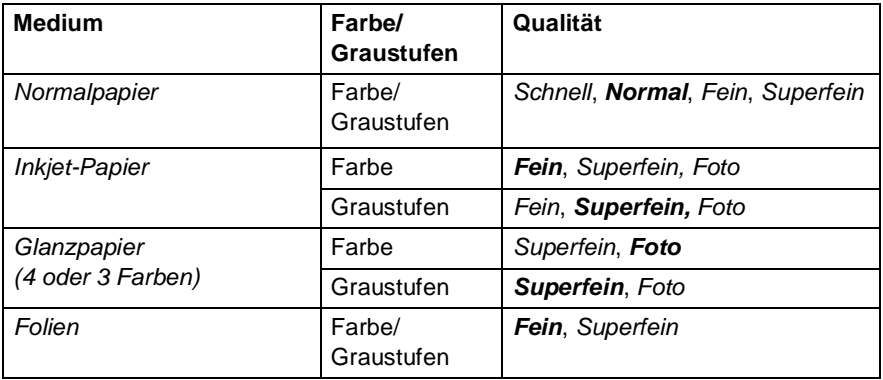

Die werkseitigen Einstellungen (Standard) sind in der Tabelle fettgedruckt.

## **Druck in beide Richtungen (bidirektional)**

Wenn diese Funktion eingeschaltet ist, bewegt das DCP den Druckkopf bidirektional, d. h. von links nach rechts und dann von rechts nach links. Wenn Sie diese Funktion ausschalten, druckt das DCP nur in einer Richtung, wodurch die Druckgeschwindigkeit um die Hälfte reduziert und die Qualität verbessert wird.

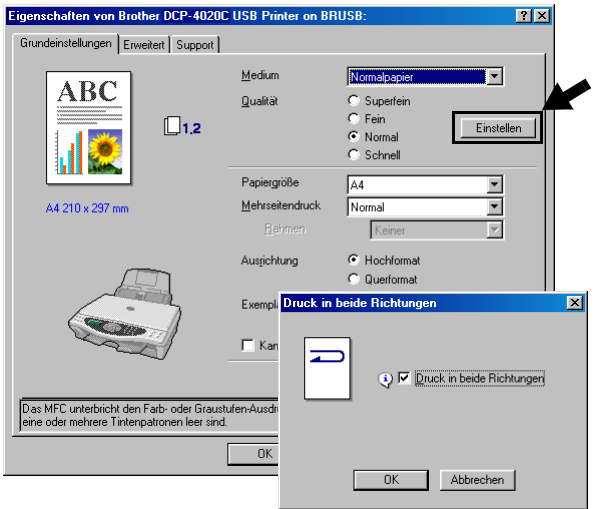

## **Papiergröße**

Es stehen viele verschiedene Standardformate zur Verfügung. Es kann aber auch eine benutzerdefinierte Größe (von 88,9 bis 216 Breite und 127 x 355,6 mm Höhe) gewählt werden. Wählen Sie im Listenfeld die gewünschte Papiergröße aus.

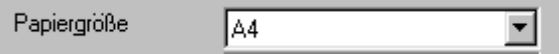

Sie können eine benutzerdefinierte Papiergröße eingeben, indem Sie Benutzerdefiniert wählen. Wählen Sie auch die Papierstärke entsprechend dem verwendeten Papier, um die Qualität des Ausdrucks zu steigern.

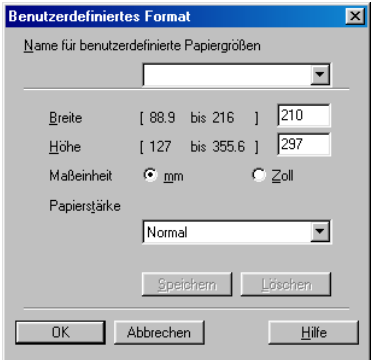

## **Mehrseitendruck**

Mit dieser Funktion können die Seiten eines Dokumentes so verkleinert werden, dass mehrere Seiten auf ein Blatt gedruckt werden können. Es kann auch eine Seite vergrößert und auf mehreren Blättern ausgedruckt werden, um diese dann zum Beispiel zu einem Poster zusammenzusetzen. Unter Windows® 98/98SE/Me steht die Option 4 auf 1 nicht zur Verfügung.

#### **Rahmen**

Wenn Sie mit der Funktion **Mehrseitendruck** mehrere Seiten auf ein Blatt drucken, können Sie die einzelnen Seiten umrahmen lassen und dazu zwischen verschiedenen Linienarten (durchgezogen oder gestrichelt) wählen.

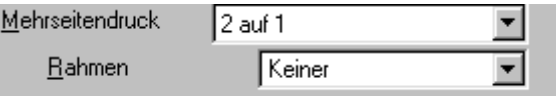

## **Ausrichtung**

Hier können Sie die Druckausrichtung auf **Hochformat** oder **Querformat** einstellen.

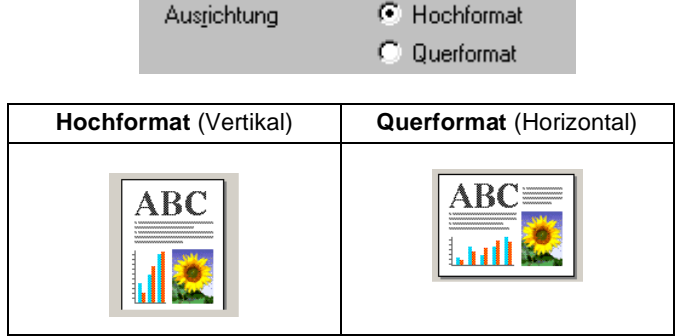

## **Exemplare**

Hier kann gewählt werden, wie oft das Dokument ausgedruckt werden soll (1 bis 999).

#### **Sortieren**

Diese Funktion kann nur eingestellt werden, wenn mehrere Exemplare eines mehrseitigen Dokumentes gedruckt werden. Wenn **Sortieren** aktiviert ist, werden zuerst alle Seiten des Dokumentes einmal ausgedruckt und anschließend der Ausdruck des gesamten Dokumentes wiederholt, bis die angegebene Kopienanzahl erreicht ist. Wenn diese Option nicht aktiviert ist, werden zuerst alle Kopien der ersten Seite, dann alle Kopien der zweiten Seite usw. ausgedruckt.

#### **Umgekehrte Reihenfolge**

Normalerweise beginnt das DCP den Ausdruck eines mehrseitigen Dokumentes mit der ersten Seite und wirft diese und alle nachfolgenden Seiten mit der Druckseite nach oben aus. Daher liegt beim Ausdruck mehrseitiger Dokumente die letzte Seite oben und die erste Seite ganz unten im Papierausgabefach (Seite 5, 4, 3, 2, 1).

Wenn Sie die umgekehrte Reihenfolge aktivieren, beginnt das DCP den Ausdruck mit der letzten Seite, so dass die mit der Druckseite nach oben ausgegebenen Seiten anschließend in der richtigen Reihenfolge liegen (Seite 1, 2, 3, 4, 5). Der Ausdruck beginnt erst, wenn alle Seiten verarbeitet wurden, daher wird mehr Zeit als beim Ausdruck in normaler Reihenfolge benötigt.

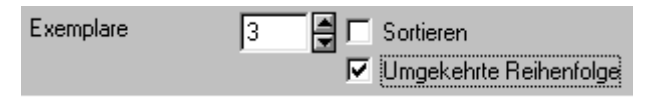

## **Kantennah drucken**

Wenn Sie diese Funktion einschalten, wird der bedruckbare Bereich des Blattes erweitert. Das heißt, es kann auch dichter an den unteren Rand heran gedruckt werden, so dass sich der nicht bedruckbare Bereich an den Blatträndern auf 0,5 mm reduziert. Die Druckgeschwindigkeit wird leicht reduziert. Diese Funktion steht nur für die Formate **Letter**, **A4**, **Postkarte** und **Foto** zur Verfügung. Zum Bedrucken von Folien kann diese Funktion nicht verwendet werden.

 $\nabla$  Kantennah drucken

# **Registerkarte "Erweitert"**

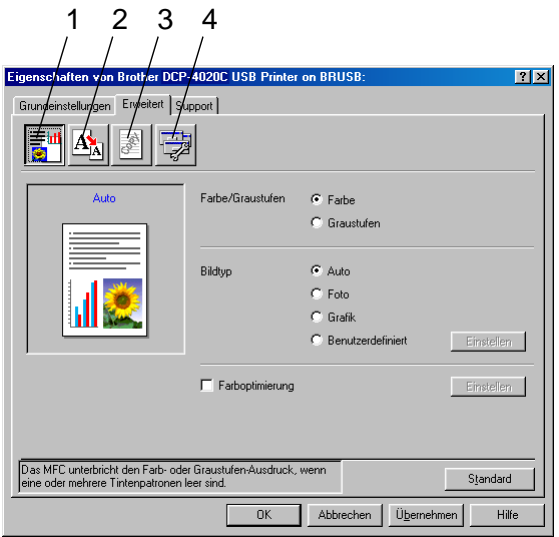

Um zu den Standardeinstellungen zurückzukehren, klicken Sie auf **Standard**.

In dieser Registerkarte können Sie verschiedene Einstellungen ändern, indem Sie auf eines der folgenden Symbole klicken:

- 1. Farbe
- 2. Skalierung
- 3. Wasserzeichen
- 4. Geräteoptionen

## **Farbe**

#### **Farbe/Graustufen**

Mit der Einstellung **Graustufen** können Sie ein farbiges Dokument in Graustufen ausdrucken lassen.

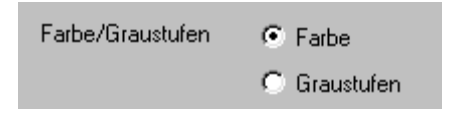

#### **Bildtyp**

Der Druckertreiber wählt die am besten geeignete Farbanpassungsmethode entsprechend dem Dokumententyp. In der Regel werden Grafiken in lebhaften und Fotos in sanfteren Farben gedruckt.

- **Auto:** Der Druckertreiber wählt automatisch den Bildtyp. Dies ist die passende und empfohlene Einstellung für die meisten Ausdrucke.
- **Foto:** Wählen Sie diese Einstellung zum Ausdruck von Fotos.
- Grafik: Wählen Sie diese Einstellung für Dokumente, die Texte und Grafiken, wie ClipArts oder Diagramme, enthalten.
- **Benutzerdefiniert:** Wählen Sie diese Einstellung und klicken Sie anschließend auf die Schaltfläche **Einstellen**, um die gewünschte Farbanpassung und das Farbmischmuster manuell zu wählen.

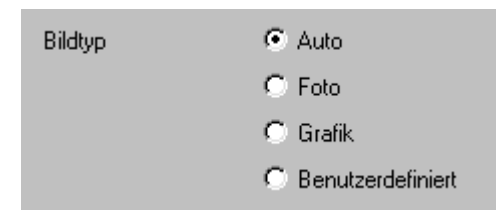

#### **Benutzerdefinierter Bildtyp**

Sie können die Farbanpassungsmethode manuell wählen. Wählen Sie die für ihr Dokument am besten geeignete Einstellung.

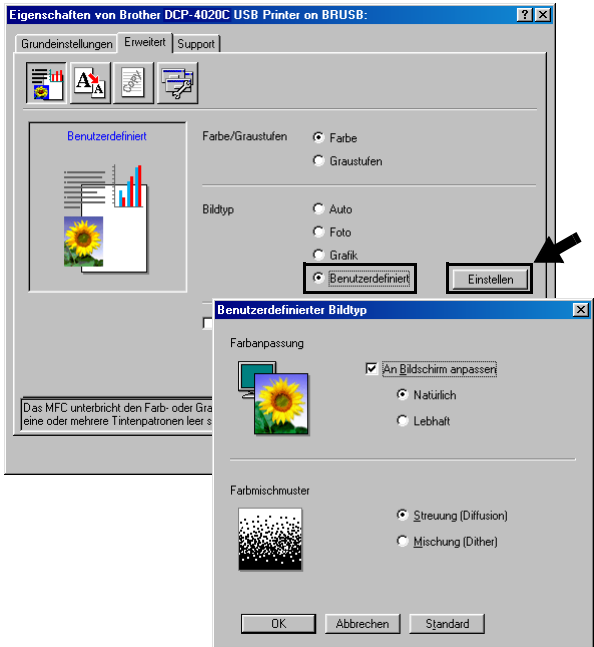

#### **An Bildschirm anpassen**

Wenn diese Option gewählt ist, werden die Farben bestmöglich an die Farben des PC-Bildschirmes angepasst.

- **Natürlich: Verwenden Sie diese Einstellung zum Drucken von** Fotos, damit Sie natürliche Farben erhalten.
- Lebhaft: Dies ist die geeignete Einstellung für Geschäftsgrafiken, Schaubilder und Diagramme sowie für Texte. Die Farben werden so eingestellt, dass sie lebendiger und lebhafter wirken.

### **Farbmischmuster**

Das DCP verwendet zwei verschiedene Methoden zur Anordnung von Druckpunkten, um die verschiedenen Farbtöne zu erzeugen: **Streuung (Diffusion)** oder **Mischung (Dither)**. Diese Methoden unterscheiden sich durch die Art und Weise, wie die einzelnen Druckpunkte angeordnet werden. Wählen Sie die für die jeweilige Anwendung passende Methode.

#### ■ **Streuung (Diffusion) :**

Die Druckpunkte zur Erzeugung von Farbstufen werden nach dem Zufallsprinzip gesetzt. Dieses Verfahren erzeugt sanfte Farbtonübergänge und ist dadurch besonders für Fotos geeignet.

#### ■ **Mischung (Dither):**

Die Druckpunkte zur Erzeugung von Farbstufen werden in einem vordefinierten Muster gesetzt. Diese Einstellung ist für Geschäftsgrafiken, wie Schaubilder, Diagramme und Zeichnungen, geeignet.

Die Farbmischmuster können nicht mit jeder für **Medium** und **Qualität** gewählten Einstellung kombiniert werden.

#### **Farboptimierung**

Diese Funktion stellt die Farben so ein, dass Sie die beste Druckqualität erhalten. Sie analysiert das zu druckende Bild, um die Schärfe, den Weißabgleich und die Farbintensität zu optimieren. Dieser Vorgang kann je nach Größe des Bildes und der Ausstattung Ihres Computers einige Minuten dauern.

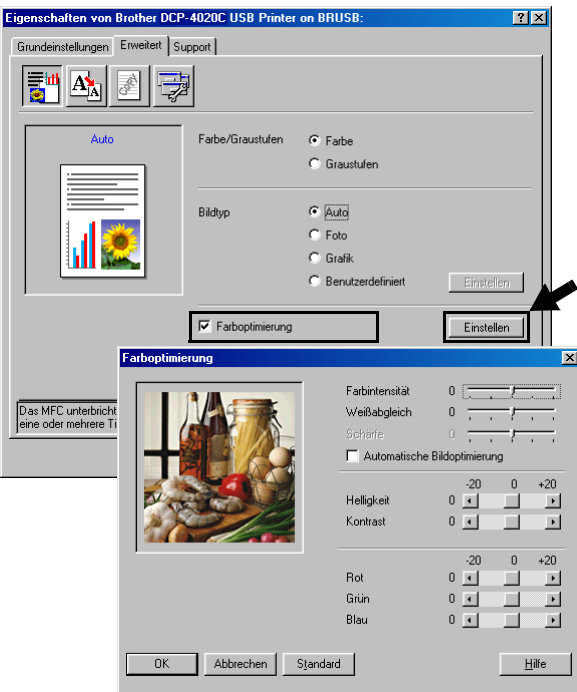

#### ■ **Farbintensität**

Sie können die Farbintensität erhöhen oder vermindern, um die Qualität eines zu blassen oder zu bunten Bildes zu verbessern.

#### ■ **Weißabgleich**

Diese Einstellung korrigiert die Verfärbung von weißen Bereichen innerhalb eines Bildes. Beleuchtung, Kameraeinstellungen und andere Bedingungen können eine Färbung der weißen Bereiche hervorrufen. Dadurch können die weißen Bereiche leicht gelblich, rosa oder in einer anderen Farbe getönt erscheinen. Mit dem Weißabgleich können Sie diese Verfärbung korrigieren, um vollkommen weiße Bereiche zu erhalten.

#### ■ **Schärfe**

Diese Einstellung hebt die Details eines Bildes hervor. Sie entspricht der Feinfokussierung mit einer Kamera. Wenn ein Bild nicht scharfgestellt ist, können Sie feine Details des Bildes nicht sehen.

#### ■ **Automatische Bildoptimierung**

Wenn Sie diese Option aktivieren, werden die Bildeinstellungen automatisch verbessert, indem die Bilddaten des Originals analysiert und die Einstellungen entsprechend geändert werden.

#### ■ **Helligkeit**

Mit diesem Regler können Sie das gesamte Bild heller oder dunkler werden lassen. Wenn Sie den Regler nach links schieben, wird das Bild dunkler, wenn Sie ihn nach rechts schieben, wird das Bild heller.

#### ■ **Kontrast**

Wenn Sie den Kontrast erhöhen, werden dunkle Bereiche dunkler und helle Bereiche heller dargestellt. Erhöhen Sie den Kontrast, wenn Sie klare Ausdrucke möchten, vermindern Sie ihn, wenn das Druckbild gedämpfter erscheinen soll.

#### ■ **Rot**

Erhöht die Intensität der roten Farbe, um den Rotanteil im gesamten Bild zu erhöhen.

#### ■ **Grün**

Erhöht die Intensität der grünen Farbe, um den Grünanteil im gesamten Bild zu erhöhen.

#### ■ **Blau**

Erhöht die Intensität der blauen Farbe, um den Blauanteil im gesamten Bild zu erhöhen.

## **Skalierung**

Mit dieser Funktion können Sie das Dokument beim Ausdruck vergrößern oder verkleinern.

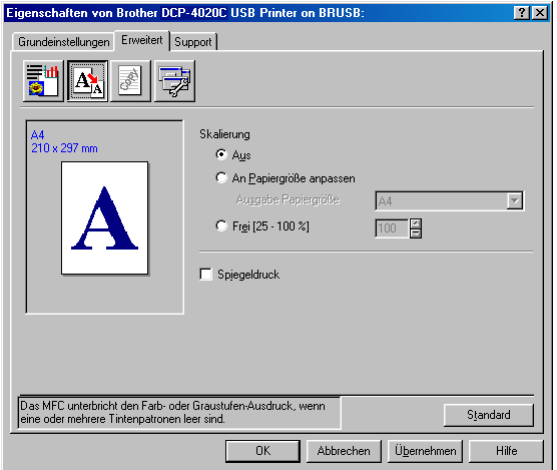

- Wählen Sie die Option **Aus**, wenn Sie das Dokument in seiner Originalgröße ausdrucken möchten.
- Wählen Sie An Papiergröße anpassen, falls ihr Dokument eine ungewöhnliche Größe hat und die Dokumentengröße beim Ausdruck an das verwendete Papier angepasst werden soll.
- Wählen Sie **Frei**, falls Sie den Ausdruck verkleinern möchten.
- Aktivieren Sie **Spiegeldruck**, um spiegelverkehrt zu drucken.

## **Wasserzeichen**

Mit dieser Funktion können Sie ein Bild, ein Logo oder einen Text als Wasserzeichen in Ihr Dokument einfügen. Dazu können Sie eines der vorgegebenen Wasserzeichen benutzen, eine Bitmap-Datei verwenden oder selbst einen Text eingeben.

#### **Wasserzeichen benutzen**

Aktivieren Sie dieses Kontrollkästchen, wenn Sie Wasserzeichen verwenden möchten. Es können dann die im Folgenden erklärten Einstellungen vorgenommen werden.

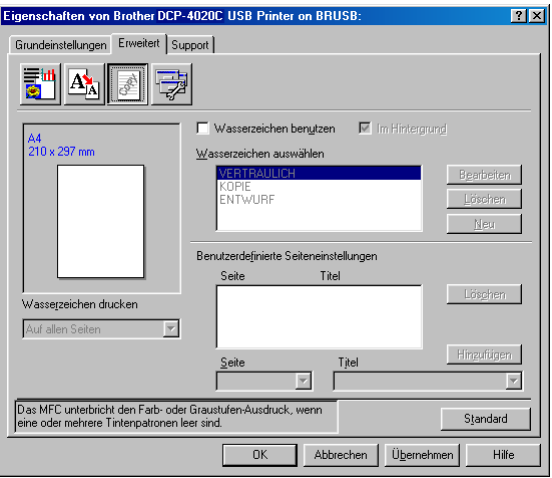

#### **Wasserzeichen auswählen**

Wählen Sie das gewünschte Wasserzeichen.

#### **Im Hintergrund**

Wenn diese Option aktiviert ist, erscheint das Wasserzeichen im Hintergrund des Dokumentes. Wenn diese Option deaktiviert ist, erscheint das Wasserzeichen im Vordergrund, d. h. über dem Text des Dokumentes.

#### **Im Textumriß (nur Windows® 2000 Professional/XP)**

Wählen Sie diese Option, um nur den Umriss des eingegebenen Wasserzeichens zu drucken.

#### **Wasserzeichen drucken**

Sie können hier festlegen, auf welchen Seiten das Wasserzeichen ausgedruckt werden soll:

- Auf allen Seiten
- Nur auf der ersten Seite
- Ab der zweiten Seite
- Benutzerdefiniert

#### **Wasserzeichen bearbeiten bzw. neues Wasserzeichen hinzufügen**

Sie können die Größe und die **Position** des Wasserzeichens auf der Seite festlegen, indem Sie das gewünschte Wasserzeichen in der Liste auswählen und dann auf die Schaltfläche **Bearbeiten** klicken. Um ein neues Wasserzeichen hinzuzufügen, klicken Sie auf die Schaltfläche **Neu**, und wählen Sie dann **Text** oder **Bitmap** in Art des Wasserzeichens.

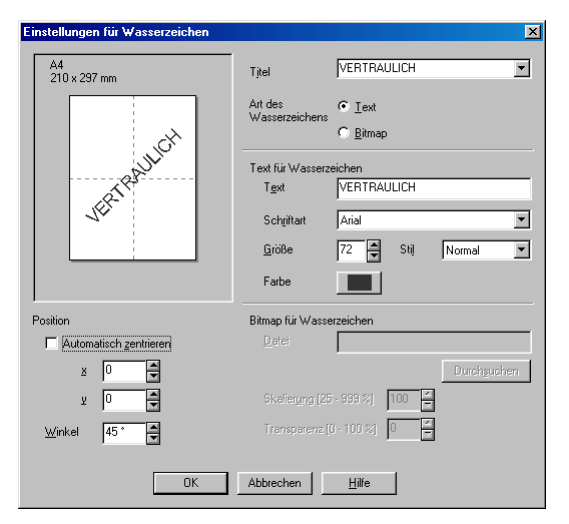

Geben Sie hier beim Erstellen eines neuen Wasserzeichens einen Namen ein, über den das Wasserzeichen in der Wasserzeichenliste ausgewählt werden kann.

#### ■ **Art des Wasserzeichens**

Wählen Sie **Text**, wenn Text als Wasserzeichen, oder **Bitmap**, wenn eine Bitmap-Grafik als Wasserzeichen verwendet werden soll.

#### ■ **Text für Wasserzeichen**

Geben Sie in das Feld **Text** den Text ein, der als Wasserzeichen gedruckt werden soll, und wählen Sie **Schriftart**, **Größe**, **Farbe** und **Stil**.

#### ■ **Bitmap für Wasserzeichen**

Geben Sie den Dateinamen und den Ordner, in dem die gewünschte Bitmap gespeichert ist, in das Feld **Datei** ein oder klicken Sie auf **Durchsuchen**, um den Ordner und die Datei zu wählen. Falls gewünscht, können Sie im Feld **Skalierung** eine Vergrößerungs- bzw. Verkleinerungsstufe für die Grafik wählen bzw. eingeben.

#### ■ **Position**

Hier können Sie die Position auf der Seite festlegen, an der das Wasserzeichen gedruckt werden soll.

## **Geräteoptionen**

Hier können Sie folgende Funktionen wählen:

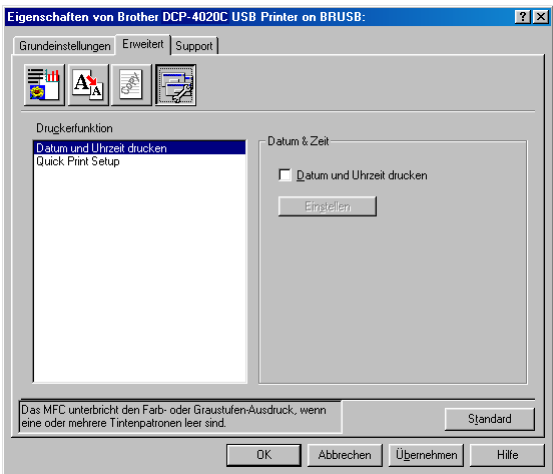

#### **Datum und Uhrzeit drucken**

Wenn Sie diese Funktion aktivieren, wird das Systemdatum und die Systemuhrzeit des Computers automatisch auf Ihre Dokumente gedruckt.

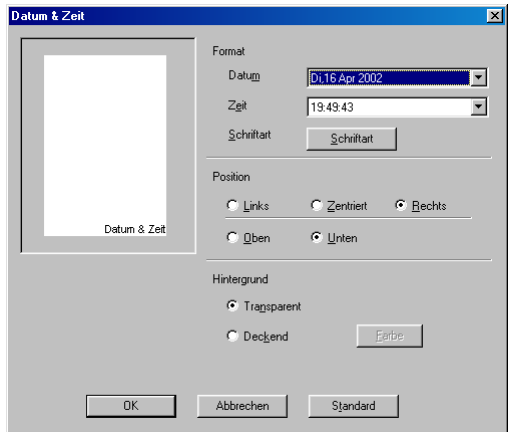

Klicken Sie auf **Einstellen**, um das **Format** für **Datum** und **Zeit**, **Schriftart** und **Position** der zu druckenden Zeitangaben zu wählen. Sie können wählen, ob der **Hintergrund** der Zeitangaben **Deckend** (als rechteckiges Feld) oder **Transparent** gedruckt werden soll. Wenn **Deckend** gewählt ist, kann die **Farbe** des Hintergrundes gewählt werden.

Das im Listenfeld angezeigte Datum und die Zeit dienen nur als Beispiel für das Format, in dem die Zeitangaben gedruckt werden. Auf die Dokumente wird jeweils die beim Ausdruck aktuelle Systemzeit gedruckt.

#### **Quick Print Setup**

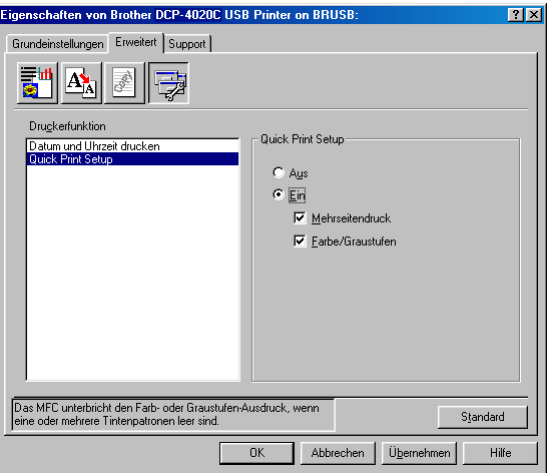

Das **Quick Print Setup** ermöglicht Ihnen, Treibereinstellungen schnell vorzunehmen. Um die Einstellungen anzusehen, klicken Sie einfach mit der linken Maustaste in die Taskleiste. Diese Funktion kann in den **Geräteoptionen** ein- oder ausgeschaltet werden.

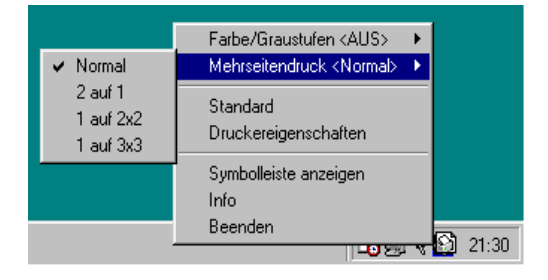

# **Registerkarte "Support"**

Auf dieser Registerkarte finden Sie Informationen über die Druckertreiberversion. Zusätzlich können Sie über diese Registerkarte die Verbindung zum Brother Solutions Center und zu den Brother Webseiten für das Druckertreiber-Update herstellen.

Klicken Sie auf die Registerkarte **Support**. Das folgende Dialogfeld erscheint:

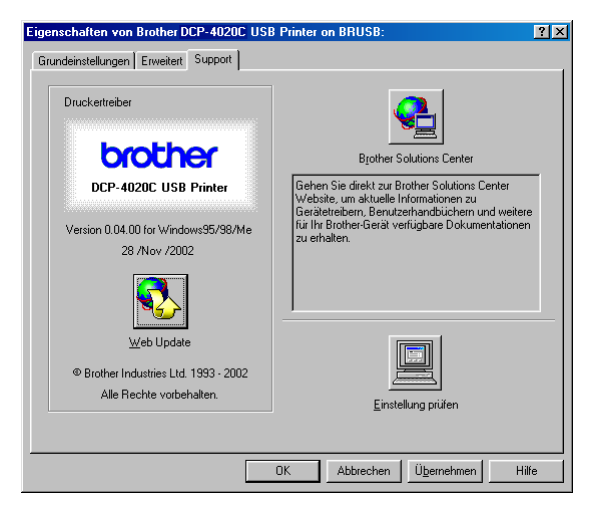

#### **Brother Solutions Center**

Das **Brother Solutions Center** ist eine Webseite, die Ihnen verschiedene Informationen über Ihr Brother Produkt einschließlich FAQ's (häufig gestellte Fragen), Benutzerhandbücher, Treiber-Updates und Tipps zur Verwendung des Gerätes liefert.

#### **Web Update**

**Web Update** sucht auf der Brother Website nach neuen Druckertreiberversionen und lädt diese automatisch, um den Druckertreiber auf Ihrem System zu aktualisieren.

#### **Einstellung prüfen**

Klicken Sie hier, um eine Liste mit den aktuellen Druckereinstellungen anzeigen zu lassen.

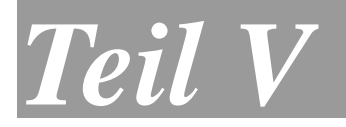

# **Farbscanner**

- **1. Scannen-Taste des DCP verwenden**
- **2. Brother Control Center verwenden (Windows**® **98/98SE/Me/ 2000 Professional)**
- **3. Brother SmartUI Control Center verwenden (Windows**® **XP)**
- **4. Scannen unter Windows**® **(Windows**® **98/98SE/Me/ 2000 Professional)**
- **5. Scannen unter Windows**® **(Windows**® **XP)**
- **6. Verwenden von ScanSoft**® **PaperPort**® **und TextBridge**® **OCR**

## *1* **Scannen-Taste des DCP verwenden**

# <span id="page-99-0"></span>**Scannen-Taste**

Sie können die Taste **Scannen** verwenden, um direkt vom Vorlagenglas des DCP aus ein Dokument in Ihre Standard-Programme für E-Mail, Textverarbeitung oder Grafik einzuscannen, oder um es direkt in einem Ordner Ihres Computers oder auf einer Speicherkarte für Ihre digitale Kamera zu sichern.

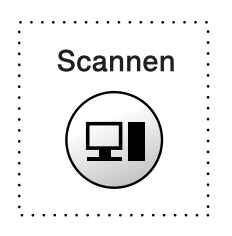

Mit einem Macintosh-Computer kann nur die Funktion "Scannen und auf Karte speichern" der **Scannen**-Taste verwendet werden. Lesen Sie dazu siehe [Scannen und auf Karte speichern auf Seite 89](#page-102-0).

Zur Verwendung dieser Scanner-Funktionen (mit Ausnahme der Funktion "Scannen und auf Karte speichern") muss das DCP an einen PC angeschlossen sein, der unter Windows® läuft, und die entsprechenden Brother Treiber für Ihre Windows® Version müssen installiert worden sein (siehe Installationsanleitung).

Vergewissern Sie sich auch, dass die Brother Control Center Software geladen ist. Wie Sie einstellen können, welches Anwendungsprogramm nach Drücken der Taste **Scannen** geöffnet wird, ist im Kapitel für das jeweilige Betriebssystem beschrieben:

- Wenn Sie mit Windows<sup>®</sup> 98/98SE/Me oder 2000 Professional arbeiten, lesen Sie [Standard-Anwendung](#page-105-0)  [wählen, Seite 92](#page-105-0).
- Wenn Sie mit Windows<sup>®</sup> XP arbeiten, lesen Sie [Hardware-Abschnitt: Konfiguration der Scanner-Taste](#page-121-0)  [ändern, Seite 108](#page-121-0).

## **Scannen und an E-Mail senden**

Sie können ein farbiges oder schwarzweißes Dokument einscannen und direkt als Anhang in eine neue Nachricht einfügen lassen.

Zum Ändern der Voreinstellungen unter Windows® 98/98SE/Me oder 2000 Professional lesen Sie [Scannen und an E-Mail senden,](#page-109-0)  [Seite 96](#page-109-0) bis [98,](#page-111-0) und für Windows® XP lesen Sie Hardware-Abschnitt: [Konfiguration der Scanner-Taste ändern, Seite 108](#page-121-0) bis [114.](#page-127-0)

- **1.** Legen Sie das Dokument mit der einzuscannenden Seite nach unten auf das Vorlagenglas.
- **2.** Drücken Sie **Scannen**.
- 3. Wählen Sie mit  $\bigodot$  die Einstellung Scannen: E-Mail. Drücken Sie **Menü/Eing.**

Das DCP liest nun das Dokument ein, öffnet in Ihrem E-Mail-Programm das Fenster für eine neue Nachricht und fügt das eingescannte Dokument als Anlage ein. Sie brauchen dann nur noch die Adresse des Empfängers und gegebenenfalls den Betreff und einen Begleittext einzugeben.

## **Scannen und an Grafikanwendung senden**

Sie können Farb- oder Schwarzweiß-Bilder direkt zur Ansicht und Bearbeitung in Ihr Grafikprogramm einscannen.

Zum Ändern der Voreinstellungen unter Windows® 98/98SE/Me oder 2000 Professional lesen Sie [Scannen und an Grafikanwendung](#page-115-0)  [senden \(benutzerdefiniert\), Seite 102](#page-115-0) bis [103,](#page-116-0) und für Windows® XP lesen Sie [Hardware-Abschnitt: Konfiguration der Scanner-Taste än-](#page-121-0)dern. Seite 108 bis [114.](#page-127-0)

- **1.** Legen Sie das Dokument mit der einzuscannenden Seite nach unten auf das Vorlagenglas.
- **2.** Drücken Sie **Scannen**.
- 3. Wählen Sie mit (.) die Einstellung Scannen: Bild. Drücken Sie **Menü/Eing.**

Das Dokument wird nun vom DCP eingescannt und automatisch mit Ihrem Grafikprogramm geöffnet.

## **Scannen und an Textverarbeitung senden**

Wenn es sich bei Ihrem Dokument um einen Text handelt, können Sie diesen einscannen und automatisch von ScanSoft® TextBridge® in eine Textdatei umwandeln und in Ihrem Textverarbeitungsprogramm zur weiteren Bearbeitung öffnen lassen.

Zum Ändern der Voreinstellungen unter Windows® 98/98SE/Me oder 2000 Professional lesen Sie [Scannen und an Textverarbeitung](#page-112-0)  [senden, Seite 99](#page-112-0) bis [101,](#page-114-0) und für Windows® XP lesen Sie [Hard](#page-121-0)[ware-Abschnitt: Konfiguration der Scanner-Taste ändern, Seite 108](#page-121-0) bis [114](#page-127-0).

- **1.** Legen Sie das Dokument mit der einzuscannenden Seite nach unten auf das Vorlagenglas.
- **2.** Drücken Sie **Scannen**.
- **3.** Wählen Sie mit  $\textcolor{red}{\textcircled{}}$  die Einstellung Scannen: Text. Drücken Sie **Menü/Eing.**

Das Dokument wird nun vom DCP eingescannt.

## **In Datei scannen**

Sie können Farb- oder Schwarzweiß-Bilder einscannen und als Datei in einem bestimmten Ordner speichern. So können Sie einfach und bequem Papierdokumente einscannen und archivieren. Sie können das gewünschte Dateiformat und den Ordner, in dem die Dateien gespeichert werden, wählen. Zum Ändern der Einstellungen unter Windows<sup>®</sup> 98/98SE/Me oder 2000 Professional lesen Sie In [Datei scannen, Seite 94](#page-107-0) bis [103,](#page-116-0) und für Windows® XP lesen Sie [Hardware-Abschnitt: Konfiguration der Scanner-Taste ändern, Seite](#page-121-0)  [108](#page-121-0) bis [114.](#page-127-0)

- **1.** Legen Sie das Dokument mit der einzuscannenden Seite nach unten auf das Vorlagenglas.
- **2.** Drücken Sie **Scannen**.
- 3. Wählen Sie mit (c) die Einstellung Scannen: Datei. Drücken Sie **Menü/Eing.**

Das Dokument wird nun vom DCP eingescannt.

## <span id="page-102-0"></span>**Scannen und auf Karte speichern**

Mit dieser Funktion können Sie zum Beispiel ein Foto einscannen und direkt auf einer Speicherkarte (Compact Flash<sup>®</sup>, SmartMedia<sup>®</sup> oder Memory Stick®) speichern (siehe [Scannen und auf Karte spei](#page-63-0)[chern auf Seite 50](#page-63-0)).

## *2* **Brother Control Center (Windows® 98/98SE/Me/2000 Professional)**

# **Brother MFL-Pro Control Center**

**<sup>2</sup> Unter Windows<sup>®</sup> 2000 sollten Sie als Administrator angemeldet** sein.

Das Brother Control Center ist ein Hilfsprogramm, mit dem Sie die **Scannen**-Taste des DCP konfigurieren können. Es wird auf dem Bildschirm angezeigt, wenn Sie auf das Control-Center Symbol  $\frac{1}{2}$ klicken und dann **Anzeigen** wählen. Sie können dann die **Scannen**-Taste konfigurieren und Einstellungen wie die Auflösung, den Farbmodus und die zu verwendende Anwendung für die einzelnen Funktionen wählen.

Wie Sie die **Scannen**-Taste verwenden können, ist in Kapitel [Scannen-Taste, Seite 86](#page-99-0), erklärt.

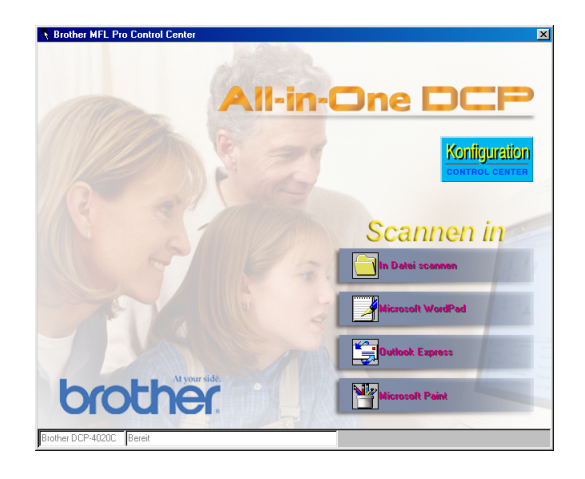

## **Brother Control Center automatisch starten**

Das Brother Control Center ist so konfiguriert, dass es automatisch beim Starten von Windows® geladen wird. Wenn das Brother Control-Center-Programm geladen ist, erscheint das Control-Center-Symbol (  $\frac{1}{2}$  ) in der Taskleiste. Falls Sie nicht möchten, dass das Brother Control Center automatisch geladen wird, schalten Sie einfach die Autostart-Funktion wie folgt aus.

Wenn das Control-Center-Symbol (  $\frac{1}{N}$  ) nicht automatisch in der Taskleiste erscheint, müssen Sie die Software manuell starten. Wählen Sie dazu im **Start**-Menü, **Programme**, **ScanSoft PaperPort8.0** und doppelklicken Sie dann auf **Brother SmartUI PopUp**.

## **Autostart-Funktion ein-/ausschalten**

- 1. Klicken Sie auf das Control-Center-Symbol ( $\frac{1}{3}$ ) und dann auf **Anzeigen**.
- **2.** Wenn der Control-Center-Hauptbildschirm erscheint, klicken Sie auf die Schaltfläche Konfiguration ( **Configuration** ). Es erscheint nun das Dialogfeld **PopUp-Einstellung**:

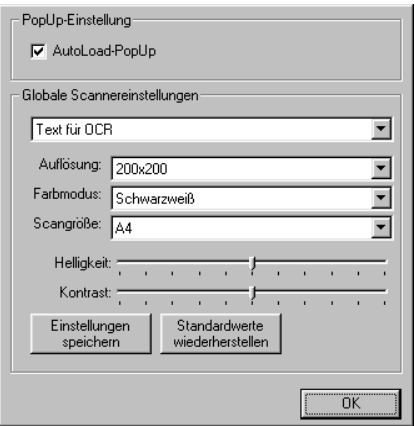

**3.** Deaktivieren Sie das Kontrollkästchen **AutoLoad-PopUp**, um die Autostart-Funktion auszuschalten.

# **Brother Control Center Funktionen**

## **Autokonfiguration**

Während der Installation sucht das Brother Control Center in Ihrem System nach Standardprogrammen für E-Mail, Textverarbeitung und Grafikansicht/-bearbeitung. Wenn Sie z. B. Outlook als Standard-E-Mail-Programm verwenden, erstellt das Control Center automatisch eine entsprechende Verknüpfung und Schaltfläche zum Einscannen eines Dokumentes in Outlook.

## <span id="page-105-0"></span>**Standard-Anwendung wählen**

Sie können die Standard-Anwendung auch ändern, indem Sie mit der rechten Maustaste auf die entsprechende Scanner-Schaltfläche des Brother Control Centers klicken und ein anderes Programm als Standardprogramm wählen.

So können Sie z. B. anstelle von MS WordPad Microsoft MS Word **Figure and 2000** als Standard-Textverarbeitung verwenden und die Schaltfläche entsprechend ändern, indem Sie im Listenfeld Textverarbeitungsprogramm das gewünschte Programm wählen und auf **OK** klicken.

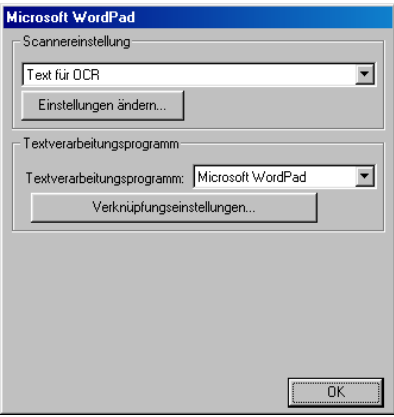

## **Scanner-Funktionen (Übersicht)**

In Datei scannen — Mit dieser Funktion können Sie ein Dokument als Datei einscannen. Sie können den Dateityp, den Dateinamen und das Verzeichnis, in dem die Datei gespeichert wird, wählen.

Scannen und an E-Mail senden - Mit dieser Funktion können Sie ein Dokument als Datei einscannen und automatisch als Anlage in eine neue Nachricht Ihres E-Mail-Programms einfügen. Sie können den Dateityp und die Auflösung für die Anlage wählen.

Scannen und an Textverarbeitung senden — Mit dieser Funktion wird ein Dokument eingescannt, automatisch vom OCR-Programm ScanSoft® TextBridge® in eine Textdatei umgewandelt und dann im Textverarbeitungsprogramm geöffnet. Sie können wählen, in welchem Textverarbeitungsprogramm die Textdatei automatisch geöffnet werden soll, z. B. in WordPad, MS Word, Word Perfect.

Scannen und an Grafikprogramm senden — scannt eine Seite ein und öffnet die Datei direkt in Ihrem Grafikprogramm. Sie können das gewünschte Grafikprogramm, z. B. MS Paint oder Corel PhotoPaint, wählen.

# <span id="page-107-0"></span>**In Datei scannen**

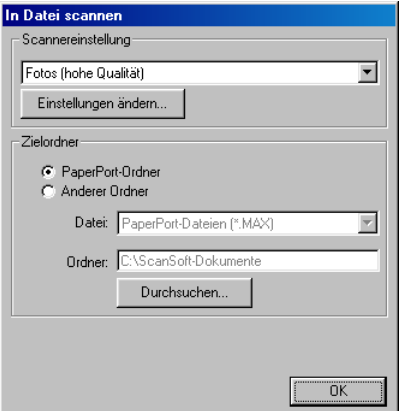

### Konfigurationsbildschirm für "In Datei scannen" **aufrufen**

- **1.** Klicken Sie in der Taskleiste auf das Control-Center-Symbol ( ) und wählen Sie dann **Anzeigen**, um den Control-Center-Bildschirm aufzurufen.
- **2.** Klicken Sie mit der rechten Maustaste auf die Schaltfläche **In Datei scannen** und dann auf Konfiguration**…**, um den Konfigurationsbildschirm des Control Centers anzeigen zu lassen.
- **3.** Wählen Sie die gewünschten Einstellungen. Um die Scannereinstellungen für den jeweiligen Modus zu ändern, klicken Sie auf **Einstellungen ändern…**
- **4.** Ändern Sie die Einstellungen und klicken Sie auf **OK**  — **oder** —

klicken Sie auf **Standardwerte wiederherstellen**, wenn Sie die werkseitigen Einstellungen wieder setzen möchten.

## **Scannereinstellungen**

Wählen Sie im Listenfeld den für das eingelegte Dokument passenden Scannermodus: Text für OCR, Fotos, Fotos (hohe Qualität), Fotos (Schnellscan) oder Benutzerdefiniert.

Um Einstellungen für den jeweiligen Modus zu ändern, klicken Sie auf **Einstellungen ändern…**
### **Zielordner**

**PaperPort-Ordner:** Aktivieren Sie dieses Kontrollkästchen, wenn das eingescannte Dokument im PaperPort-Ordner gespeichert werden soll.

**Anderer Ordner:** Aktivieren Sie dieses Kontrollkästchen, wenn das eingescannte Dokument in einem anderen Dateiformat und/oder in einem anderen Verzeichnis/Ordner gespeichert werden soll.

**Datei:** Wenn Sie Anderer Ordner aktiviert haben, wählen Sie hier den Dateityp im Listenfeld aus:

PaperPort-Bildobjekt (\*.max) Selbstanzeigende PaperPort-Dateien (\*.exe) Browsertaugliche PaperPort-Dateien (\*.html) PaperPort 5.0-Bildobjekt (\*.max) PaperPort 4.0-Bildobjekt (\*.max) PaperPort 3.0-Bildobjekt (\*.max) Windows Bitmap (\*.bmp) PC Paintbrush (\*.pcx) Mehrseitiges PCX (\*.dcx) JPEG (\*.jpg) TIFF - nicht komprimiert (\*.tif) TIFF - Gruppe 4 (\*.tif) TIFF - Klasse F (\*.tif) Mehrseitiges TIFF- nicht komprimiert (\*.tif) Mehrseitiges TIFF Gruppe 4 (\*.tif) Mehrseitiges TIFF Klasse F (\*.tif) Portable Network Graphics (\*.png) FlashPix (\*.fpx)

Um nach dem Ordner oder Verzeichnis zu suchen, in dem die Dateien gespeichert werden sollen, klicken Sie auf die Schaltfläche Durchsuchen…. und wählen dann den gewünschten Speicherort. Klicken Sie dann auf **OK**, um die Einstellungen zu speichern.

# **Scannen und an E-Mail senden**

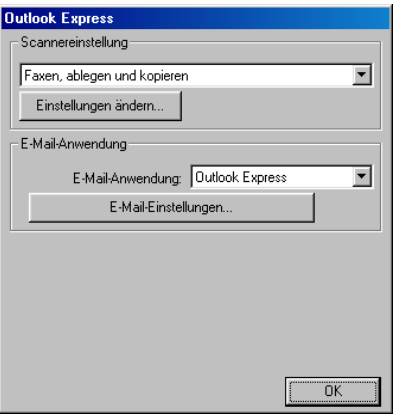

#### **Konfigurationsbildschirm für "Scannen und an E-Mail senden" aufrufen:**

- **1.** Klicken Sie in der Taskleiste auf das Control-Center-Symbol ( ) und wählen Sie dann **Anzeigen**, um den Control-Center-Bildschirm aufzurufen.
- **2.** Klicken Sie mit der rechten Maustaste auf die Schaltfläche für die E-Mail-Anwendung und dann auf Konfiguration**…**, um den Konfigurationsbildschirm des Control Centers anzeigen zu lassen.
- **3.** Wählen Sie die gewünschten Einstellungen. Um die Scannereinstellungen für den jeweiligen Modus zu ändern, klicken Sie auf **Einstellungen ändern…**
- **4.** Ändern Sie die Einstellungen und klicken Sie auf **OK**  — **oder** —

klicken Sie auf **Standardwerte wiederherstellen**, wenn Sie die werkseitigen Einstellungen wieder setzen möchten.

### **Scannereinstellungen**

Wählen Sie im Listenfeld den für das eingelegte Dokument passenden Scannermodus: Text für OCR, Fotos, Fotos (hohe Qualität), Fotos (Schnellscan) oder Benutzerdefiniert.

Um Einstellungen für den jeweiligen Modus zu ändern, klicken Sie auf **Einstellungen ändern…**

### **E-Mail-Anwendung**

**E-Mail-Anwendung:** Wählen Sie im Listenfeld Ihr E-Mail-Programm.

**E-Mail-Einstellungen**: Klicken Sie auf die Schaltfläche **E-Mail-Einstellungen…**, um die Verknüpfungseinstellungen zu ändern.

Das folgende Dialogfeld erscheint:

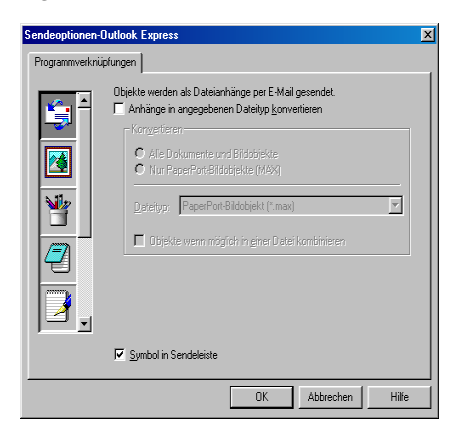

### **Konvertierungsoptionen**

**Anhänge in angegebenen Dateityp konvertieren:** Aktivieren Sie dieses Kontrollkästchen, wenn Sie den Dateityp für die angehängten Dateien ändern möchten.

**Alle Dokumente und Bildobjekte:** Aktivieren Sie dieses Kontrollkästchen, wenn alle gescannten Bilder in den selben Dateityp konvertiert werden sollen.

**Nur PaperPort-Bildobjekte (MAX):** Aktivieren Sie dieses Kontrollkästchen, wenn Sie nur PaperPort-Bildobjekte konvertieren möchten.

**Dateityp:** Wählen Sie hier das Format, in das die Objekte konvertiert werden sollen, zum Beispiel JPEG oder TIFF.

**Objekte wenn möglich in einer Datei kombinieren:** Diese Option kann mit DCP-Modellen ohne Vorlageneinzug nicht verwendet werden.

### **Scannen und an Textverarbeitung senden**

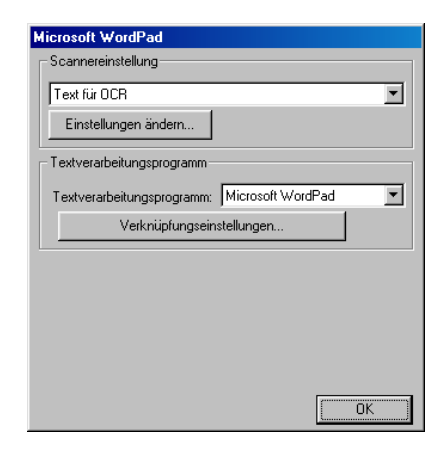

#### **Konfigurationsbildschirm für "Scannen und an Textverarbeitung senden" aufrufen:**

- **1.** Klicken Sie in der Taskleiste auf das Control-Center-Symbol ( ) und wählen Sie dann **Anzeigen**, um den Control-Center-Bildschirm aufzurufen.
- **2.** Klicken Sie mit der rechten Maustaste auf die Schaltfläche für die Textverarbeitungsanwendung und dann auf Konfiguration**…**, um den Konfigurationsbildschirm des Control Centers anzeigen zu lassen.
- **3.** Wählen Sie die gewünschten Einstellungen. Um die Scannereinstellungen für den jeweiligen Modus zu ändern, klicken Sie auf **Einstellungen ändern…**
- **4.** Ändern Sie die Einstellungen und klicken Sie auf **OK**  — **oder** —

klicken Sie auf **Standardwerte wiederherstellen**, wenn Sie die werkseitigen Einstellungen wieder setzen möchten.

### **Scannereinstellungen**

Wählen Sie im Listenfeld den für das eingelegte Dokument passenden Scannermodus: Text für OCR, Fotos, Fotos (hohe Qualität), Fotos (Schnellscan) oder Benutzerdefiniert.

Um Einstellungen für den jeweiligen Modus zu ändern, klicken Sie auf **Einstellungen ändern…**

### **Textverarbeitungsprogramm**

**Textverarbeitungsprogramm:** Wählen Sie im Listenfeld das gewünschte Textverarbeitungsprogramm aus.

Klicken Sie auf die Schaltfläche **Verknüpfungseinstellungen…**, um die gewünschten OCR- und Dokumentenformat-Einstellungen für die Verknüpfung zu wählen:

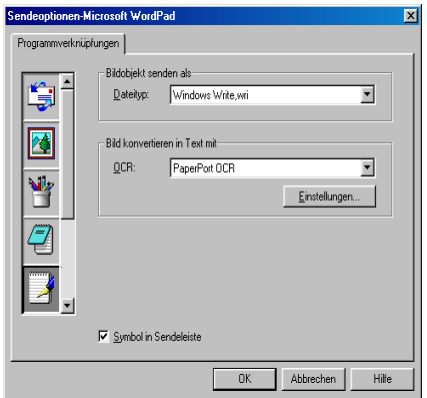

**Dateityp**: Wählen Sie im Listenfeld den Dateityp, den Sie für Textdokumente verwenden möchten.

**OCR**: Wählen Sie hier das Programm, das Sie zum Konvertieren von Dokumenten in Texte verwenden möchten. Diese Option steht nur zur Verfügung, wenn ein anderes Programm als das mit PaperPort® gelieferte auf Ihrem Computer installiert ist (PaperPort® 8.0 verwendet dasselbe OCR-Programm, das auch in ScanSoft<sup>®</sup> TextBridge<sup>®</sup> Pro Millennium enthalten ist).

Klicken Sie auf die Schaltfläche **Einstellungen…**, um festzulegen, wie das OCR-Programm die eingescannten Seiten verarbeiten soll. Die folgenden Einstellungen können gewählt werden:

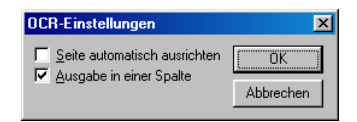

Wählen Sie die gewünschten Einstellungen und klicken Sie auf **OK**.

- **Seite automatisch ausrichten: Aktivieren Sie dieses Kontroll**kästchen, wenn die Seite automatisch so gedreht werden soll, dass der Text aufrecht steht (normal lesbar).
- **Ausgabe in einer Spalte**: Aktivieren Sie dieses Kontrollkästchen, wenn ein mehrspaltiger Text in einen Fließtext ohne Spalten umgewandelt werden soll. Um das mehrspaltige Format eines Dokumentes zu erhalten, deaktivieren Sie diese Funktion.

# **Scannen und an Grafikanwendung senden (benutzerdefiniert)**

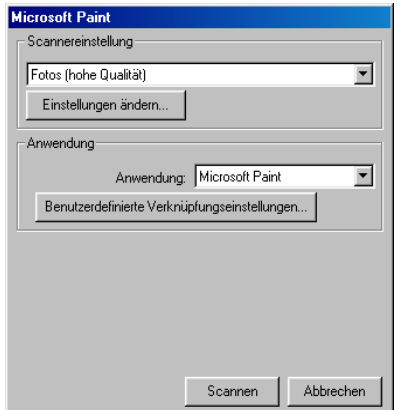

- **1.** Klicken Sie in der Taskleiste auf das Control-Center-Symbol ( ) und wählen Sie dann **Anzeigen**, um den Control-Center-Bildschirm aufzurufen.
- **2.** Klicken Sie mit der rechten Maustaste auf die Schaltfläche für die Grafikanwendung und dann auf Konfiguration**…**, um den Konfigurationsbildschirm des Control Centers anzeigen zu lassen.
- **3.** Wählen Sie die gewünschten Einstellungen. Um die Scannereinstellungen für den jeweiligen Modus zu ändern, klicken Sie auf **Einstellungen ändern…**
- **4.** Ändern Sie die Einstellungen und klicken Sie auf **OK**  — **oder** —

klicken Sie auf **Standardwerte wiederherstellen**, wenn Sie die werkseitigen Einstellungen wieder setzen möchten.

### **Scannereinstellungen**

Wählen Sie im Listenfeld den für das eingelegte Dokument passenden Scannermodus: Text für OCR, Fotos, Fotos (hohe Qualität), Fotos (Schnellscan) oder Benutzerdefiniert.

Um Einstellungen für den jeweiligen Modus zu ändern, klicken Sie auf **Einstellungen ändern…**

### **Anwendung**

**Anwendung**: Wählen Sie im Listenfeld das gewünschte Grafikprogramm oder falls gewünscht eine andere Anwendung aus. Dies ist eine benutzerdefinierte Schaltfläche, die Sie nicht nur zum Scannen in Grafikanwendungen, sondern auch je nach Bedarf nutzen können. Klicken Sie auf die Schaltfläche **Benutzerdefinierte Verknüpfungseinstellungen…**, um die Verknüpfungseinstellungen für das benutzerdefinierte Anwendungsprogramm zu ändern.

### *3* **Brother SmartUI Control Center (Windows® XP)**

# **Brother SmartUI Control Center**

Mit dem Brother Control Center haben Sie mit wenigen Mausklicks schnellen Zugang zu den am häufigsten verwendeten Scanner-Anwendungen. Das manuelle Aufrufen der einzelnen Programme ist dadurch nicht mehr notwendig.

Das Brother Control Center stellt die folgenden Funktionen zur Verfügung:

- **1.** Direktes Einscannen eines Dokumentes in eine Datei (Scan to File), Einscannen als Anhang in eine E-Mail (Scan to E-Mail), Einscannen, Konvertieren und im Textverarbeitungsprogramm öffnen (Scan to OCR) oder Einscannen und in der Grafikanwendung öffnen (Scan to Image)
- **2.** Besondere Kopierfunktionen
- **3.** Benutzerdefinierte Schaltflächen zur Anpassung der Schaltflächen an Ihre besonderen Anforderungen
- Wie Sie die **Scannen**-Taste verwenden können, ist in Kapitel [Scannen-Taste, Seite 86](#page-99-0) erklärt.

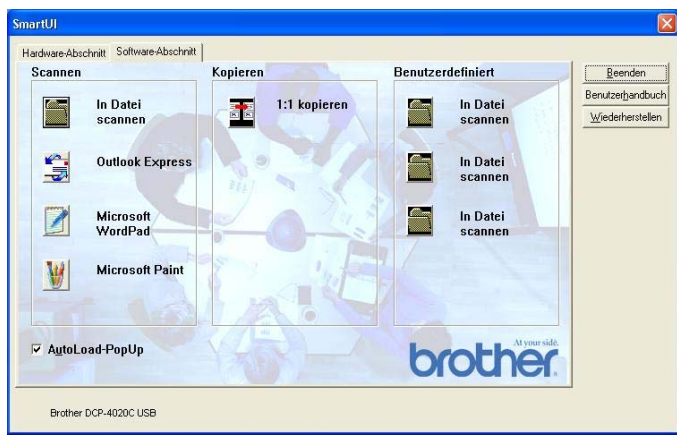

Klicken Sie in der Taskleiste mit der rechten Maustaste auf das SmartUI-Symbol und klicken Sie dann auf **Anzeigen**, um das Brother SmartUI Control Center aufzurufen.

### **Brother Control Center automatisch starten**

Das Brother Control Center ist werkseitig so konfiguriert, dass es automatisch beim Starten von Windows® geladen wird. Wenn das Brother Control-Center-Programm geladen ist, erscheint das Smart-UI-Symbol ( $\frac{1}{2}$ ) in der Taskleiste. Falls Sie nicht möchten, dass das Brother Control Center automatisch geladen wird, schalten Sie einfach die Autostart-Funktion wie folgt aus.

#### **Autostart-Funktion ein-/ausschalten**

- **1.** Klicken Sie mit der rechten Maustaste auf das SmartUI-Symbol und dann auf **Anzeigen**.
- **2.** Der Hauptbildschirm des SmartUI Control Centers erscheint. Am unteren Bildschirmrand befindet sich das Kontrollkästchen **AutoLoad-PopUp** zur Aktivierung bzw. Deaktivierung der Autostart-Funktion.

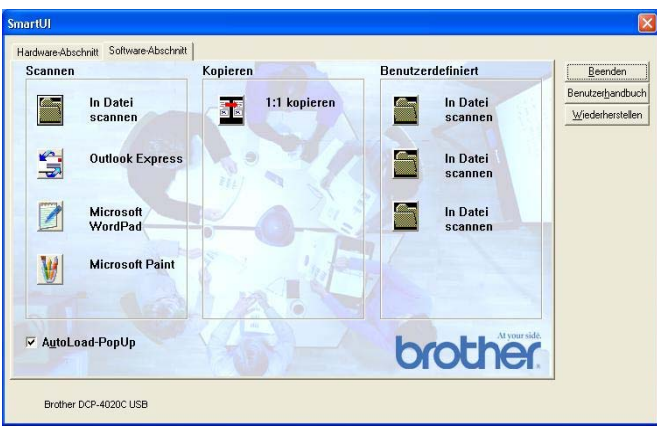

**3.** Wenn Sie nicht möchten, dass die Anwendung bei jedem Windows-Start automatisch geladen wird, deaktivieren Sie das Kontrollkästchen **AutoLoad-PopUp**.

# **Funktionen des Brother Control Centers**

Mit dem Brother SmartUI Control Center können Sie in der Registerkarte **Hardware-Abschnitt** die Hardware, d. h. die **Scannen**-Taste Ihres DCP konfigurieren. So können Sie zum Beispiel einstellen, in welchem Ordner eine Datei gespeichert wird, die mit der Funktion Scannen:Datei der **Scannen**-Taste eingelesen wurde.

In der Registerkarte **Software-Abschnitt** können Sie die Schaltflächen des Brother Control Centers verwenden, um direkt vom Computer aus in eine Datei, E-Mail, ein Grafik- oder Textverarbeitungsprogramm zu scannen.

Klicken Sie auf die entsprechende Registerkarte, um die Hard- bzw. Software-Funktionen zu verwenden.

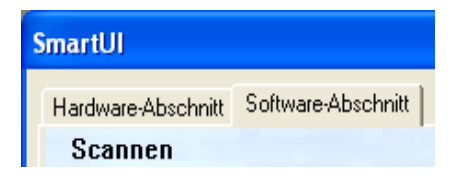

### **Autokonfiguration**

Während der Installation sucht das Brother Control Center in Ihrem System nach Standardprogrammen für E-Mail, Textverarbeitung und Grafikansicht/-bearbeitung.

**Beispiel**: Wenn Sie zum Beispiel Outlook als Standard-E-Mail-Anwendung verwenden, erstellt das Control Center automatisch eine entsprechende Verknüpfung und Schaltfläche zum Einscannen eines Dokumentes in Outlook.

Sie können die Standardanwendung auch ändern, indem Sie mit der rechten Maustaste auf die entsprechende Scanner-Schaltfläche des Brother Control Centers und dann auf Konfiguration klicken. Klicken Sie anschließend auf die Registerkarte **Konfiguration** und wählen Sie im Listenfeld ein anderes Programm als Standardprogramm aus. So können Sie zum Beispiel einstellen, dass mit der **Scannen**-Taste Ihres DCP das Programm Outlook anstelle von Outlook Express aufgerufen wird.

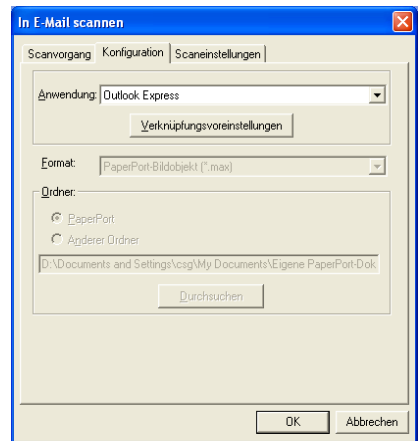

# **Hardware-Abschnitt: Konfiguration der Scanner-Taste ändern**

Wenn das SmartUI Control Center angezeigt wird, können Sie den **Hardware-Abschnitt** aufrufen, um die **Scannen**-Taste des DCP neu zu konfigurieren. Klicken Sie dazu auf die Registerkarte **Hardware-Abschnitt** am oberen Rand des SmartUI Control Center Bildschirms.

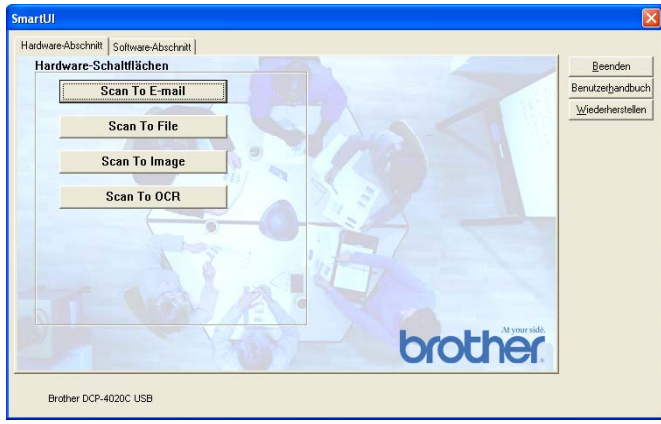

### **Scan To E-mail (Scannen und an E-Mail senden)**

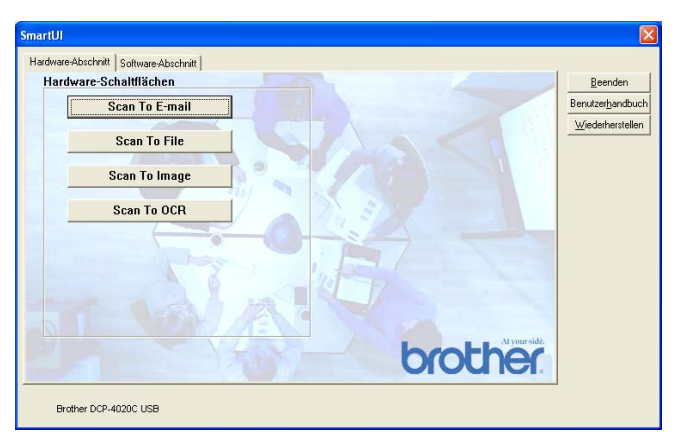

Um die Einstellungen für die Funktion Scannen:E-Mail der **Scannen**-Taste zu ändern, klicken Sie auf die Schaltfläche **Scan To E-mail**. Der folgende Bildschirm erscheint. Sie können nun die Konfiguration ändern und zum Beispiel eine andere E-Mail-Anwendung sowie das Format wählen, in der das eingescannte Dokument an die E-Mail angehängt wird, oder Scannereinstellungen ändern.

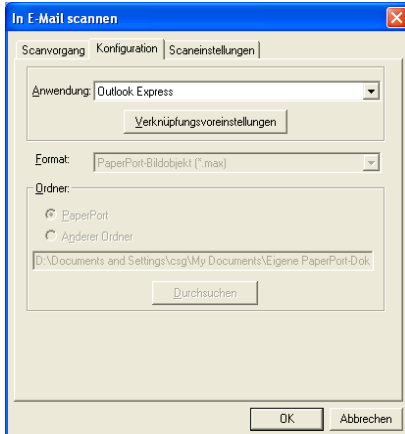

Zum Ändern der E-Mail-Anwendung wählen Sie im Listenfeld **Anwendung** das gewünschte, auf Ihrem Computer installierte Programm aus.

Wenn Sie das Dateiformat ändern möchten, klicken Sie auf **Verknüpfungsvoreinstellungen**, um eine Liste der möglichen Dateitypen anzeigen zu lassen.

#### **Scan To File (Scannen und als Datei speichern)**

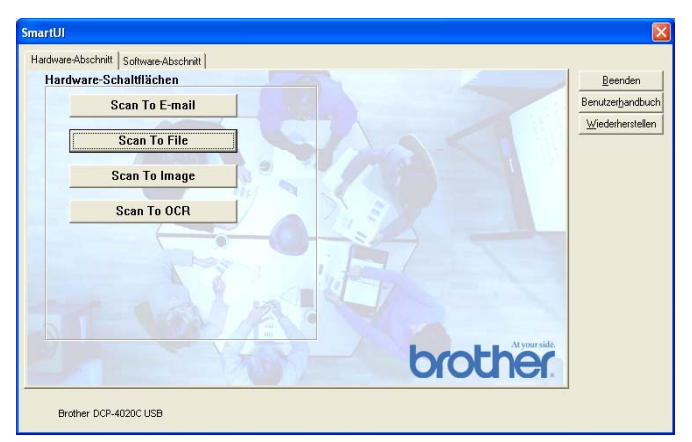

Um die Einstellungen für die Funktion Scannen: Datei der Scan**nen**-Taste zu ändern, klicken Sie auf die Schaltfläche **Scan To File**. Der folgende Bildschirm erscheint.

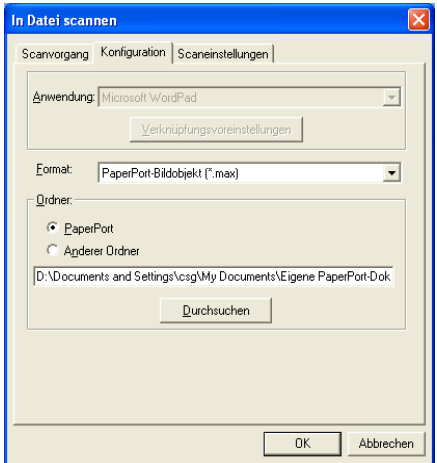

Wählen Sie das Format, in dem das eingescannte Bild gespeichert werden soll, im Listenfeld **Format** aus.

Sie können die Datei im voreingestellten PaperPort®-Ordner speichern, so dass die Datei im PaperPort®-Fenster erscheint, oder einen anderen Ordner wählen, indem Sie auf **Durchsuchen** klicken.

#### **Scan To Image (Scannen und an Grafikprogramm senden)**

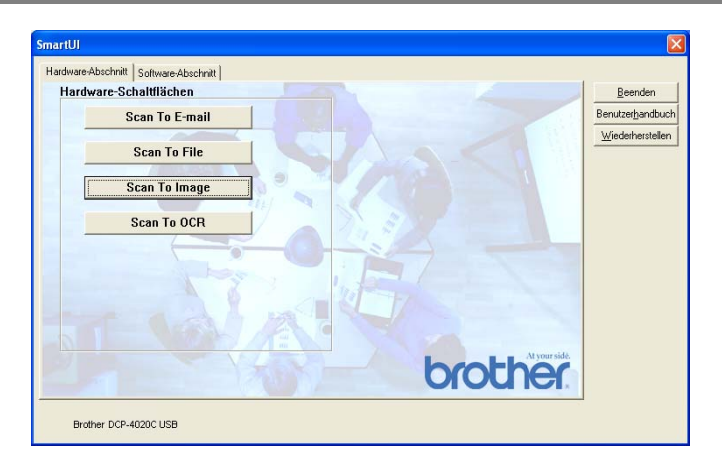

Um die Einstellungen für die Funktion Scannen:Bild der **Scannen**-Taste zu ändern, klicken Sie auf die Schaltfläche **Scan To Image**. Der folgende Bildschirm erscheint. Sie können nun die Konfiguration ändern und zum Beispiel die gewünschte Grafikanwendung und das Grafikdateiformat wählen.

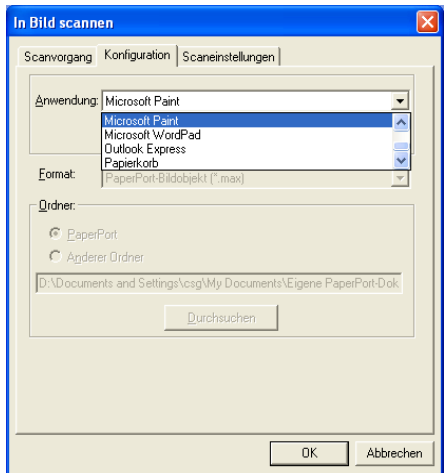

Um die voreingestellte Konfiguration zum Scannen zu ändern, klicken Sie auf die Registerkarte **Scaneinstellungen**.

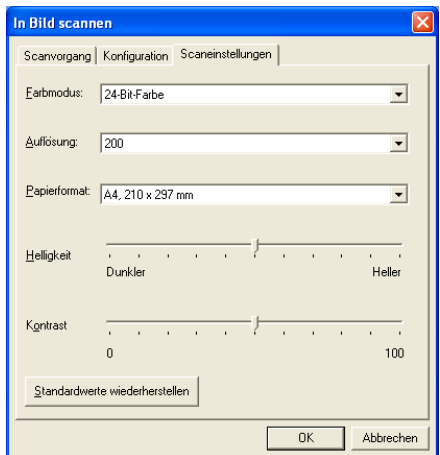

Sie können nun den Farbmodus auf Schwarzweiß, 8-Bit-Graustufen oder 24-Bit-Farbe einstellen.

Die Auflösung kann im Bereich von 100 bis 1200 dpi eingestellt werden. Sie können das verwendete Papierformat angeben und die Helligkeit sowie den Kontrast einstellen.

#### **Scan To OCR (Scannen und an Textverarbeitung senden)**

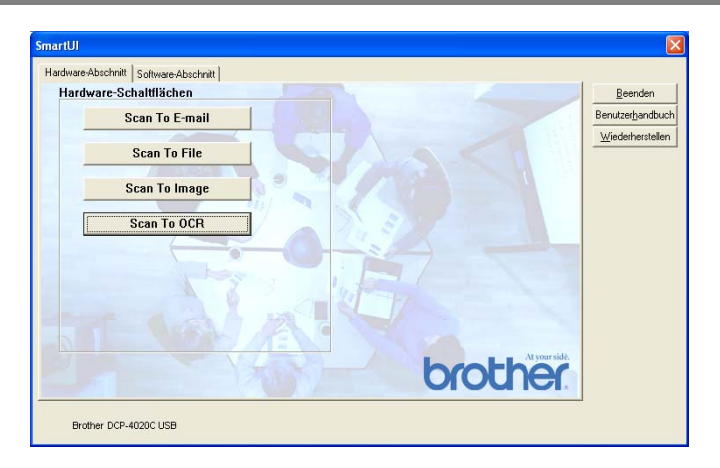

Um die Einstellungen für die Funktion Scannen:Text der **Scannen**-Taste zu ändern, klicken Sie auf die Schaltfläche **Scan To OCR**. Der folgende Bildschirm erscheint. Sie können nun die Konfiguration ändern und zum Beispiel die gewünschte Zielanwendung, in der das eingescannte Dokument geöffnet werden soll, wählen.

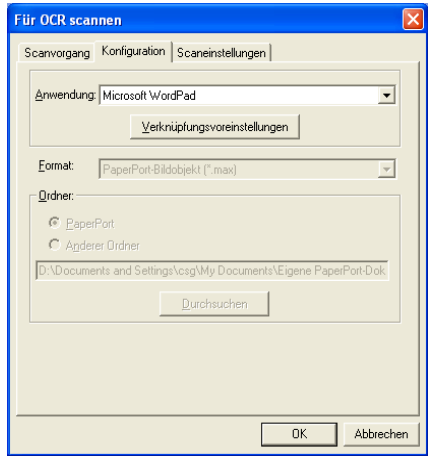

Wenn Sie einen anderen Dateityp für das zu scannende Dokument wählen möchten, klicken Sie auf **Verknüpfungsvoreinstellungen**  und wählen Sie im Listenfeld **Dateityp** den gewünschten Dateityp aus.

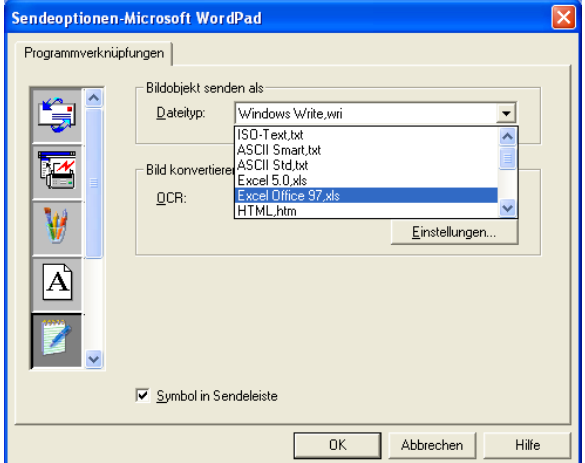

Als OCR-Einstellung können Sie wählen, ob die Seite automatisch ausgerichtet oder als normaler Text (einspaltig) ausgegeben werden soll.

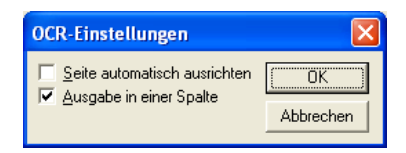

# **Software-Abschnitt**

Der Software-Abschnitt enthält drei Bereiche. In jedem dieser Bereiche befinden sich verschiedene Schaltflächen, die schnellen Zugang zu den am häufigsten verwendeten Anwendungen ermöglichen. Der Bereich "Scannen" enthält vier Schaltflächen zum Scannen in eine Datei, in eine E-Mail, in ein Textprogramm und in eine Grafikanwendung. Der Bereich "Kopieren" enthält eine Schaltfläche zum Kopieren. Im Bereich "Benutzerdefiniert" stehen drei verschiedene Schaltflächen zur Verfügung, denen Sie zusätzliche, von Ihnen gewünschte Funktionen zuordnen können.

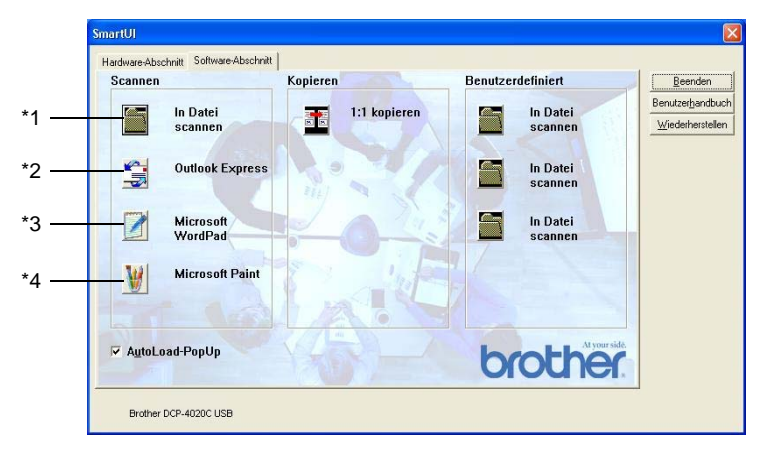

### **Scannen**

**\*1 In Datei scannen** - ermöglicht das direkte Einscannen eines Dokumentes in eine Datei. Sie können dazu das Dateiformat und den Zielordner wählen.

**\*2 In E -Mail scannen** (Standardeinstellung: Outlook Express) - fügt das eingescannte Dokument direkt als Anhang in eine E-Mail ein. Sie können dazu den Dateityp und die Auflösung für den Anhang wählen.

**\*3 Für OCR scannen** (Standardeinstellung: MS WordPad) - startet nach Einscannen eines Textes automatisch ScanSoft® TextBridge® OCR und fügt dann den Text in ein Textverarbeitungsprogramm ein. Sie können wählen, in welcher Anwendung der Text geöffnet werden soll, zum Beispiel in WordPad, MS Word, Word Perfect oder in irgendeinem anderen, auf Ihrem Computer installierten Textverarbeitungsprogramm.

**\*4 In Anwendung scannen** (Standardeinstellung: MS Paint) - ermöglicht es, eine gescannte Seite direkt in einer Anwendung zum Ansehen und Bearbeiten von Grafiken zu öffnen. Sie können wählen, in welcher Anwendung die Datei geöffnet wird, zum Beispiel in MS Paint, Corel PhotoPaint, Adobe PhotoShop oder in einem anderen, auf Ihrem Computer gespeicherten Anwendungsprogramm.

### **Kopieren**

**Kopieren** - ermöglicht durch die Verwendung des Computers und eines Windows®-Treibers, spezielle Kopierfunktionen zu nutzen. So können Sie eine Seite mit dem Brother DCP einscannen und Kopien mit jeder beliebigen Funktion des Druckertreibers ausdrucken

#### - **oder** -

Sie können die Kopie direkt an jeden auf Ihrem Computer installierten Windows®-Standarddruckertreiber und auch an einen Netzwerkdrucker weiterleiten.

#### **Benutzerdefiniert**

**In Datei scannen** - Diese Schaltflächen sind zum Scannen in eine Datei vorkonfiguriert.

Sie können die Funktion dieser Schaltflächen ändern und an Ihre besonderen Bedürfnisse anpassen, indem Sie mit der rechten Maustaste auf die Schaltfläche klicken und die Konfiguration in den entsprechenden Menüs ändern.

# **In Datei scannen**

Mit dieser Schaltfläche können Sie ein Bild einscannen und es in einem bestimmten Dateiformat in jedem beliebigen Ordner auf Ihrer Festplatte speichern. So können Sie einfach und bequem Papierdokumente einscannen und archivieren. Zur Auswahl des gewünschten Dateiformats und Speicherorts klicken Sie mit der rechten Maustaste auf die Schaltfläche **In Datei scannen** und klicken dann auf **Konfiguration**.

In der Registerkarte **Scanvorgang** ist als Scantyp **Datei** voreingestellt. Diese Einstellung sollte nicht verändert werden.

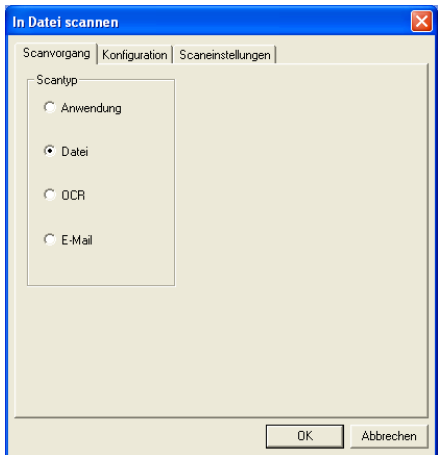

Zum Ändern der Konfiguration klicken Sie auf die Registerkarte **Konfiguration**.

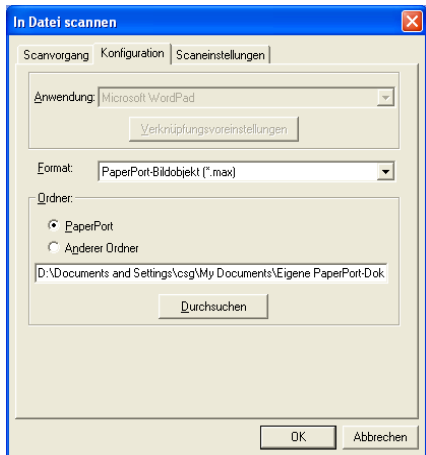

Wählen Sie das Format, in dem das eingescannte Bild gespeichert werden soll, im Listenfeld **Format** aus.

Sie können die Datei im voreingestellten PaperPort®-Ordner speichern, so dass die Datei im PaperPort®-Fenster erscheint, oder einen anderen Ordner wählen, indem Sie auf **Anderer Ordner** und dann auf **Durchsuchen** klicken.

# **In E-Mail scannen**

Für diese Schaltfläche wird automatisch eine Verknüpfung zu der Standard-E-Mail-Anwendung Ihres Computers hergestellt. Um eine andere E-Mail-Anwendung oder einen anderen Dateityp zu wählen, klicken Sie mit der rechten Maustaste auf die Schaltfläche und dann auf die Registerkarte **Konfiguration**.

In der Registerkarte **Scanvorgang** ist als Scantyp **E-Mail** voreingestellt. Diese Einstellung sollte nicht verändert werden.

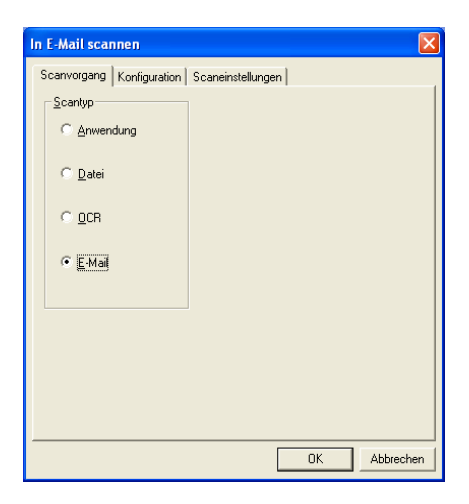

Um eine andere E-Mail-Anwendung zu wählen, klicken Sie auf die Registerkarte **Konfiguration**. Wählen Sie dann im Listenfeld **Anwendung** die gewünschte E-Mail-Anwendung aus.

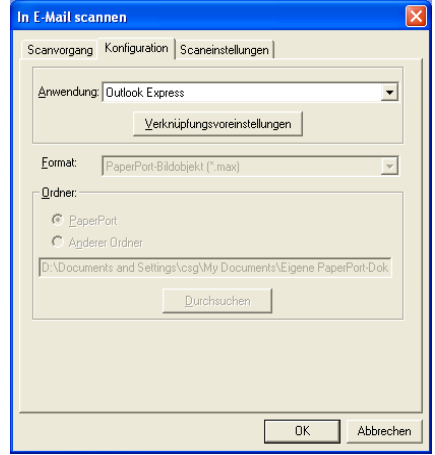

Um den Dateityp für die angehängten Dateien zu ändern, klicken Sie auf **Verknüpfungsvoreinstellungen**. Aktivieren Sie dann **Anhänge in angegebenen Dateityp konvertieren** und wählen Sie den gewünschten Dateityp im Listenfeld aus.

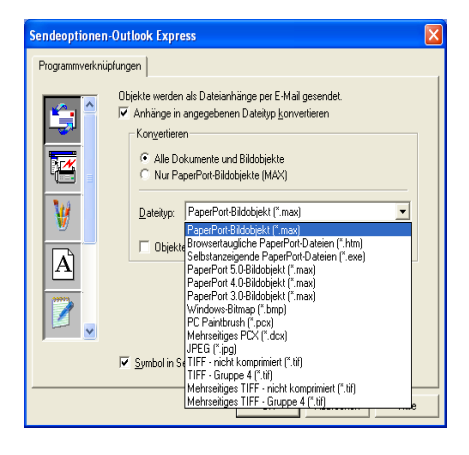

#### **Anhänge**

Die eingescannten Bilder werden als Anhang entsprechend dem Dateityp in die E-Mail eingefügt.

**Anhänge in angegebenen Dateityp konvertieren** - Aktivieren Sie dieses Kontrollkästchen, wenn Sie den Dateityp für die angehängten Dateien ändern möchten.

**Alle Dokumente und Bildobjekte** - Aktivieren Sie dieses Kontrollkästchen, wenn alle gescannten Bilder in den selben Dateityp konvertiert werden sollen.

**Nur PaperPort**®**-Bildobjekte (MAX)** - Aktivieren Sie dieses Kontrollkästchen, wenn Sie nur PaperPort®-Bildobjekte konvertieren möchten.

**Objekte wenn möglich in einer Datei kombinieren** - Diese Option kann mit DCP-Modellen ohne Vorlageneinzug nicht verwendet werden.

**Dateityp** - Wählen Sie im Listenfeld aus, in welchem Format die eingescannten Dateien gespeichert werden sollen:

```
PaperPort®-Bildobjekt (*.max)
Browsertaugliche PaperPort®-Dateien (*.htm)
Selbstanzeigende PaperPort®-Dateien (*.exe)
PaperPort® 5.0-Bildobjekt (*.max)
PaperPort® 4.0-Bildobjekt (*.max)
PaperPort® 3.0-Bildobjekt (*.max)
Windows-Bitmap (*.bmp)
PC Paintbrush (*.pcx)
Mehrseitiges PCX (*.dcx)
JPEG (*.jpg)
TIFF - Gruppe 4 (*.tif)
TIFF - nicht komprimiert (*.tif)
Mehrseitiges TIFF - nicht kompirmiert (*.tif)
Mehrseitiges TIFF - Gruppe 4 (*.tif)
```
### **Scaneinstellungen**

Sie können verschiedene Scannereinstellungen für die anzuhängende Datei vornehmen. Klicken Sie auf die Registerkarte **Scaneinstellungen** und wählen Sie die gewünschten Einstellungen.

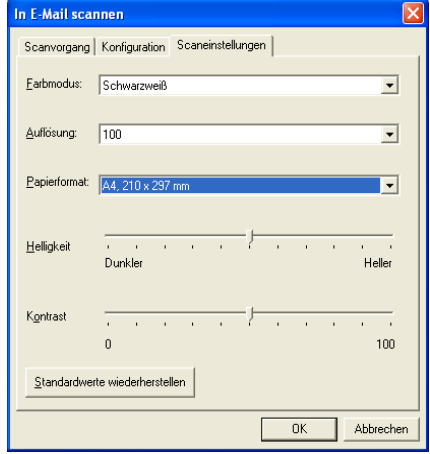

# **Für OCR scannen (Textverarbeitungsprogramm)**

**Scan to OCR** konvertiert eine als Grafik eingescannte Textseite in einen Text, der mit einem Textverarbeitungsprogramm bearbeitet werden kann. Sie können das Standard-Textverarbeitungsprogramm (zum Beispiel: MS Word statt MS WordPad) und den Dateityp wählen. Neben dem mit PaperPort® gelieferten Konvertierungsprogramm TextBridge® OCR können Sie auch ein anderes, auf Ihrem Computer gespeichertes Programm verwenden.

Zum Ändern der **Scan to OCR**-Einstellungen, klicken Sie mit der rechten Maustaste auf die **WordPad**-Schaltfläche und wählen Sie dann **Konfiguration**. In der Registerkarte **Scanvorgang** ist als Scantyp **OCR** voreingestellt. Diese Einstellung sollte nicht verändert werden.

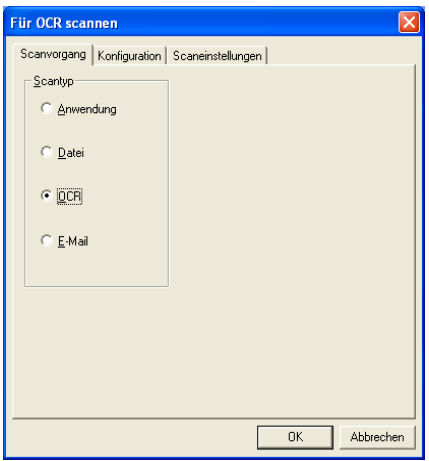

Um ein anderes Textverarbeitungsprogramm zu wählen, klicken Sie auf die Registerkarte **Konfiguration**. Sie können dann im Listenfeld die gewünschte Anwendung wählen.

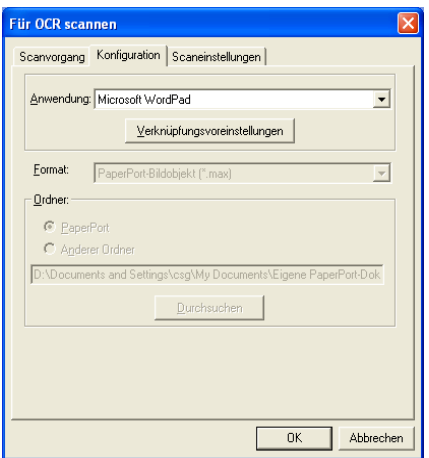

Klicken Sie auf **Verknüpfungsvoreinstellungen**, um Einstellungen zu den Programmverknüpfungen vorzunehmen.

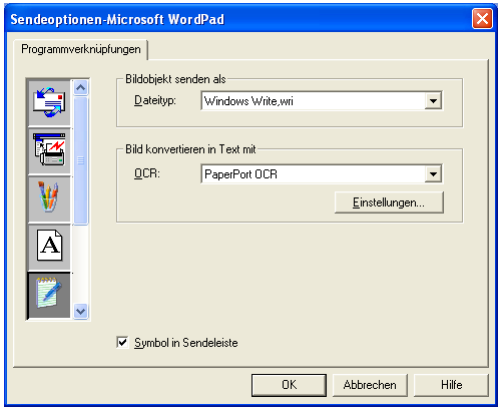

**Dateityp** - Wählen Sie im Listenfeld, das gewünschte Dateiformat für Ihre Dokumente aus.

**OCR** - Wählen Sie das gewünschte Texterkennungsprogramm zur Konvertierung von eingescannten Seiten in bearbeitbaren Text im Listenfeld OCR aus.

# **In Anwendung scannen (zum Beispiel: Microsoft Paint)**

Mit dieser Funktion können Sie ein Bild einscannen, um es dann zu bearbeiten. Um die Standard-Grafikanwendung zur Bearbeitung des Bildes zu wählen, klicken Sie mit der rechten Maustaste auf die Schaltfläche und dann auf **Konfiguration**.

In der Registerkarte **Scanvorgang** ist als Scantyp **Anwendung** voreingestellt. Diese Einstellung sollte nicht verändert werden.

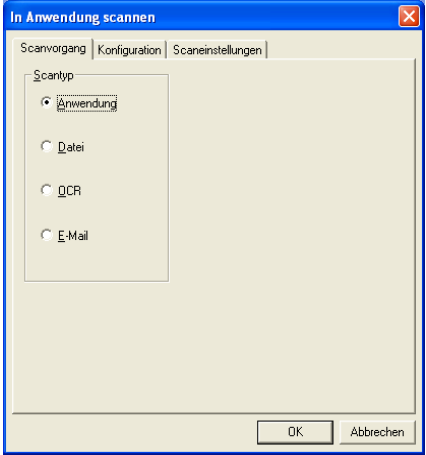

Um die Konfiguration der Zielanwendung zu ändern, klicken Sie auf die Registerkarte **Konfiguration**.

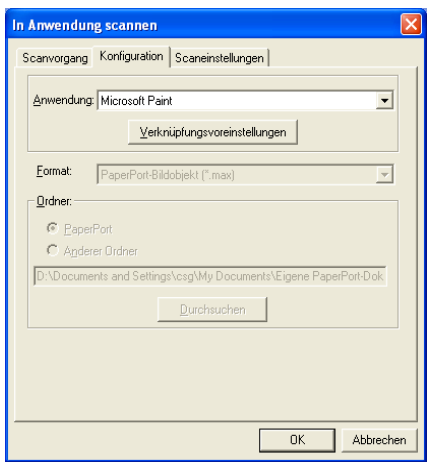

Um die Zielanwendung zu ändern, wählen Sie die gewünschte Anwendung im Listenfeld aus.

Klicken Sie auf **Verknüpfungsvoreinstellungen**, um weitere Programmeinstellungen zu ändern.

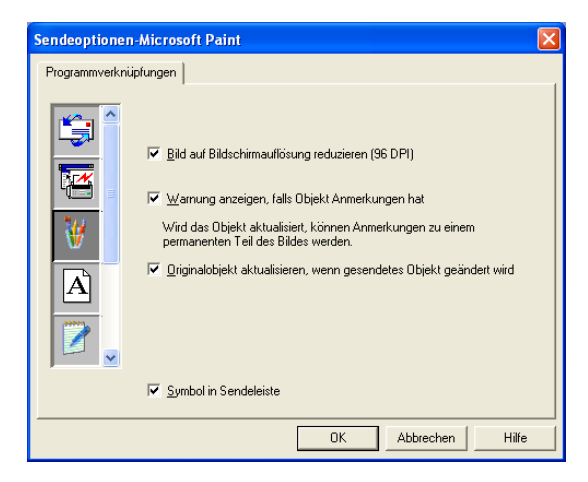

Hier können Sie das Bild auf Bildschirmauflösung verkleinern (96 dpi), wählen, ob eine Warnung angezeigt wird, wenn das Objekt Anmerkungen enthält und die automatische Aktualisierung des Originalobjektes einstellen.

**Bild auf Bildschirmauflösung reduzieren (96 dpi)** - Stellt die Auflösung für die Bilder auf 96 dpi ein. Dadurch erhalten Sie eine kleinere Datei mit einer Auflösung, die für die Darstellung der Datei auf dem Bildschirm geeignet ist.

**Warnung anzeigen, falls Objekt Anmerkungen hat** - Wenn ein Bild Anmerkungen enthält, wird eine Meldung angezeigt, die Sie darauf hinweist, dass die Anmerkung zum festen Bestandteil des Bildes wird.

**Originalobjekt aktualisieren, wenn gesendetes Objekt geändert wird** – Wenn Sie Änderungen des Bildes in der Bildbearbeitungsanwendung speichern, wird das Originalbild auf dem PaperPort®-Desktop durch das geänderte Bild ersetzt.

# **Kopieren**

Mit der Schaltfläche zum Kopieren können Sie die besonderen Funktionen der Brother Druckertreiber auch zum Kopieren verwenden.

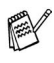

Vor der Verwendung der **Kopieren**-Schaltflächen müssen Sie diese entsprechend konfigurieren.

Die Kopieren-Schaltfläche ist automatisch mit dem Standarddrucker für Windows verknüpft. Sie können jeden beliebigen Drucker als Standarddrucker einstellen, auch einen Drucker eines anderen Herstellers. Bevor Sie die Kopieren-Schaltfläche verwenden können, müssen Sie den Druckertreiber konfigurieren. Klicken Sie dazu mit der rechten Maustaste auf die **Kopieren**-Schaltfläche und wählen Sie dann **Konfiguration**.

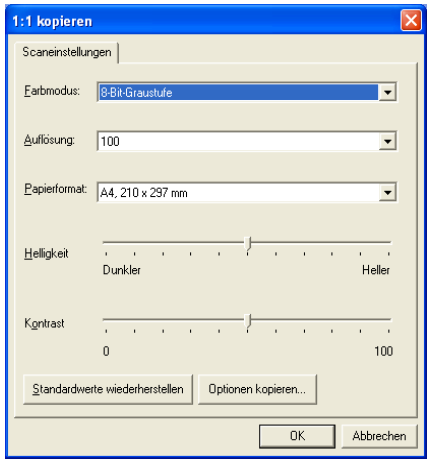

In der Registerkarte **Scaneinstellungen** können Sie nun den Farbmodus, die Auflösung, das Papierformat, die Helligkeit und den Kontrast ändern.

Zum Abschluss der Schaltflächen-Konfiguration müssen Sie den Druckertreiber einstellen. Klicken Sie dazu auf **Optionen kopieren**. Es werden dann die Druckertreibereinstellungen angezeigt:

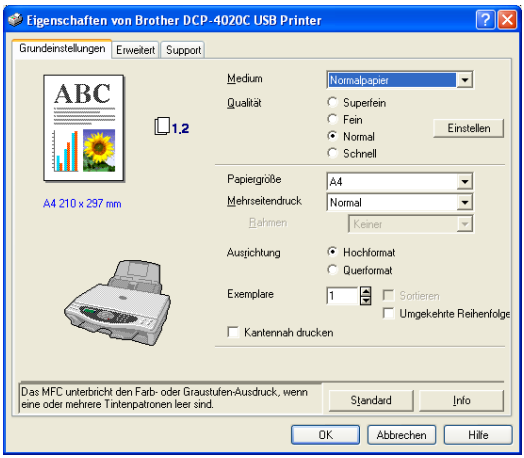

# **Benutzerdefiniert: Benutzerdefinierte Schaltflächen**

Es stehen drei benutzerdefinierte Schaltflächen im Brother SmartUI Control Center zur Verfügung.

Diese Schaltflächen können Sie gemäß Ihren besonderen Bedürfnisssen und Anforderungen konfigurieren.

Um eine Schaltfläche zu konfigurieren, klicken Sie mit der rechten Maustaste auf die Schaltfläche und klicken Sie dann auf "Konfiguration". Der Konfigurationsbildschirm erscheint nun. Sie können jetzt zwischen **Anwendung**, **Datei**, **OCR** und **E-Mail** wählen.

**Anwendung**: Wenn Sie diese Einstellung wählen, können Sie für die gewählte Schaltfläche eine Verknüpfung zu jeder beliebigen, in der PaperPort®-Sendeleiste angezeigten Anwendung herstellen. Lesen Sie die PaperPort®-Hilfe, um mehr Informationen zu den Paper-Port®-kompatiblen Anwendungen zu erhalten.

**Datei**: Wenn diese Einstellung gewählt wird, kann ein gescanntes Bild in jedem beliebigen Ordner des Computers oder auf einem Netzlaufwerk gespeichert werden. Dazu kann der gewünschte Dateityp gewählt werden.

**OCR**: Mit dieser Einstellung werden eingescannte Textdokumente in bearbeitbaren Text konvertiert. Wenn Sie ein Texterkennungsprogramm (OCR) eines anderen Herstellers auf Ihrem Computer installiert haben, können Sie auch dieses verwenden. Die Standard-OCR-Anwendung ist das mit PaperPort® 8.0 gelieferte TextBridge®-Programm. Sie können den Dateityp für den bearbeitbaren Text sowie das Textverarbeitungsprogramm, das zur Bearbeitung des Textes verwendet werden soll, wählen.

**E-Mail**: Die eingescannten Objekte werden an eine E-Mail angehängt. Wenn Sie mehr als eine E-Mail-Anwendung auf Ihrem Computer gespeichert haben, können Sie die zu verwendende Anwendung wählen. Daneben können Sie den Dateityp für die anzuhängende Datei wählen.
### **Konfigurieren einer benutzerdefinierten Schaltfläche**

Um eine benutzerdefinierte Schaltfläche zu konfigurieren, klicken Sie mit der rechten Maustaste auf die Schaltfläche und dann auf **Konfiguration**. Gehen Sie anschließend wie folgt vor:

#### **1. Wählen Sie den Scantyp.**

Klicken Sie dazu auf den gewünschten Scantyp.

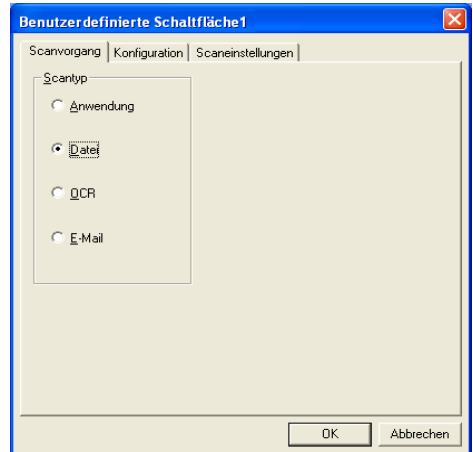

### **2. Konfigurieren Sie den gewählten Scantyp.**

Klicken Sie dazu auf die Registerkarte **Konfiguration**. In Abhängigkeit von dem gewählten Scantyp werden nun verschiedene Konfigurationseinstellungen angezeigt.

#### **Anwendung:**

Wählen Sie das gewünschte Anwendungsprogramm im Listenfeld aus.

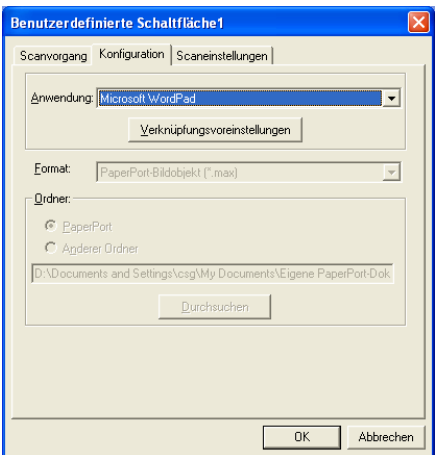

Klicken Sie auf **Verknüpfungsvoreinstellungen**, um die Sendeeinstellungen zu wählen.

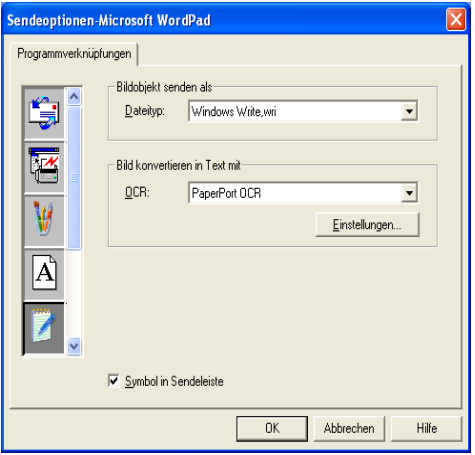

Sie können nun die gewünschte Anwendung links in der Liste auswählen.

**132** TEIL V FARBSCANNER - KAPITEL 3

#### **Dateityp:**

Wählen Sie den gewünschten Dateityp im Listenfeld aus. Sie können die Datei entweder zum Standardordner von Paper-Port® senden oder auf **Anderer Ordner** klicken und dann auf **Durchsuchen**, um einen anderen Ordner zu wählen.

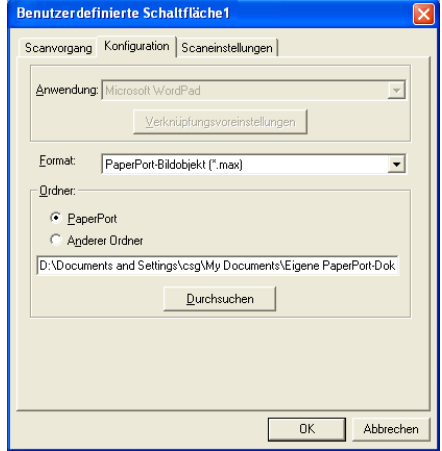

**OCR:**

Wählen Sie das zu verwendende Textverarbeitungsprogramm im Listenfeld **Anwendung** aus.

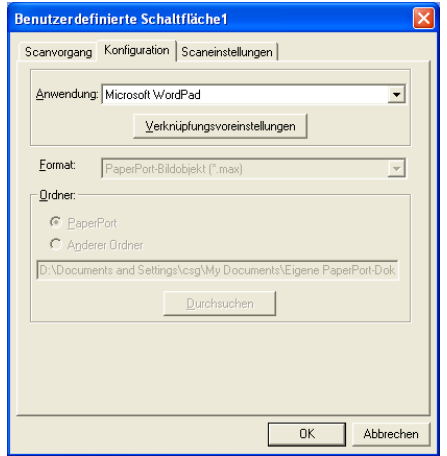

Klicken Sie auf **Verknüpfungsvoreinstellungen** und wählen Sie die gewünschte Zielanwendung links in der Liste aus. Wählen Sie den Dateityp im entsprechenden Listenfeld aus. Wenn auf Ihrem Computer auch eine andere Texterkennungsanwendung (OCR) installiert ist, können Sie diese ebenfalls wählen. Für PaperPort® 8.0 ist ScanSoft® TextBridge® die Standardeinstellung.

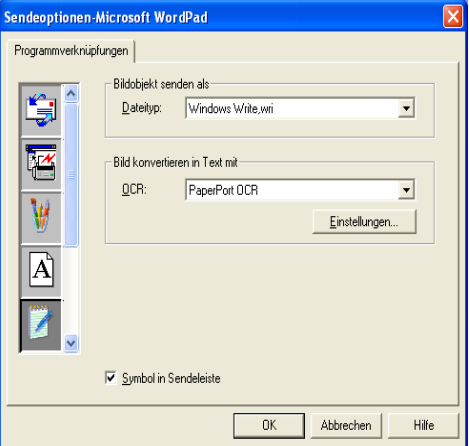

#### **E-Mail:**

Wählen Sie die zu verwendende E-Mail-Anwendung aus.

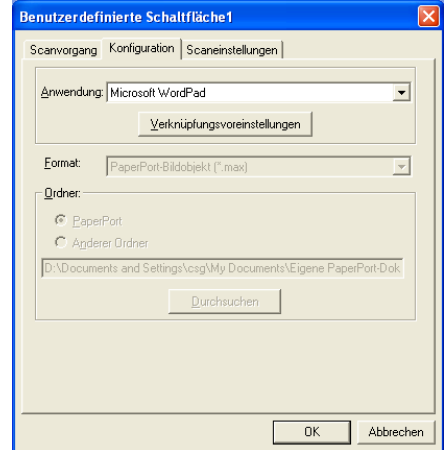

Klicken Sie auf **Verknüpfungsvoreinstellungen**, um die Sendeoptionen einzustellen. Sie können den gewünschten Dateityp wählen.

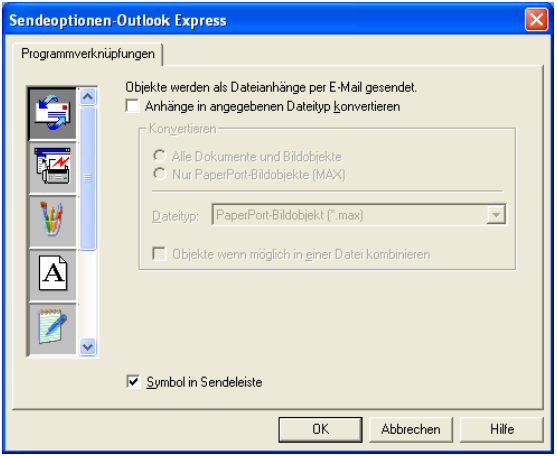

## **3. Wählen Sie die Scaneinstellungen.**

Sie können verschiedene Scaneinstellungen für jeden der Scantypen wählen, z.B. den Farbmodus, die Auflösung, das Papierformat, die Helligkeit und den Kontrast ein.

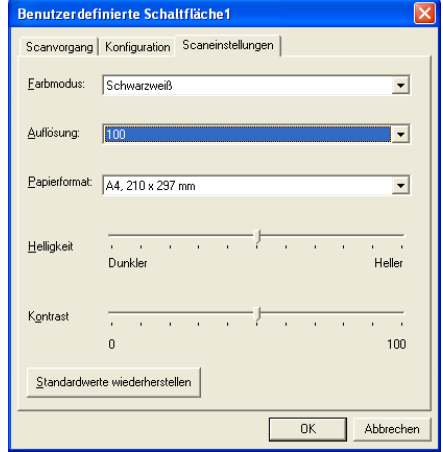

## *4* **Scannen unter Windows® (Windows® 98/98SE/Me/2000 Professional)**

Zur Verwendung von **ScanSoft**®**, PaperPort**® und **TextBridge**® **OCR,** lesen Sie bitte [Verwenden von ScanSoft® PaperPort®](#page-165-0)  [und TextBridge® OCR, Seite 152](#page-165-0).

## **Scannen eines Dokumentes**

## **Twain-Kompatibilität**

Die Brother MFL-Pro Suite enthält einen TWAIN-kompatiblen Scannertreiber. TWAIN-Treiber sind die Standardtreiber zur Kommunikation zwischen Scanner und Anwendungsprogrammen. Mit Hilfe des mitgelieferten Treibers können Sie daher Bilder nicht nur direkt in das mitgelieferte PaperPort®-Programm einscannen, sondern auch direkt in viele andere Anwendungsprogramme, wie z. B. Adobe Photoshop®, Adobe PageMaker®, CorelDraw®, die das Scannen mit TWAIN-Treibern unterstützen.

## **Scanner-Treiber aufrufen**

- **1.** Öffnen Sie die Anwendung zum Scannen eines Dokumentes (ScanSoft® PaperPort®).
- Im Folgenden wird davon ausgegangen, dass als Scanneranwendung ScanSoft® PaperPort® Ver. 8.0 SE verwendet wird.
- **2.** Wählen Sie **Scannen** im Menü **Datei** oder klicken Sie auf die **Scannen**-Schaltfläche. Links im Bildschirm erscheint das Scannerfenster.
- **3.** Wählen Sie **TWAIN\_32 Brother MFL Pro Scanner** im Listenfeld **Scanner** aus.
- **4.** Klicken Sie auf **Scannen**.

Das Dialogfeld **TWAIN\_32 Brother MFL-Pro Scanner Setup** erscheint nun:

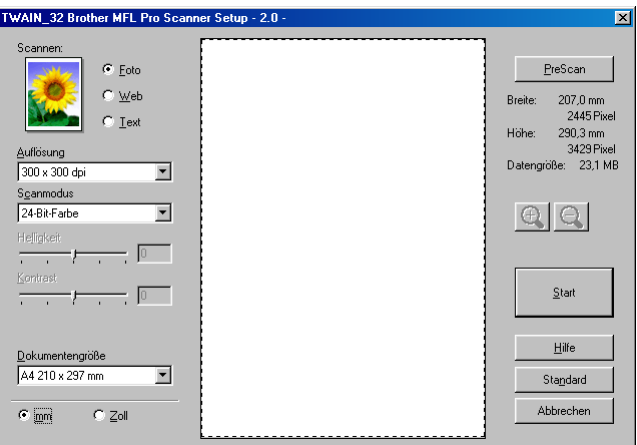

## **Scannen eines Dokumentes in den PC**

Sie können eine ganze Seite scannen

— **oder** —

einen Teil einer Seite einscannen, nachdem Sie das Dokument mit der **Pre-Scan**-Funktion vorgescannt haben.

#### **Scannen einer ganzen Seite**

- **1.** Legen Sie das Dokument mit der zu scannenden Seite nach unten auf das Vorlagenglas.
- **2.** Ändern Sie falls notwendig die folgenden Einstellungen im Scannerfenster:
	- **Scannen**
	- **Auflösung**
	- **Scanmodus**
	- **Helligkeit**
	- **Kontrast**

#### ■ **Dokumentengröße**

(Siehe [Einstellungen im Scanner-Fenster auf Seite 142](#page-155-0))

- Nachdem Sie eine Dokumentengröße gewählt haben, können Sie den Scanbereich genauer einstellen, indem Sie mit der linken Maustaste an der gestrichelten Linie des Scanbereiches ziehen, um zum Beispiel ein Teil des Bildes abzuschneiden.
- **3.** Klicken Sie dann im Scannerfenster auf die Schaltfläche **Start**. Wenn der Scanvorgang abgeschlossen ist, klicken Sie auf **Abbrechen**, um zum PaperPort® Fenster zurückzukehren.

#### **PreScan-Funktion zur Auswahl eines Bildbereiches**

Mit dieser Funktion können Sie ein Bild schnell einscannen, um dann nicht benötigte Teile des Bildes durch Ziehen des Scanbereiches abzuschneiden. Wenn Sie mit der Voransicht zufrieden sind, können Sie auf die Schaltfläche **Start** klicken, um den gewählten Ausschnitt des Bildes einzuscannen.

**1.** Legen Sie das Dokument mit der zu scannenden Seite nach unten auf das Vorlagenglas.

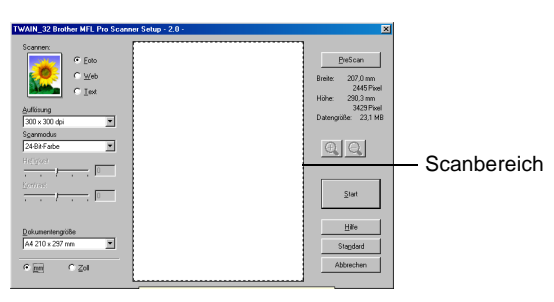

- **2.** Wählen Sie die gewünschten Einstellungen für **Scannen** (Bildtyp), die **Auflösung**, den **Scanmodus**, die **Helligkeit** und den **Kontrast**.
- **3.** Klicken Sie auf die Schaltfläche **PreScan**.

Das gesamte Bild wird nun eingescannt und im Scanbereich des Scannerfensters angezeigt.

**4.** Sie können nun das Bild zurechtschneiden, indem Sie mit der linken Maustaste an der gestrichelten Linie des Scanbereiches ziehen, bis der Teil des Bildes, der eingescannt werden soll, im Scanbereich zu sehen ist.

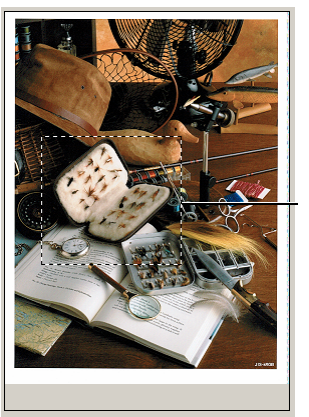

Scanbereich

- $\mathcal{Y}$  Durch Klicken auf  $\widehat{\mathbb{C}}$  können Sie den gewählten Bereich zur Überprüfung vergrößern und anschließend mit  $\ominus$  wieder verkleinern.
- **5.** Klicken Sie auf **Start**. Es wird nun nur der ausgeschnittene Bereich des Bildes im PaperPort®-Fenster (bzw. im Fenster der verwendeten Scanneranwendung) angezeigt.
- **6.** Im PaperPort®-Fenster finden Sie weitere Menüoptionen zum Bearbeiten des eingescannten Dokumentes.

#### <span id="page-155-0"></span>**Scannen (Bildtyp)**

Wählen Sie hier den Bildtyp entsprechend Art und Verwendungszweck des eingescannten Bildes: **Foto**, **Web** oder **Text**. Die Standardeinstellungen für **Auflösung** und **Scanmodus** werden entsprechend geändert.

Die Standardeinstellungen sind:

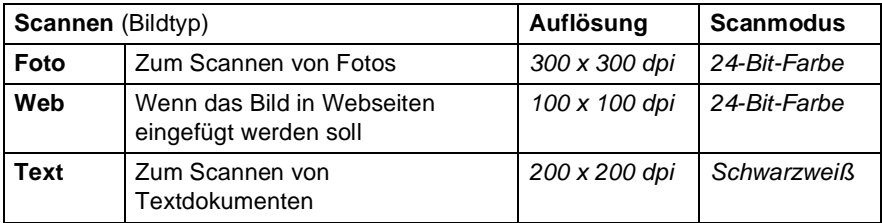

#### **Auflösung**

Wählen Sie die Scanner-Auflösung aus der Liste der Auflösungen aus. Höhere Auflösungen erfordern mehr Speicher und eine längere Übertragungszeit, liefern jedoch ein feiner gescanntes Bild. Die Tabelle zeigt die möglichen Auflösungs- und Farbeinstellungen:

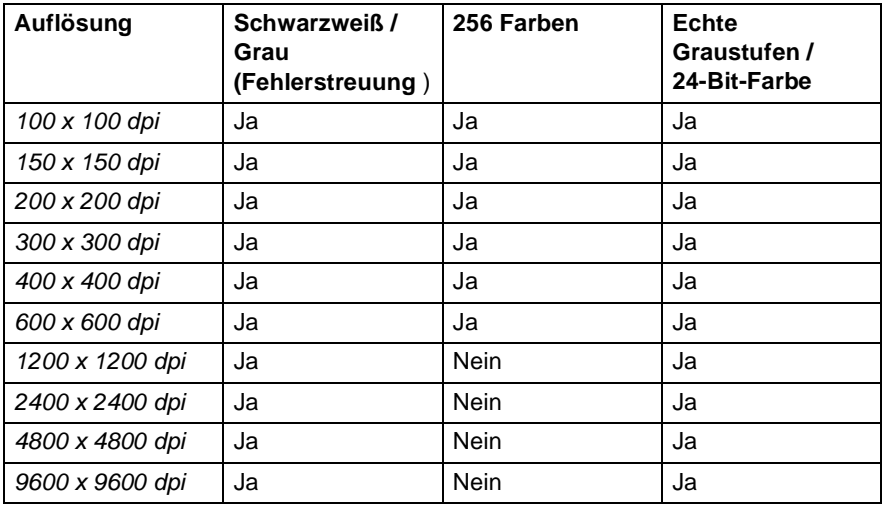

#### **Scanmodus**

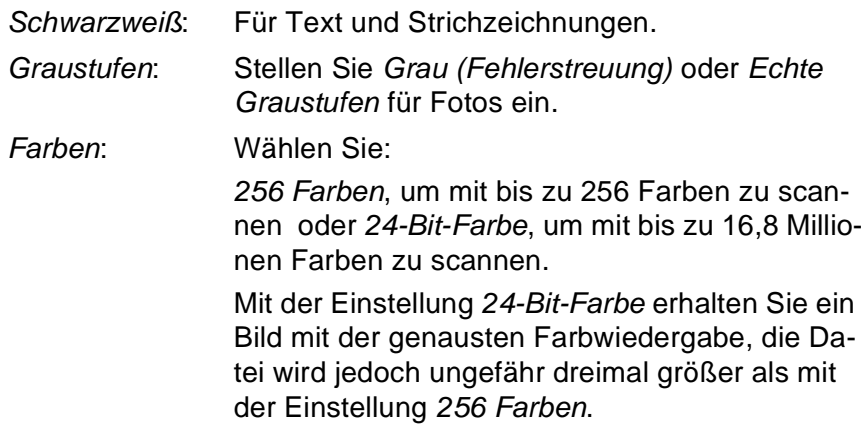

#### **Helligkeit**

Diese Einstellung kann nur geändert werden, wenn als Scanmodus Schwarzweiß oder eine Graustufeneinstellung gewählt ist.

Stellen Sie die Helligkeit so ein, dass Sie das bestmögliche Bild erhalten (-50 bis 50). Der Standardwert ist 0.

Sie können die Helligkeitsstufe verändern, indem Sie den Schieberegler nach rechts schieben, um ein helleres Bild zu erhalten, oder nach links schieben, um ein dunkleres Bild zu erhalten. Sie können den gewünschten Wert auch in das Eingabefeld eingeben.

Wenn das eingescannte Bild zu hell ist, sollten Sie einen niedrigeren Helligkeitswert wählen und das Dokument noch einmal einscannen.

Ist das eingescannte Bild zu dunkel, wählen Sie einen höheren Helligkeitswert und scannen das Dokument noch einmal ein.

#### **Kontrast**

Der Kontrast kann nur verändert werden, wenn als Scanmodus eine der Graustufeneinstellungen gewählt ist. Wenn Schwarzweiß oder Farbe eingestellt ist, kann der Kontrast nicht verändert werden.

Das Erhöhen des Kontrastes durch Schieben des Schiebereglers nach rechts hebt die dunkleren und helleren Bereiche des Bildes stärker hervor, während das Verringern des Kontrastes durch Schieben des Reglers nach links mehr Details in Graubereichen des Bildes sichtbar macht. Sie können den gewünschten Kontrastwert auch direkt in das Eingabefeld schreiben statt den Regler zu verschieben.

#### **Dokumentengröße**

Wählen Sie eines der folgenden Formate:

- $\blacksquare$  Letter 8 1/2 x 11 Zoll
- $\blacksquare$  A4 210 x 297 mm
- A5 148 x 210 mm
- B5 182 x 257 mm
- Executive  $71/4 \times 101/2$  Zoll
- Visitenkarte
- $\blacksquare$  Foto 3.5 x 5 Zoll (9 x 13 cm)
- $\Box$  Foto 5 x 7 Zoll (13 x 18 cm)
- $\blacksquare$  APS C 4 x 6 Zoll (10 x 15 cm)
- Benutzerdefiniert (frei wählbar von 8,9 bis 215,9 mm Breite und 8,9 bis 297 mm Höhe)

Zum Scannen von Fotos oder Visitenkarten wählen Sie die entsprechende und legen dann das Foto bzw. die Visitenkarte mit der einzuscannenden Seite nach unten mittig an der linken Kante des Vorlagenglases an.

Beim Einscannen von Fotos oder anderen Bildern zur Bearbeitung in Textverarbeitungs- oder Grafikprogrammen sollten Sie verschiedene Kontrast- und Auflösungseinstellungen ausprobieren, um die für das jeweilige Bild beste Einstellung herauszufinden.

Wenn Sie Benutzerdefiniert als **Dokumentengröße** gewählt haben, erscheint das folgende Dialogfeld:

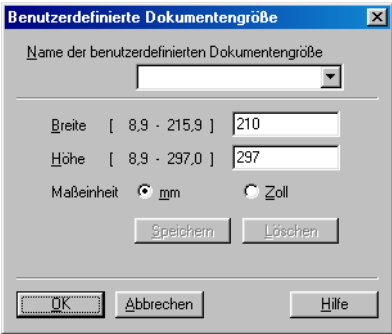

Geben Sie einen Namen für die benutzerdefinierte Dokumentengröße sowie die Breite und Höhe des Dokumentes ein.

Zur Angabe der **Breite** und **Höhe** können Sie zwischen der Maßeinheit **mm** oder **Zoll** wählen.

Die jeweils gewählte Dokumentengröße wird im Scannerfenster angezeigt:

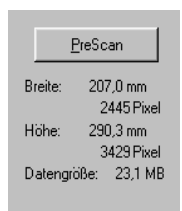

- **Breite:** Zeigt die Breite des Dokuments/Scanbereichs an.
- Höhe: Zeigt die Höhe des Dokuments/Scanbereichs an
- **Dateigröße:** Zeigt die ungefähre Dateigröße, berechnet auf Grundlage eines Bitmap-Formats, an. Wenn die Auflösung oder der Scanmodus geändert wird oder unter Scannen eine andere Einstellung (wie z. B. Web) gewählt wird, kann sich die Datengröße ändern.

## *5* **Scannen unter Windows® (Windows® XP)**

## **Scannen eines Dokumentes**

## **WIA-kompatibel**

Windows® XP verwendet Windows Image Acquisition (WIA), um Bilder in den Computer einzuscannen. Sie können Bilder direkt in die von Brother mitgelieferte PaperPort®-Anwendung oder in jede andere Anwendung scannen, die WIA- oder TWAIN-kompatibel ist.

### **Scanner-Treiber verwenden**

- **1.** Öffnen Sie eine Anwendung, um ein Dokument einzuscannen.
- Im Folgenden wird davon ausgegangen, dass als Scanneranwendung ScanSoft® PaperPort® Ver. 8.0 verwendet wird. Die einzelnen Schritte können für andere Anwendungen abweichen.
- **2.** Wählen Sie **Scannen** im Menü **Datei** oder klicken Sie auf die **Scannen**-Schaltfläche.

Die **Scannen**-Leiste erscheint nun links im Fenster.

**3.** Wählen Sie im **Scanner**-Menü das Gerät aus, mit dem Sie scannen möchten.

Das Scanner-Dialogfeld erscheint:

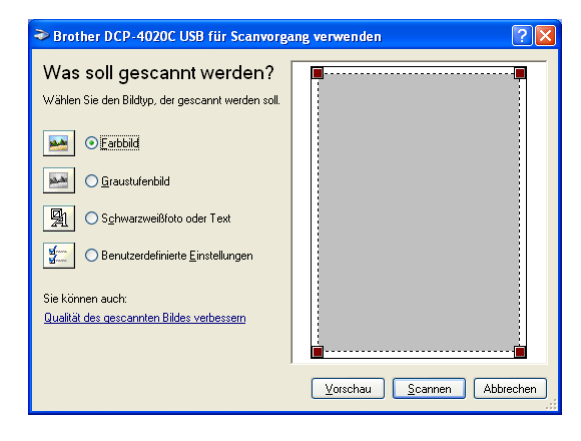

## **Scannen eines Dokumentes in den PC**

**1.** Legen Sie das Dokument mit der zu scannenden Seite nach unten auf das Vorlagenglas.

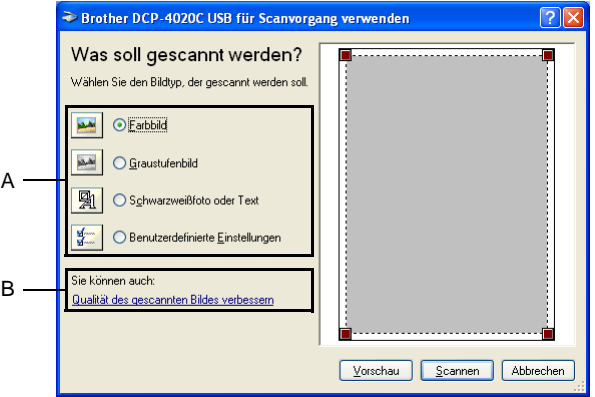

- **2.** Wählen Sie den Bild-Typ (A).
- **3.** Wenn Sie weitere Einstellungen ändern möchten, klicken Sie auf **Qualität des gescannten Bildes verbessern** (B). Sie können dann **Helligkeit**, **Kontrast**, **Auflösung** und **Bildtyp** in der Registerkarte **Erweiterte Eigenschaften** wählen. Klicken Sie anschließend auf **OK**.

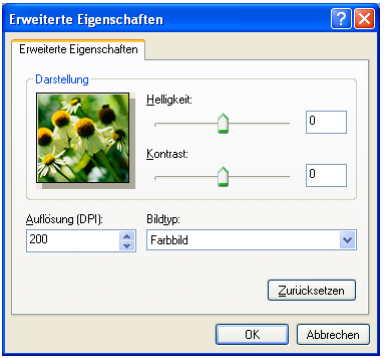

- Sie können eine Auflösung von bis zu 1200 x 1200 dpi wählen. Zur Verwendung höherer Auflösung benutzen Sie bitte das Brother Scanner-Dienstprogramm (siehe [Brother Scan](#page-164-0)[ner-Dienstprogramm auf Seite 151](#page-164-0)).
- **4.** Klicken Sie auf **Scannen**, um den Scan-Vorgang zu starten.

## **PreScan-Funktion zur Auswahl eines Bildbereiches**

Mit **Vorschau** können Sie ein Dokument vorscannen, um Teile des Dokumentes auszuwählen und zu scannen. Klicken Sie auf **Scannen**, um nach der Auswahl des Bildausschnittes den Scanvorgang zu starten.

**1.** Legen Sie das Dokument mit der zu scannenden Seite nach unten auf das Vorlagenglas.

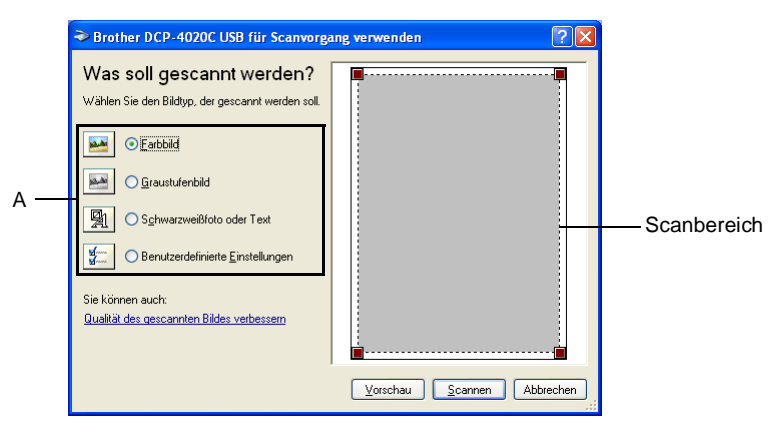

- **2.** Wählen Sie den Bild-Typ (A).
- **3.** Klicken Sie auf **Vorschau**. Das gesamte Dokument wird gescannt und erscheint im Scanbereich.
- **4.** Wählen Sie den Teil des Dokumentes aus, der eingescannt werden soll. Klicken Sie dazu mit der linken Maustaste in das Dokument und ziehen Sie den Scanbereich, um den zu scannenden Teil des Bildes einzugrenzen.

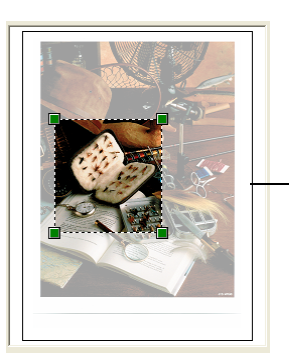

Scanbereich

**5.** Wenn Sie die weitere Einstellungen ändern möchten, klicken Sie auf **Qualität des gescannten Bildes verbessern** (B). Sie können im Dialogfeld **Erweiterte Eigenschaften** die Einstellungen für **Helligkeit**, **Kontrast**, **Auflösung** und **Bildtyp** ändern. Klicken Sie auf **OK**, nachdem Sie die gewünschten Einstellungen gewählt haben.

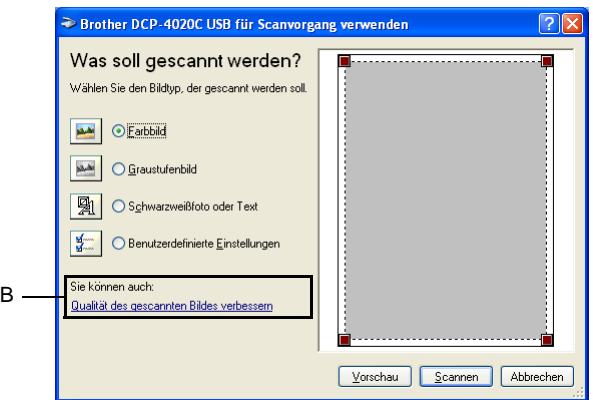

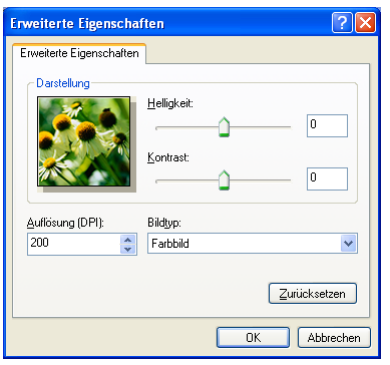

**6.** Klicken Sie auf **Scannen**, um den Scan-Vorgang zu starten. Diesmal erscheint nur der ausgewählte Bereich des Dokumentes im PaperPort®-Fenster (bzw. im Fenster der benutzten Windows-Anwendung).

#### <span id="page-164-0"></span>**Brother Scanner-Dienstprogramm**

Mit dem Brother Scanner-Dienstprogramm kann der Scannertreiber so konfiguriert werden, dass Auflösungen mit mehr als 1200 dpi verwendet werden können.

#### **Dienstprogramm starten:**

Sie können das Programm unter **Start/Programme**/

**Brother**/**Brother MFL-Pro Suite/Scanner Utility** finden und starten.

Wenn Sie mit höheren Auflösungen als 1200 dpi scannen, kann die Datei sehr groß werden. Vergewissern Sie sich, dass im Arbeitsspeicher und auf der Festplatte genügend Platz für die zu scannende Datei zur Verfügung steht. Wenn nicht ausreichend Platz vorhanden ist, kann der Computer die Datei nicht speichern und die Daten gehen eventuell verloren.

## <span id="page-165-0"></span>*6* **ScanSoft® PaperPort® und Text-Bridge® OCR**

## **Allgemeines**

ScanSoft® PaperPort® für Brother ist ein Dokumenten-Management-Programm, das Sie zur Ansicht der eingescannten Dokumente verwenden können.

PaperPort® bietet ein hochentwickeltes, leicht zu bedienendes Dateisystem, das Ihnen hilft, Dokumente zu verwalten. Es ermöglicht, Dokumente mit unterschiedlichen Formaten zur Ablage oder zum Drucken zusammenzufassen.

ScanSoft® PaperPort® kann über die PaperPort®-Programmgruppe aufgerufen werden.

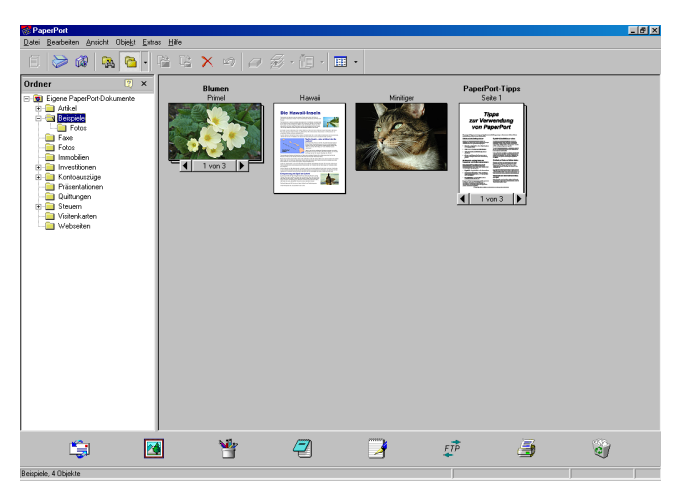

In diesem Kapitel werden nur die Grundfunktionen der Programme ScanSoft® PaperPort® und ScanSoft® TextBridge® OCR erklärt. Ein ausführliches Benutzerhandbuch für ScanSoft® PaperPort® einschließlich ScanSoft® TextBridge® OCR finden Sie auf der CD-ROM im Bereich **Dokumentationen**.

Bei der Installation der MFL-Pro Suite werden ScanSoft® PaperPort® und ScanSoft® TextBridge® OCR automatisch mit installiert.

Unter Windows® XP oder Windows® 2000 Professional sollten Sie als Administrator angemeldet sein.

#### **152** TEIL V FARBSCANNER - KAPITEL 6

## **Ansehen von Dokumenten**

ScanSoft® PaperPort® stellt verschiedene Möglichkeiten zum Ansehen von Objekten zur Verfügung: Die **Desktop-Ansicht** zeigt Miniaturansichten, d. h. kleine Grafiken, die jeweils eine Datei auf einem Desktop oder in einem Ordner repräsentieren. Die im gewählten Ordner gespeicherten Objekte erscheinen auf dem Paper-Port®-Desktop. Sie können PaperPort®-Objekte (MAX-Dateien) und auch PaperPort®-

fremde Objekte (mit anderen Anwendungsprogrammen erzeugte Dateien) ansehen.

PaperPort® -fremde Objekte enthalten ein Symbol, welches auf das zum Erstellen der Datei verwendete Anwendungsprogramm hinweist. Eine PaperPort®-fremde Datei wird als kleines Rechteck angezeigt und nicht als wirkliches Abbild der Datei.

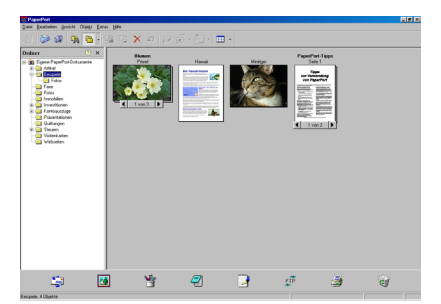

Die Desktop-Ansicht zeigt die Objekte als Miniaturansichten

Die **Seitenansicht** zeigt eine einzelne Seite groß an. Sie können ein PaperPort®-Objekt in der Seitenansicht anzeigen lassen, indem Sie auf das Objekt doppelklicken. Auch PaperPort® -fremde Objekte können durch Doppelklicken in der Seitenansicht dargestellt werden, sofern die entsprechende Anwendung auf Ihrem PC installiert ist.

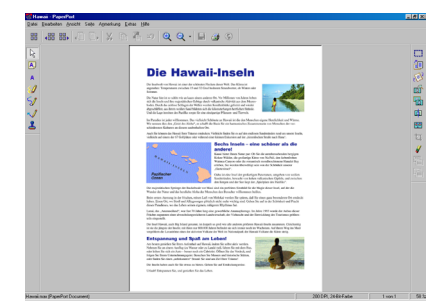

Die Seitenansicht zeigt jedes Objekt als ganze Seite an

## **Organisation der Objekte in den Ordnern**

PaperPort® stellt ein einfach zu verwendendes Dokumenten-Management-Programm zur Organisation der Objekte zur Verfügung. Dieses System besteht aus Ordnern und Objekten, die Sie in der **Desktop-Ansicht** aufrufen können. Ein Objekt kann ein PaperPort® -Objekt oder ein PaperPort® -fremdes Objekt sein:

- Die Ordner sind in einer Baumstruktur angeordnet. Die Ordner können hier ausgewählt und die darin enthaltenen Dateien in der **Desktop-Ansicht** angezeigt werden.
- Sie können einfach ein Objekt in den gewünschten Ordner ziehen. Wenn der Ordner hervorgehoben ist, lassen Sie die Maustaste los. Das Objekt ist dann in diesem Ordner gespeichert.
- Sie können auch einen Ordner in einen anderen Ordner ziehen.
- Wenn Sie auf einen Ordner doppelklicken, werden die darin gespeicherten Objekte (entweder PaperPort® MAX-Dateien oder andere Dateien) auf dem Desktop angezeigt.
- Sie können ebenso den Windows® Explorer verwenden, um die in der **Desktop-Ansicht** gezeigten Ordner und Objekte zu verwalten.

## **Verknüpfungen zu vielen anderen Anwendungen**

ScanSoft® PaperPort® erkennt automatisch viele andere auf Ihrem Computer gespeicherte Anwendungsprogramme und erstellt eine Verknüpfung zu diesen Programmen. Die Verknüpfungsleiste am unteren Rand des Desktops zeigt Symbole für die Verknüpfungen mit den Programmen an. Sie können ein Objekt einfach auf das Verknüpfungssymbol ziehen, um es in der entsprechenden Anwendung zu öffnen.

Das folgende Beispiel einer Verknüpfungsleiste zeigt Verknüpfungssymbole für verschiedene Anwendungen.

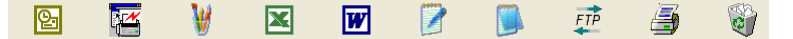

Wenn PaperPort® eine auf Ihrem Computer vorhandene Anwendung nicht automatisch erkennt, können Sie mit dem Befehl **Verknüpfung herstellen** auch manuell eine Verknüpfung erstellen. (Weitere Informationen zum Erstellen neuer Verknüpfungen finden Sie in der PaperPort®-Dokumentation auf der CD-ROM.)

#### **ScanSoft® TextBridge® OCR verwenden (Verwandlung von Bilddaten in bearbeitbaren Text)**

Software by:

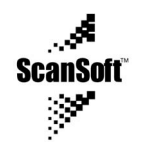

ScanSoft® PaperPort® TextBridge® OCR wird bei der Installation der Brother MFL-Pro Suite zusammen mit PaperPort® installiert.

ScanSoft® PaperPort® wandelt Text eines PaperPort®-Objektes (das eigentlich nur ein Abbild des Textes ist) in einen mit einem Textverarbeitungsprogramm bearbeitbaren Text um.

PaperPort® verwendet die OCR-Software ScanSoft® TextBridge®, die mit PaperPort®geliefert wird,

#### — **oder —**

falls vorhanden, eine auf Ihrem Computer installierte Anwendung.

Sie können das gesamte Objekt konvertieren oder mit dem Befehl **Als Text kopieren** nur einen bestimmten Objektbereich zur Konvertierung auswählen.

Wenn Sie ein Objekt auf ein Symbol für ein Textverarbeitungsprogramm ziehen, wird das PaperPort® OCR-Programm gestartet. Sie können auch Ihr eigenes OCR-Programm verwenden.

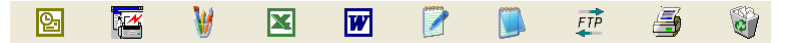

### **Importieren von Objekten aus anderen Anwendungen**

Sie können nicht nur Objekte einscannen und mit PaperPort® bearbeiten, sondern auch auf verschiedene andere Arten Objekte in PaperPort® integrieren und in eine PaperPort®-Datei (MAX) konvertieren, indem Sie:

- ein Objekt aus einer anderen Anwendung, wie z. B. Microsoft Excel, auf den PaperPort-Desktop drucken.
- eine Datei importieren, die mit einer anderen Anwendung erstellt und in einem anderen Dateiformat gespeichert wurde (wie z. B. mit Windows® Bitmap (BMP-Format) oder im TIFF-Format).

## **Exportieren von Objekten in ein anderes Format**

Sie können PaperPort® -Objekte in verschiedene andere Dateiformate exportieren: BMP, JPEG, TIFF oder als selbstanzeigende Datei. So können Sie zum Beispiel eine Datei für eine Internet Website erstellen und sie als JPEG-Datei exportieren. In Internetseiten wird für Grafiken häufig das JPEG-Format verwendet.

#### **Exportieren einer Bilddatei**

- **1.** Wählen Sie den Befehl **Speichern unter** im Menü **Datei** des PaperPort® -Fensters. Das Dialogfeld **Speichern unter** erscheint.
- **2.** Wählen Sie Laufwerk und Ordner, in dem die Datei gespeichert werden soll.
- **3.** Geben Sie einen neuen Dateinamen ein und wählen Sie im Listenfeld den gewünschten Dateityp oder wählen Sie einen Namen aus.
- **4.** Klicken Sie auf die Schaltfläche **OK**, um die Datei zu speichern, oder auf **Abbrechen**, um zum PaperPort® -Fenster zurückzukehren, ohne die Datei zu speichern.

## **Deinstallation von PaperPort® und ScanSoft® TextBridge®**

**Windows® 98/98SE und Windows® Me:**

- **1.** Wählen Sie **Start**, **Einstellungen**, **Systemsteuerung**, **Software** und dann die Registerkarte **Installieren/Deinstallieren**.
- **2.** Wählen Sie **Brother-Erweiterungen für PaperPort** und klicken Sie auf **Hinzufügen/Entfernen**.
- **3.** Wählen Sie **PaperPort® 8.0 SE** in der Liste aus und klicken Sie auf **Hinzufügen/Entfernen**.

#### **Windows® 2000 Professional:**

- **1.** Wählen Sie **Start**, **Einstellungen**, **Systemsteuerung** und dann **Software**.
- **2.** Wählen Sie **Brother-Erweiterungen für PaperPort** und klicken Sie auf **Ändern/Entfernen**.
- **3.** Wählen Sie **PaperPort® 8.0 SE** in der Liste aus und klicken Sie auf **Ändern**.

#### **Windows® XP:**

Wählen Sie **Start**, **Systemsteuerung**, **Software** und klicken Sie dann auf das Symbol **Programme ändern oder entfernen**.

Wählen Sie **PaperPort**® **8.0 SE** in der Liste aus und klicken Sie auf **Ändern**.

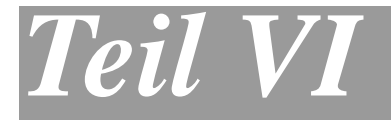

## **Speicherkarten-Station mit Windows**®**-Computer**

**1. Speicherkarten-Station mit Windows-Computer verwenden**

## *1* **Speicherkarten-Station mit Windows-Computer verwenden**

## **Einleitung**

Sie können auch über einen Computer auf die in das DCP eingelegte Speicherkarte zugreifen, um Dateien anzusehen oder auf einem anderen Laufwerk zu speichern. Sie können die Speicherkarte auch als Wechsellaufwerk nutzen und vom Computer aus Daten auf der Speicherkarte zur Archivierung sichern.

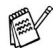

Zur Verwendung der Speicherkarten-Funktionen müssen Sie das DCP mit einem USB-Kabel an einen Computer anschließen der unter Windows® 98/98SE, Me, 2000 Professional oder XP läuft.

Um die Speicherkarten-Funktionen unter Windows® 2000 zu nutzen, müssen Sie ein Windows® 2000-Update installieren. Weitere Informationen hierzu finden Sie in der Installationsanleitung.

- **1.** Legen Sie eine SmartMedia®-, CompactFlash®- oder Memory Stick®-Speicherkarte in das DCP ein.
- Wenn sich zwei oder drei Speicherkarten im Gerät befinden, kann nur auf die zuerst eingelegte Speicherkarte zugriffen werden. Nehmen Sie alle Speicherkarten heraus und legen Sie die gewünschte Speicherkarte neu ein, um auf diese Speicherkarte zuzugreifen.
- **2.** Doppelklicken Sie im Windows® Explorer auf das **Wechseldatenträger**-Symbol. Die auf der Speicherkarte befindlichen Ordner und Dateien werden angezeigt.

Wenn Sie unter Windows® XP einen Namen für die Speicherkarte vergeben haben, erscheint dieser Name anstelle von "Wechseldatenträger".

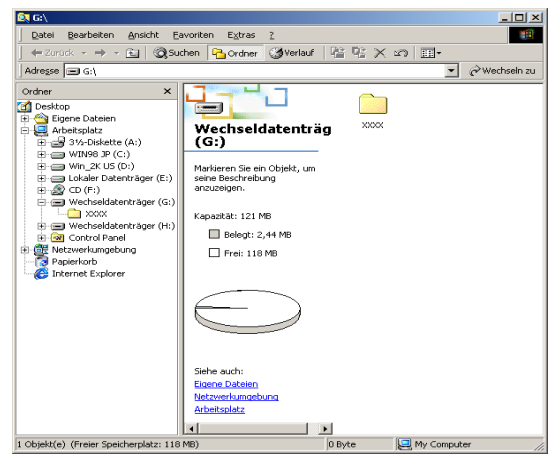

**3.** Sie können die Datei bearbeiten und auf einem anderen Laufwerk des Computers speichern.

Nehmen Sie die Speicherkarte wie folgt aus dem Gerät heraus, um Beschädigungen zu vermeiden:

- **1.** Klicken Sie im Arbeitsplatz mit der rechten Maustaste auf das Wechseldatenträger-Symbol und klicken Sie dann auf **Auswerfen**.
- **2.** Warten Sie, bis die LED des DCP aufhört zu blinken und entfernen Sie erst dann die Speicherkarte.

Ziehen Sie **NICHT** das Netzkabel oder das USB-Anschlusska- $\mathbf{\Lambda}$  . bel vom Gerät ab und nehmen Sie **NICHT** die SmartMedia® -, CompactFlash®- oder Memory Stick®-Karte aus dem Gerät während das Gerät von der Speicherkarte liest (LED blinkt). Es kann sonst zu Datenverlust oder Beschädigungen der Speicherkarte kommen.

Falls Sie die Speicherkarte entfernt haben, während die LED des Gerätes blinkte, starten Sie den Computer neu, bevor Sie eine neue Speicherkarte einlegen. Wenn Sie vor dem Neustart des Computers eine andere Speicherkarte einlegen, kann es zu Datenverlust auf der eingelegten Speicherkarte kommen.

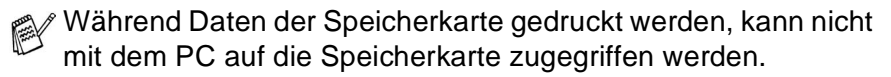

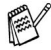

Magic Gate Memory Sticks können verwendet, darauf gespeicherte Musikdaten jedoch nicht gelesen werden.

## **ArcSoft® PhotoPrinter® 4 verwenden**

Mit ArcSoft® PhotoPrinter® 4 können Bilder und Vorlagen bearbeitet und ausgedruckt, mehrere Bilder auf eine Seite gedruckt, Bilder gedreht, zurechtgeschnitten und mit besonderen Effekten versehen werden.

## **Übersicht über die Grundfunktionen**

- **1.** Schieben Sie die Speicherkarte (CompactFlash®, SmartMedia® oder Memory Stick®) in den entsprechend Einschub des DCP ein.
- **2.** Starten Sie die PhotoPrinter® 4 Anwendung, indem Sie auf das PhotoPrinter®-Symbol auf dem Desktop klicken.
- **3.** Klicken Sie auf **foto holen**.
- **4.** Klicken Sie auf **foto hinzufügen**.
- Mit **foto hinzufügen** können Sie ein Fotoalbum mit den im Laufwerk gespeicherten Bildern erstellen. Es können Bilder von der Speicherkarte auf das Computerlaufwerk kopiert werden.
- **5.** Wählen Sie im Listenfeld **Wechseldatenträger** aus.

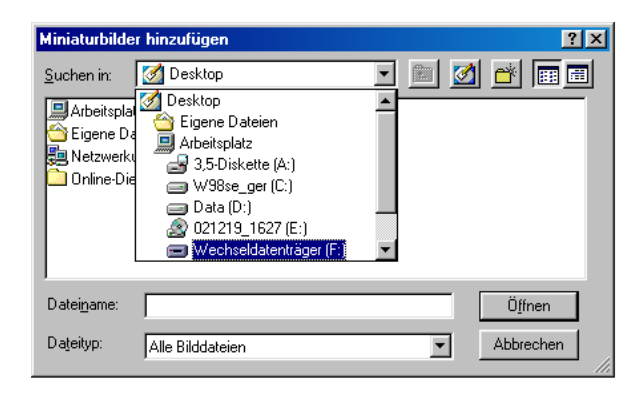

- **6.** Klicken Sie auf die Bilder, von denen Sie Miniaturbilder erstellen möchten.
- **7.** Klicken Sie auf **Öffnen**, um Miniaturbilder zu erstellen.

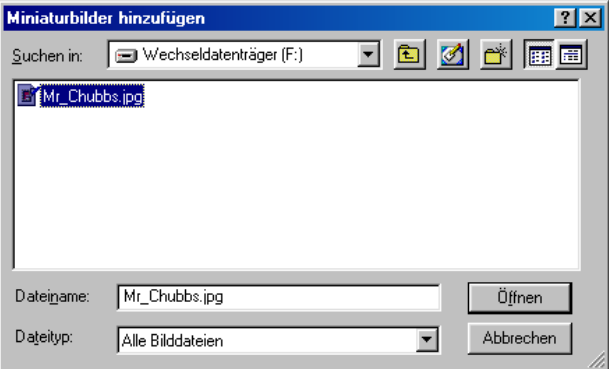

**8.** Wählen Sie das Miniaturbild, das Sie verwenden möchten, und klicken Sie auf **Ok**.

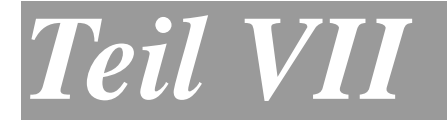

# **DCP und Macintosh®**

**1. Verwenden des DCP mit einem Apple® Macintosh®**

## *1* **Verwenden des DCP mit einem Apple® Macintosh®**

## **Anschluss des DCP an einen Apple® Macintosh® G3, G4 oder iMac™ bzw. iBook™ und Mac OS 8.6 - 9.2 oder Mac OS X 10.1/10.2.1 oder neuer**

 $\mathscr{U}$  Verwenden Sie zum Anschluss des DCP an einen Macintosh $^\circ$ das mitgelieferte USB-Kabel oder ein USB-Kabel, das nicht länger als 2 m ist.

Schließen Sie das DCP nicht an den USB-Anschluss einer Tastatur oder eines passiven USB-Hubs an.

Welche Funktionen unterstützt werden, ist vom verwendeten Betriebssystem abhängig. Die folgende Tabelle zeigt die jeweils unterstützten Funktionen:

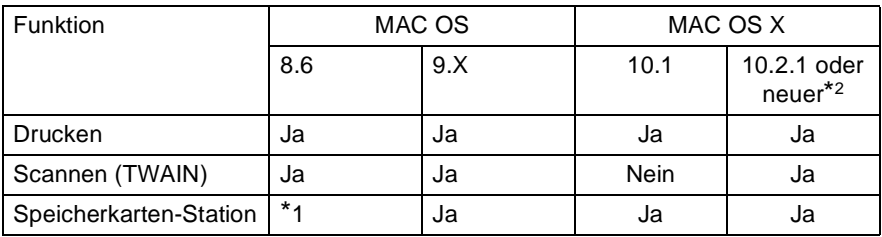

\*1 Sie müssen USB Mass Storage Support 1.3.5 von der Apple® Website (www.apple.com) herunterladen.

\*2 Benutzer von Mac OS X 10.2 sollten Ihr System auf Mac OS X 10.2.1 oder neuer aufrüsten.
# **Verwenden des Brother Druckertreibers mit einem Apple® Macintosh® (OS 8.6-9.2)**

#### **Druckerauswahl:**

**1.** Öffnen Sie das Apple-Menü und dann das **Auswahl**-Fenster.

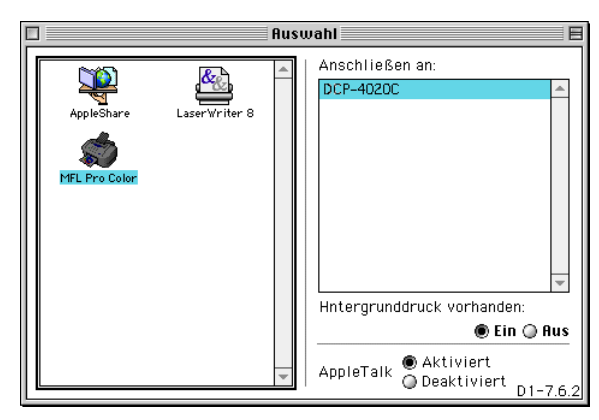

**2.** Klicken Sie im linken Teil des Fensters auf das Symbol **MFL Pro Color**. Klicken Sie im rechten Teil des Fensters auf DCP-4020C. Schließen Sie das **Auswahl**-Fenster.

#### **Dokument drucken:**

**3.** Wählen Sie im **Datei-**Menü Ihres Macintosh Anwendungsprogramms die Seiteneinstellungen. Sie können nun die **Papiergröße, Ausrichtung**, **Papierstärke**, **Papierzufuhr**, die Funktion **Kantennah drucken** und die **Skalierung** einstellen. Klicken Sie anschließend auf **OK**.

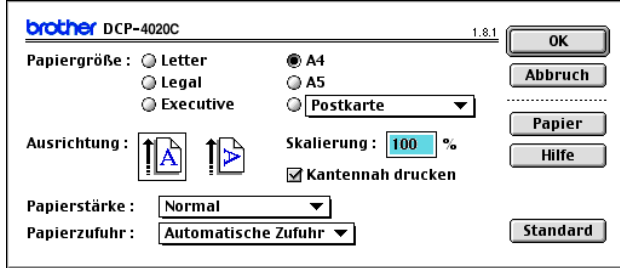

**4.** Wählen Sie im **Datei**-Menü Ihres Macintosh Anwendungsprogramms **Drucken**.

Klicken Sie auf **Drucken**, um den Ausdruck zu starten.

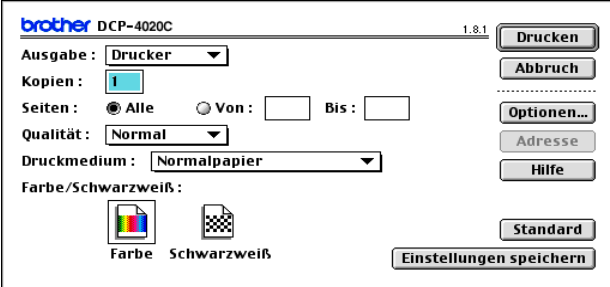

**Bevor Sie auf Drucken klicken, können Sie falls notwendig die** Einstellungen für **Kopien**, **Seiten**, **Qualität**, **Druckmedium** und **Farbe/Schwarzweiß** ändern.

Um die Dokumenten- und Druckoptionen zu ändern, klicken Sie auf **Optionen**.

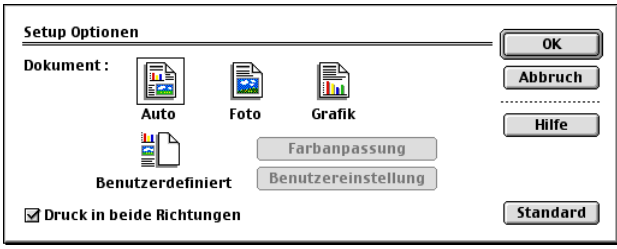

# **Verwenden des Brother Druckertreibers mit einem Apple® Macintosh® (OS X 10.1-10.2.1 oder neuer)**

# **Seiteneinstellungen**

Wählen Sie im Anwendungsprogramm (wie zum Beispiel TextEdit) im **Datei**-Menü die **Seiteneinstellungen**. Vergewissern Sie sich, dass DCP-4020C im Popup-Menü **Format für** gewählt ist. Sie können nun die Einstellungen für die **Papiergröße**, **Ausrichtung** und **Größe** ändern und dann auf **OK** klicken.

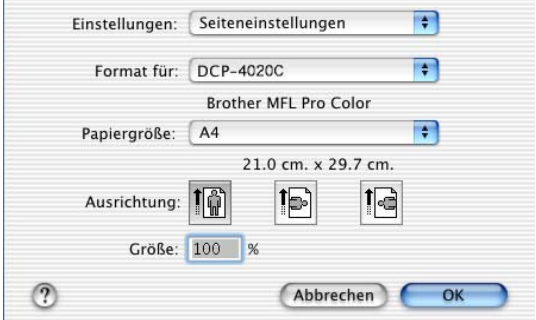

### **Dokument drucken**

Wählen Sie im Anwendungsprogramm wie zum Beispiel TextEdit im **Datei**-Menü **Drucken**. Wählen Sie die gewünschten Druckeroptionen wie folgt aus und klicken Sie dann auf **Drucken**.

Vergewissern Sie sich, dass DCP-4020C im Popup-Menü **Drucker** gewählt ist. Sie können dann die gewünschte Kopienanzahl und den Seitenbereich, der gedruckt werden soll, wählen.

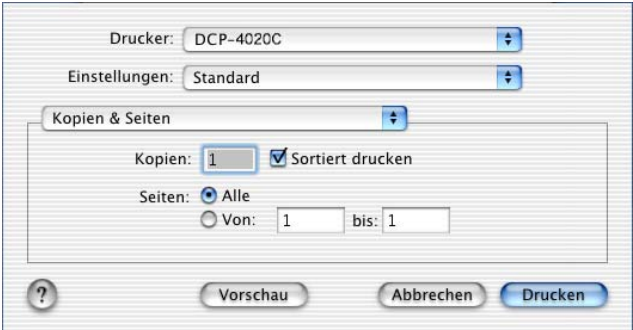

### **Druckeroptionen wählen**

Um die Druckoptionen zu ändern, wählen Sie **Einstellungen für Druckoptimierung** im Druckerdialogfeld aus. Sie können dann die Qualität, das Druckmedium, Farbe/Schwarzweiß und den Druck in beide Richtungen einstellen.

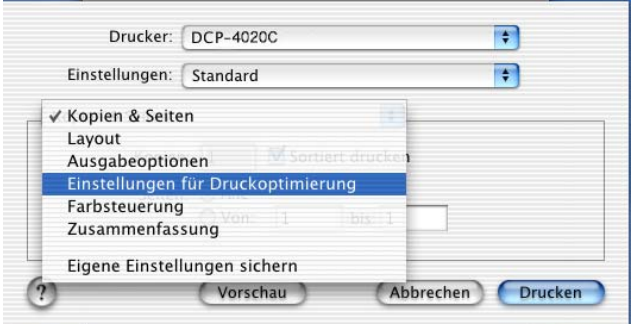

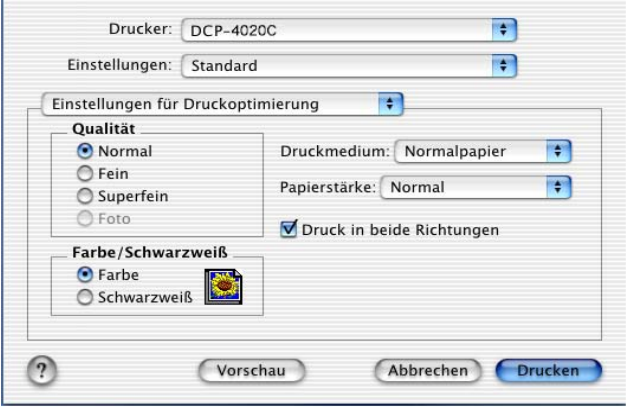

# **Verwenden des Brother TWAIN-Scannertreibers mit einem Apple® Macintosh® (Mac OS 8.6-9.2 und OS X 10.2.1 oder neuer)**

In der Brother MFL-Pro Suite ist ein TWAIN-Scannertreiber für Macintosh® enthalten. Diesen können Sie zusammen mit einem TWAIN-kompatiblen Anwendungsprogramm nutzen, um das DCP als Scanner zu verwenden.

# **Scannen**

Starten Sie Ihr Twain-kompatibles Macintosh-Anwendungsprogramm. Wenn Sie den Brother TWAIN-Treiber (MFL-Pro/P2500) das erste Mal verwenden, wählen Sie ihn unter **Quelle wählen** (oder dem entsprechenden Menüpunkt zur Auswahl des Gerätes) als Standardtreiber. Danach können Sie für jedes zu scannende Dokument einfach den Scan-Befehl wählen, um das folgende Dialogfeld aufzurufen:

Die hier gezeigten Bildschirm-Abbildungen wurden unter Mac OS 9 erstellt. Die an Ihrem Macintosh® gezeigten Bildschirme können je nach verwendetem Betriebssystem abweichen.

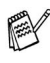

Die Methode zur Auswahl der Quelle oder zum Aufrufen der Scannerfunktion unterscheiden sich je nach benutztem Anwendungsprogramm.

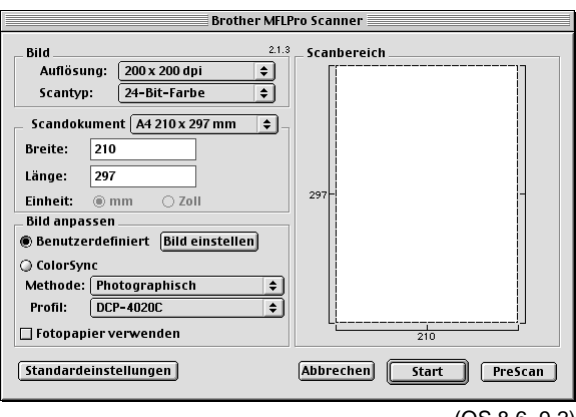

### **<sup>172</sup>** TEIL VII MFC UND MACINTOSH**®** - KAPITEL 1

### **Scannen eines Dokumentes in einen Macintosh**

Sie können eine komplette Seite einscannen

— **oder** —

nachdem Sie die Pre-Scan Funktion benutzt haben, nur einen Teil des Dokumentes einscannen.

#### **Komplette Seite direkt einscannen**

- **1.** Legen Sie das Dokument mit der zu scannenden Seite nach unten auf das Vorlagenglas.
- **2.** Nehmen Sie falls gewünscht die folgenden Einstellungen im Scannerfenster vor. Diese Einstellungen werden auf den nächsten Seiten noch ausführlich beschrieben.

**Auflösung Scantyp Scandokument Helligkeit Kontrast**

**Color Sync**

**3.** Klicken Sie auf **Start**.

Wenn der Scanvorgang abgeschlossen ist, erscheint das Bild im Scanbereich der Grafikanwendung.

# **PreScan-Funktion**

Mit dieser Funktion können Sie ein Bild schnell mit einer niedrigen Auflösung einscannen. Im **Scanbereich** wird dann eine Miniaturansicht des Bildes angezeigt. Dies ist nur eine **Voransicht**, die Ihnen zeigt, wie das Bild aussehen wird. Sie können dann zum Beispiel Teile des Bildes durch Ziehen des **Scanbereiches** abschneiden. Wenn Sie mit der Voransicht zufrieden sind, können Sie auf die Schaltfläche **Start** klicken, um das Bild einzuscannen.

- **1.** Legen Sie das Dokument mit der zu scannenden Seite nach unten auf das Vorlagenglas.
- **2.** Klicken Sie auf **PreScan**.

Das gesamte Dokument wird gescannt und erscheint im **Scanbereich**.

**3.** Sie können nun das Bild zurechtschneiden, indem Sie mit der linken Maustaste an der gestrichelten Linie des Scanbereiches ziehen, bis nur noch der Teil des Bildes, der eingescannt werden soll, im Scanbereich zu sehen ist.

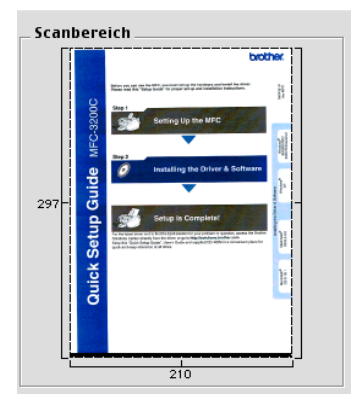

- **4.** Stellen Sie die **Auflösung**, den **Scantyp**, die **Helligkeit**, den **Kontrast** und die **Größe** im Scannerfenster ein.
- **5.** Klicken Sie auf **Start**. Es wird nun nur der ausgeschnittene Teil des Dokumentes im **Scanbereich** angezeigt.
- **6.** Sie können das eingescannte Bild nun mit Ihrem Anwendungsprogramm wie gewohnt bearbeiten.

#### **Bild**

#### **Auflösung**

Wählen Sie die Scanner-Auflösung aus der Liste der Auflösungen aus. Höhere Auflösungen erfordern mehr Speicher und eine längere Übertragungszeit, liefern jedoch ein feiner gescanntes Bild.

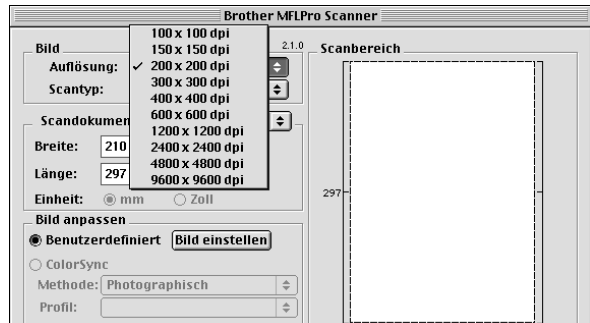

#### **Scantyp**

Schwarzweiß: Wählen Sie diese Einstellung für Text oder Strichzeichnungen. Für Fotos stellen Sie Grau (Fehlerstreuung) oder True Gray ein.

Grau (Fehlerstreuung): Diese Einstellung wird für Dokumente verwendet. die Fotos oder Grafiken enthalten. (Fehlerstreuung ist eine Methode zur Erzeugung von simulierten Graubildern, bei der in einer betimmten Matrix schwarze Punkte anstelle von echten Graupunkten gesetzt werden.)

True Gray: Diese Einstellung wird auch für Dokumente verwendet, die Fotos oder Grafiken enthalten. Dieser Modus ist genauer, weil er bis zu 256 Graustufen verwendet. Er erfordert den meisten Speicher und hat die längste Übertragungszeit.

Farben: Wählen Sie 8-Bit-Farbe, um mit bis zu 256 Farben zu scannen oder 24-Bit-Farbe, um mit bis zu 16,8 Millionen Farben zu scannen. Die Einstellung 24-Bit-Farbe erzeugt ein Bild mit der genausten Farbwiedergabe, die Datei wird jedoch ungefähr dreimal größer als mit der Einstellung 8-Bit-Farbe.

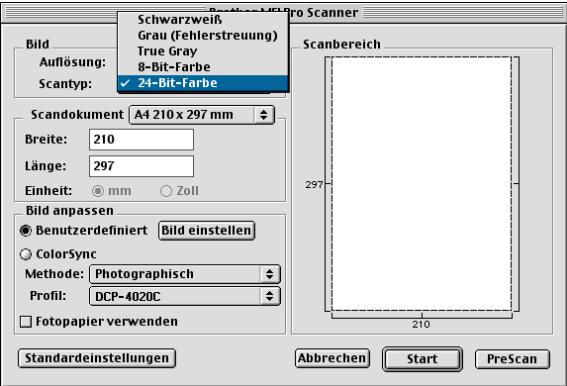

### **Scandokument**

Wählen Sie eines der folgenden **Formate**:

- Letter  $(8.5 \times 11$  Zoll)
- $A4 (210 \times 297 \text{ mm})$
- A5 (148 x 210 mm)
- B5 (182 x 257 mm)
- Executive  $(7.25 \times 10.5 \text{ Zol})$
- Visitenkarte (90 x 60 mm)
- Benutzerdefiniert (frei wählbar von 8,9 bis 215,9 mm Breite und 8,9 bis 297 mm Höhe)

Nachdem Sie **Benutzerdefiniert** gewählt haben, können Sie Breite und Länge manuell eingeben.

**Breite:** Geben Sie die Breite ein.

**Länge:** Geben Sie die Länge ein.

Nachdem Sie die gewünschte Größe gewählt haben, können Sie die Größe des Scanbereiches noch verändern, indem Sie die gestrichelte Linie mit der linken Maustaste ziehen. So können Sie z. B. Teile eines Bildes beim Scannen ausschneiden.

### **Visitenkarte**

Zum Scannen von Visitenkarten wählen Sie die Einstellung **Visitenkarte (90 x 60 mm)** und legen Sie die Visitenkarte mit der zu scannenden Seite nach unten mittig an der linken Kante des Vorlagenglases an.

Beim Einscannen von Fotos oder anderen Bildern zur Bearbeitung in Textverarbeitungs- oder Grafikprogrammen sollten Sie verschiedene Kontrast- und Auflösungseinstellungen ausprobieren, um die beste Einstellung für das Bild herauszufinden.

### **Bild einstellen**

### **Helligkeit**

Stellen Sie die Helligkeit so ein, dass Sie das bestmögliche Bild erhalten. Der Brother TWAIN-Scannertreiber bietet 100 Helligkeitsstufen (-50 bis 50).

Sie können die Helligkeitsstufe verändern, indem Sie den Schieberegler nach rechts schieben, um ein helleres Bild zu erhalten, oder nach links schieben, um ein dunkleres Bild zu erhalten. Sie können auch einen Wert in das Kästchen eingeben, um die Einstellung zu ändern.

Wenn das eingescannte Bild zu hell ist, sollten Sie einen niedrigeren Helligkeitswert wählen und das Dokument noch einmal einscannen. Ist das eingescannte Bild zu dunkel, wählen Sie einen höheren Helligkeitswert und scannen das Dokument noch einmal ein.

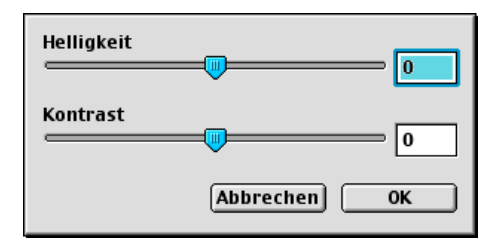

### **Kontrast**

Das Erhöhen des Kontrasts durch Schieben des Schiebereglers nach rechts hebt die dunkleren und helleren Bereiche des Bildes stärker hervor, während das Verringern des Kontrasts durch Schieben des Reglers nach links mehr Details in Graubereichen des Bildes sichtbar macht.

Sie können den Kontrast nur ändern, wenn eine der Graustufeneinstellungen gewählt ist. Er kann nicht verändert werden, wenn als **Scantyp** die Einstellung Schwarzweiß gewählt ist.

Sie können den gewünschten Wert auch direkt in das Eingabefeld schreiben, statt den Regler zu verschieben. Klicken Sie anschließend auf **OK**.

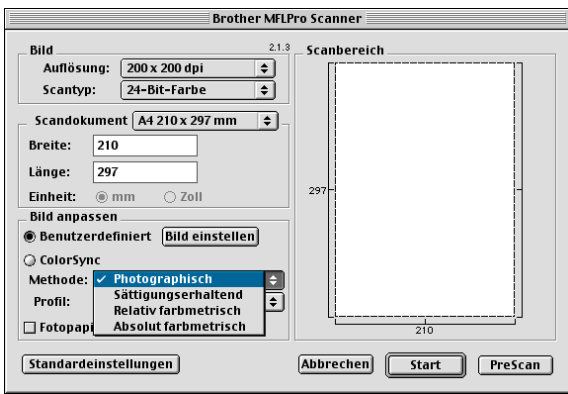

Photographisch: Alle Farben eines bestimmten Farbbereiches werden proportional so skaliert, dass sie innerhalb des Bereiches der druckbaren Farben liegen. Dies ist die beste Methode, um die Ausgewogenheit der Farben zu erhalten. Sie ist daher besonders für das Drucken von naturgetreuen Bildern wie Fotos geeignet.

Sättigungserhaltend: Diese Einstellung ergibt die intensivsten Farben und ist für Balken- und Tortendiagramm bestens geeignet, in denen die Farbtreue weniger wichtig ist als die Lebhaftigkeit der Farben.

Relativ farbmetrisch: Diese Methode eignet sich besonders, wenn die Farben quantitativ übereinstimmen sollen. Farben, die innerhalb der Farbskala liegen, bleiben identisch. Farben die jedoch außerhalb der Skala liegen werden auf den Randbereich der Farbskala verlegt. Diese Einstellung eignet sich besonders für Grafiken, wie z. B. Logos, bei denen die Farben genau wiedergegeben werden sollen.

Absolut farbmetrisch: Mit dieser Einstellung kann eine recht genaue Farbübereinstimmung über weite Teile des Farbtonbereiches erreicht werden. Wenn jedoch die minimale Farbdichte des idealisierten Bildes vom ausgegebenen Bild abweicht, können die Bereiche des Bildes, die frei bleiben, unterschiedlich sein. Farben, die in den Farbskalen beider Geräte enthalten sind, bleiben unverändert.

#### **Profil**

Wählen Sie Ihr Brother DCP.

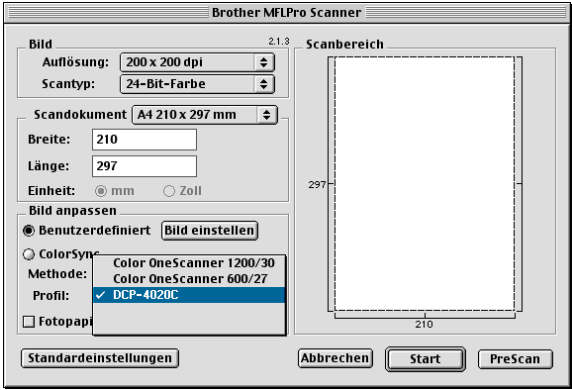

# **Verwenden der Speicherkarten-Station mit einem Macintosh®**

Sie können auch über einen Macintosh® auf die in das DCP eingelegte Speicherkarte zugreifen, um Dateien anzusehen, zu bearbeiten und wieder auf der Karte oder auf einem anderen Laufwerk zu speichern.

Die Speicherkarten-Station kann jeweils nur auf eine Karte zugreifen. Setzen Sie daher immer nur eine Speicherkarte in das Gerät ein.

### **Mit einem Mac OS 8.6**

Sie müssen dazu die "USB Mass Storage Support 1.3.5" Software von der Apple® Macintosh® Webseite herunterladen.

- **1.** Legen Sie eine SmartMedia®-, CompactFlash®- oder Memory Stick®-Speicherkarte in das DCP ein. Das Symbol für den Wechseldatenträger erscheint nun auf dem Desktop.
- **2.** Doppelklicken Sie auf das **Wechseldatenträger**-Symbol. Die auf der Speicherkarte befindlichen Ordner und Dateien werden angezeigt.

Wenn Sie einen Namen für die Speicherkarte vergeben haben, erscheint dieser Name anstelle von "Wechseldatenträger".

**3.** Sie können die Datei aufrufen, bearbeiten und wieder auf der Speicherkarte oder auf einem anderen Laufwerk des Macintosh® speichern.

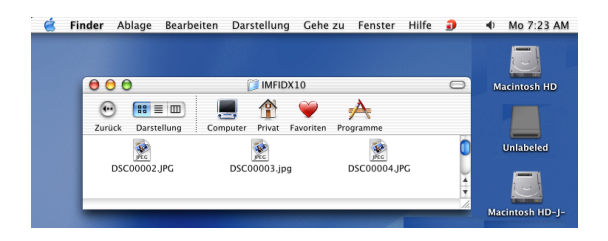

**4.** Schließen Sie alle Anwendungen, die auf die Speicherkarte zugreifen, und ziehen Sie dann das Symbol für den Wechseldatenträger in den Papierkorb, bevor Sie die Speicherkarte aus dem DCP herausnehmen.

Ziehen Sie **NICHT** das Netzkabel oder das USB-Anschlusskabel vom Gerät ab und nehmen Sie **NICHT** die SmartMedia® -, CompactFlash®- oder Memory Stick®-Karte aus dem Gerät während das DCP Daten von der Speicherkarte liest (LED blinkt). Es kann sonst zu Datenverlust oder Beschädigungen der Speicherkarte kommen.

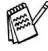

Während Daten von der Speicherkarte gedruckt werden, können Sie mit dem Macintosh® nicht auf die Speicherkarten-Station zugreifen.

Magic Gate Memory Sticks können verwendet, darauf gespeicherte Musikdateien jedoch nicht gelesen werden.

# **ArcSoft® PhotoPrinter® 4**

Mit ArcSoft® PhotoPrinter® 4 können Bilder und Vorlagen bearbeitet und ausgedruckt, mehrere Bilder auf eine Seite gedruckt, Bilder gedreht, zurechtgeschnitten und mit besonderen Effekten versehen werden.

# **Übersicht über die Grundfunktionen**

- **1.** Schieben Sie die Speicherkarte (CompactFlash®, SmartMedia® oder Memory Stick®) in den entsprechend Einschub des DCP ein.
- **2.** Starten Sie die PhotoPrinter® 4 Anwendung, indem Sie auf das PhotoPrinter®-Symbol auf dem Desktop klicken.
- **3.** Klicken Sie auf **foto holen**.
- **4.** Klicken Sie auf **foto hinzufügen**.
- Mit **foto hinzufügen** können Sie ein Fotoalbum mit den im Laufwerk gespeicherten Bildern erstellen. Es können Bilder von der Speicherkarte auf das Computerlaufwerk kopiert werden.
- **5.** Wählen Sie im **Öffnen**-Dialogfeld den gewünschten Ordner aus.

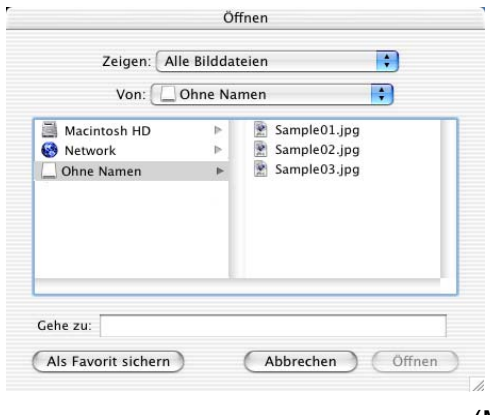

(Mac OS 10.2.1)

**6.** Wählen Sie die gewünschte Datei aus und klicken Sie auf **Öffnen**.

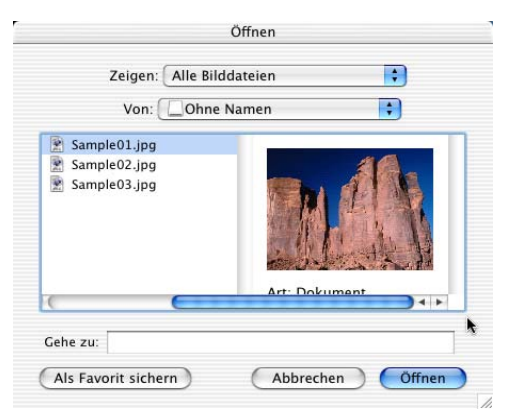

(Mac OS 10.2.1)

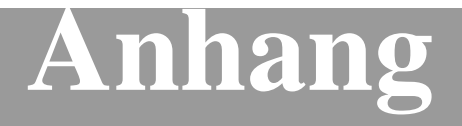

- **A. Sicherheitshinweise**
- **B. Wartung und Pflege**
- **C. Menü und Funktionen**
- **D. Fachbegriffe**
- **E Technische Daten**

# *A* **Wichtige Informationen**

### **Internationale ENERGY STAR® Konformität**

Als Partner des internationalen ENERGY STAR® Programms bestätigt Brother Industries, Ltd., dass dieses Produkt den internationalen EN-ERGY STAR®-Richtlinien für Energiesparen entspricht.

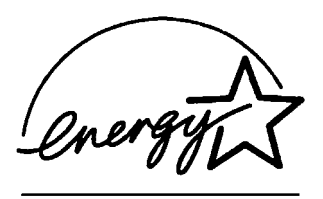

# **Sicherheitshinweise**

- **1.** Lesen Sie die folgenden Hinweise aufmerksam durch.
- **2.** Bewahren Sie diese Sicherheitshinweise zum Nachschlagen sorgfältig auf.
- **3.** Befolgen Sie alle am Gerät angebrachten Warn- und Sicherheitshinweise.
- **4.** Schalten Sie das DCP vor den Reinigungsarbeiten aus. Reinigen Sie das Gerät nicht mit flüssigen Reinigungsmitteln oder Sprühreinigern. Verwenden Sie zur Reinigung ein leicht angefeuchtetes Tuch.
- **5.** Verwenden Sie dieses Gerät nicht in der Nähe von Wasserquellen.
- **6.** Stellen Sie das Gerät nicht auf instabilen Standflächen auf. Es könnte herunterfallen und beschädigt werden.
- **7.** Die Schlitze und Öffnungen im Gehäuse dienen zur Belüftung. Um einen zuverlässigen Betrieb des Gerätes zu ermöglichen und um die Überhitzung des Gerätes zu vermeiden, dürfen die Schlitze und Öffnungen nicht zugestellt oder durch Vorhänge, Decken, weiche Unterlagen usw. abgedeckt werden. Stellen Sie das Gerät nie auf Heizkörpern oder in der Nähe von Wärmequellen auf. Das Gerät darf nicht in Einbauschränken oder abgeschlossenen Regalen aufgestellt werden, wenn nicht für

ausreichende Belüftung gesorgt ist. Die Luft muss frei um das Gerät zirkulieren können.

- **8.** Das Gerät darf nur an ein Stromnetz angeschlossen werden, das den auf dem Aufkleber angegebenen technischen Daten entspricht. Wenden Sie sich an Ihren Brother Vertriebspartner oder einen Elektriker, falls Sie sich nicht sicher sind, ob ihr Netzanschluss geeignet ist.
- **9.** Schließen Sie das Gerät an einer jederzeit leicht zugänglichen, geerdeten Netzsteckdose an, um es im Notfall schnell vom Netz trennen zu können. Verwenden Sie nur ein geerdetes Netzkabel mit geerdetem Netzstecker. Deaktivieren Sie auf keinen Fall den Schutzleiter des Steckers, da er eine wichtige Sicherheitsfunktion darstellt.
- **10.** Stellen Sie keine Gegenstände auf das Netzkabel. Verlegen Sie das Netzkabel so, dass niemand darauf treten oder darüber stolpern kann.
- **11.** Stellen Sie keine Gegenstände unmittelbar vor das Gerät, welche die Ausgabe der Dokumente behindern könnten.
- **12.** Berühren Sie die Dokumente nicht während des Ausdrucks. Warten Sie, bis der Ausdruck abgeschlossen ist, bevor Sie die Seiten entnehmen.
- **13.** Stecken Sie keine Gegenstände durch die Schlitze und Öffnungen in das Innere des Gerätes. Dies kann zu gefährlichen Stromschlägen sowie zu Kurzschlüssen und damit zu Bränden führen. Achten Sie darauf, dass keine Flüssigkeiten auf oder in das Gerät gelangen.
- **14.** Führen Sie nur die in den mitgelieferten Dokumentationen beschriebenen Wartungs- und Reinigungsarbeiten durch. Versuchen Sie auf keinen Fall, das Gerät selbst zu reparieren. Durch das Öffnen und Entfernen von Abdeckungen können Teile, die unter gefährlicher Spannung stehen, freigelegt werden oder andere Gefahren auftreten. Überlassen Sie Service- und Reparaturarbeiten daher dem qualifizierten Service-Techniker. Sollten Reparaturen notwendig sein, wenden Sie sich bitte an den Brother-Vertriebspartner, bei dem Sie das Gerät gekauft haben.

# **Wichtig - Für Ihre Sicherheit**

Schließen Sie das Gerät nur an einer geerdeten Steckdose an.

Auch Verlängerungskabel müssen richtig geerdet sein. Die Verwendung vo Verlängerungskabel wird nicht empfohlen.

Die Tatsache, dass das Gerät richtig arbeitet, bedeutet nicht, dass der Netzanschluss richtig geerdet und vollkommen sicher ist. Falls Sie nicht ganz sicher sind, ob der Netzanschluss korrekt geerdet ist, wenden Sie sich bitte an einen qualifizierten Elektriker.

# **Warenzeichen**

Das Brother Logo ist ein eingetragenes Warenzeichen von Brother Industries, Ltd.

Brother ist ein eingetragenes Warenzeichen von Brother Industries, Ltd.

© Copyright 2003 Brother Industries, Ltd. Alle Rechte vorbehalten.

Windows und Microsoft sind eingetragene Warenzeichen von Microsoft in den USA und anderen Staaten.

Macintosh® und QuickDraw, iMac and iBook sind Warenzeichen oder eingetragene Warenzeichen von Apple Computer, Inc.

PaperPort® und TextBridge® sind eingetragene Warenzeichen von ScanSoft®, Inc.

PhotoPrinter 4 ist ein eingetragenes Warenzeichen von ArcSoft.

Microdrive ist ein Warenzeichen der International Business Machine Corporation.

Smart Media ist ein registriertes Warenzeichen der Toshiba Corporation.

Compact Flash ist ein registriertes Warenzeichen der SanDisk Corporation.

Memory Stick ist ein registriertes Warenzeichen der Sony Corporation.

MagicGate ist ein Warenzeichen der Sony Corporation.

Alle Firmen, deren Programmnamen in diesem Handbuch erwähnt sind, haben spezielle Lizenzvereinbarungen für die zu Ihrem Eigentum gehörenden Programme.

**Alle anderen in diesem Handbuch erwähnten Produktnamen und Produktbezeichnungen sind Warenzeichen oder eingetragene Warenzeichen der betreffenden Firmen.**

### *B* + **Wartung und Pflege**

# **Was tun bei Störungen?**

# <span id="page-203-0"></span>**Fehlermeldungen**

Sollten einmal Fehler oder Probleme durch Fehlbedienung auftreten, erkennt das Gerät meist selbst die Fehlerursache und zeigt einen entsprechenden Hinweis im Display an. Im Folgenden werden die allgemeinen Fehlermeldungen erklärt und Hinweise zur Abhilfe gegeben.

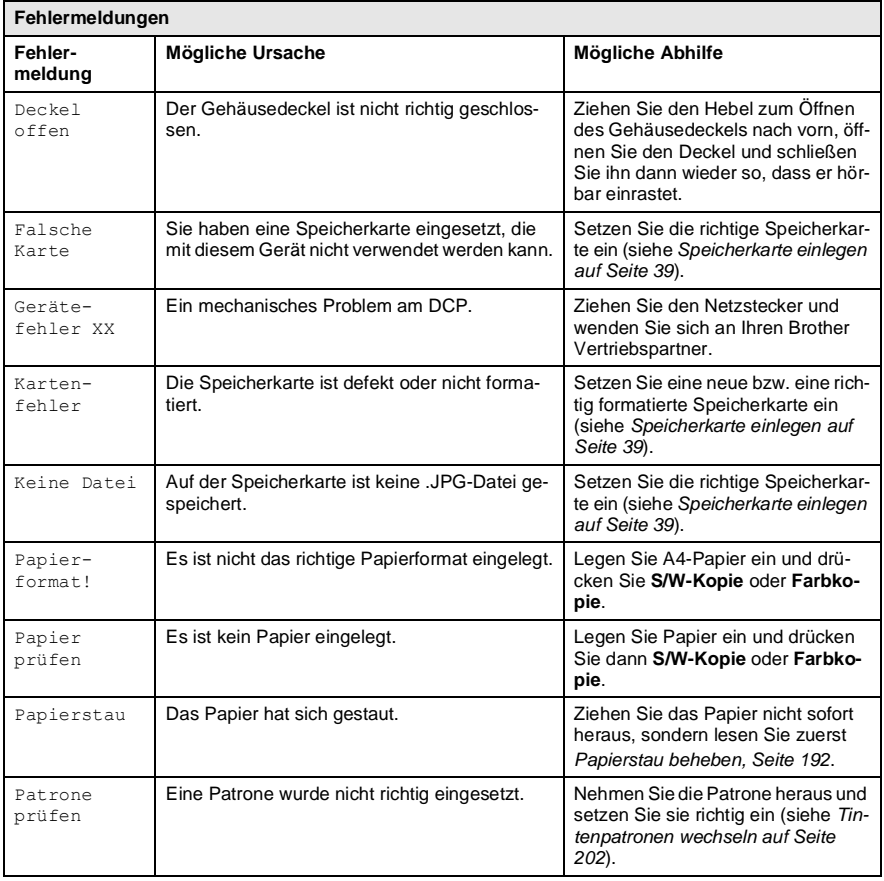

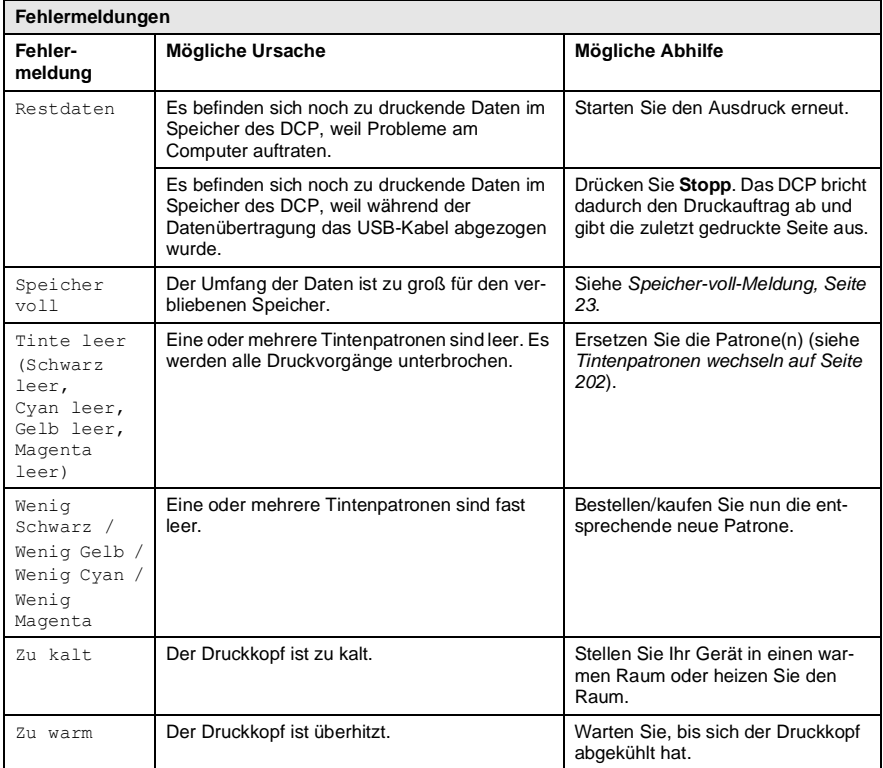

### <span id="page-205-0"></span>**Papierstau beheben**

Bevor Sie einen Papierstau beseitigen, müssen Sie herausfinden, wo sich das Papier gestaut hat.

#### **Papierstau in der Papierzuführung**

**1.** Drücken Sie den Hebel wie gezeigt nach hinten und nehmen Sie das nicht gestaute Papier aus der Papierzuführung heraus.

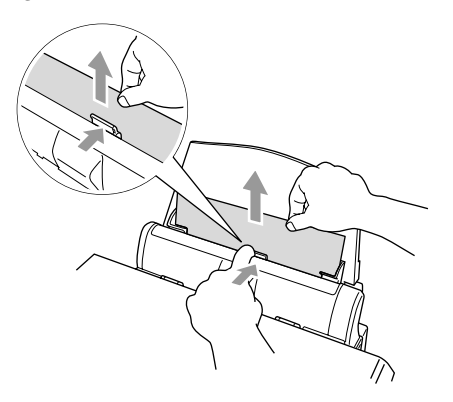

#### **Papierstau im Inneren der Papierzuführung**

**1.** Nehmen Sie das gesamte, nicht gestaute Papier aus der Papierzuführung.

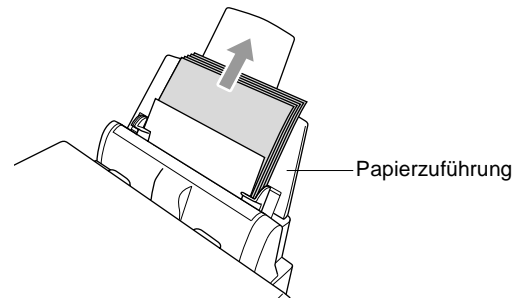

**2.** Ziehen Sie die Papierzuführung vom Gerät ab.

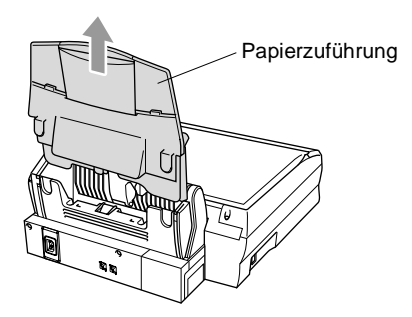

**3.** Ziehen Sie das gestaute Papier heraus.

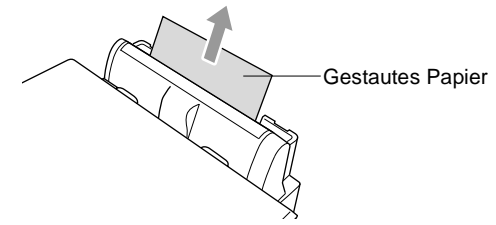

**4.** Befestigen Sie Papierzuführung wieder am Gerät.

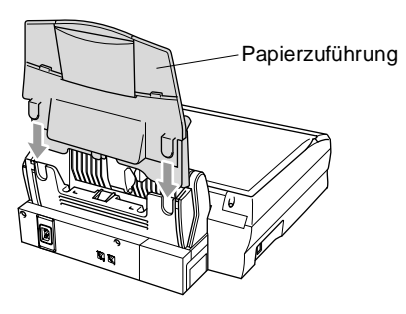

### **Papierstau im Inneren des DCP**

**1.** Öffnen Sie den Gehäusedeckel, indem Sie den Hebel zum Öffnen des Gehäusedeckels nach vorne ziehen.

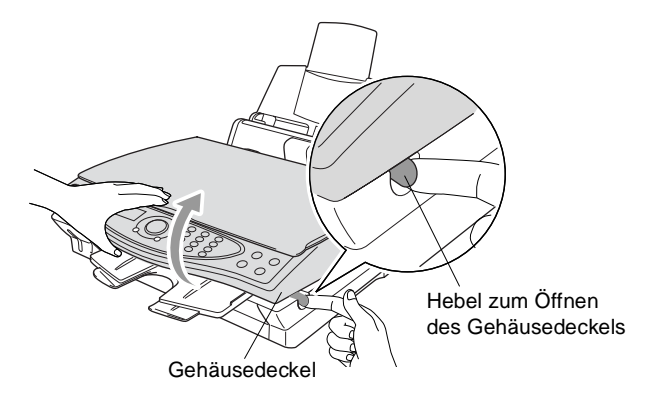

**2.** Ziehen Sie das gestaute Papier vorsichtig aus dem Gerät heraus.

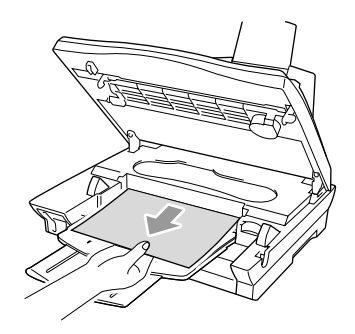

**3.** Schließen Sie den Gehäusedeckel.

Ziehen Sie nicht an den Tintenleitungen. Dies kann zu Schäden am Gerät führen.

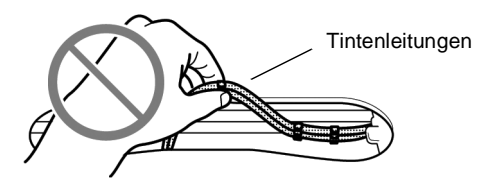

### **Probleme und Abhilfe**

Sollten die Ausdrucke des DCP nicht zufriedenstellend ausfallen, versuchen Sie, mit Hilfe der folgenden Tabelle den Fehler zu beseitigen:

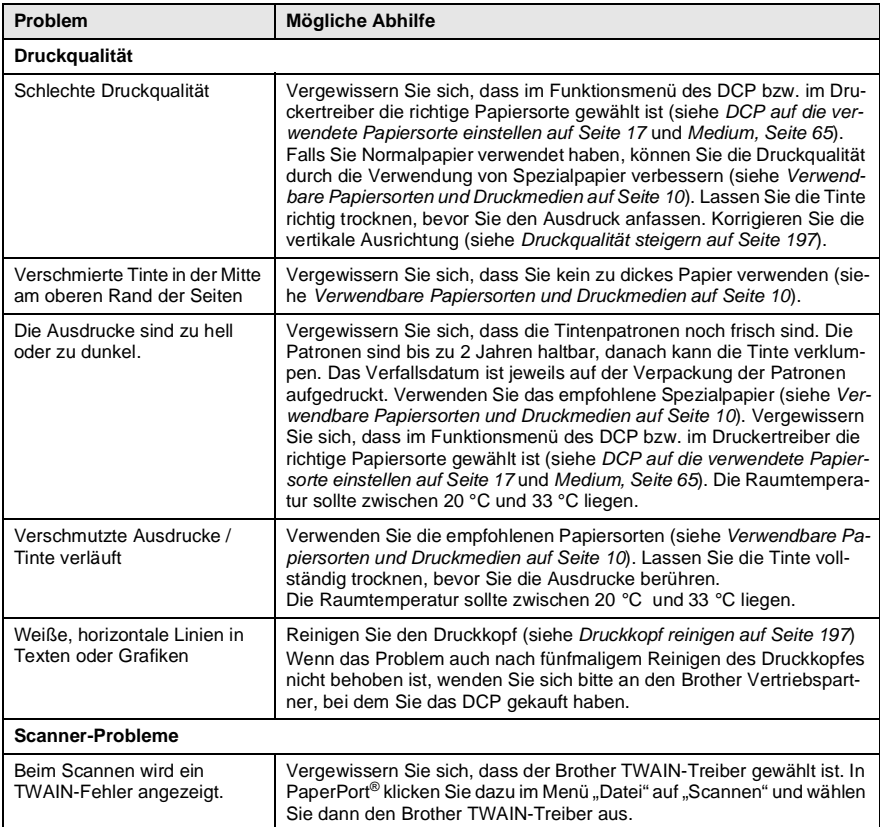

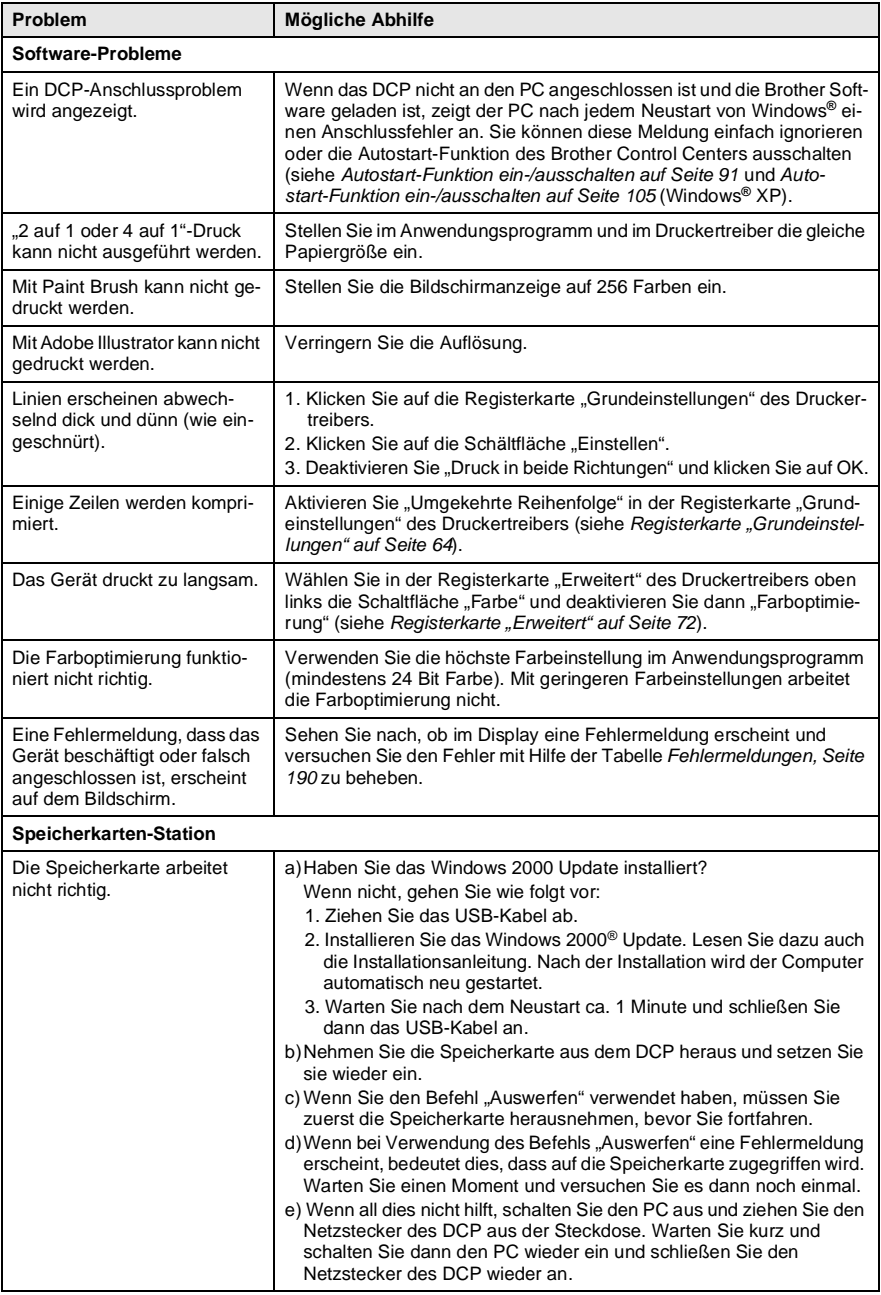

# <span id="page-210-0"></span>**Druckqualität steigern**

# <span id="page-210-1"></span>**Druckkopf reinigen**

Um die bestmögliche Druckqualität zu erhalten, reinigt das DCP den Druckkopf automatisch in regelmäßigen Abständen. Bei Bedarf können Sie die Druckkopfreinigung auch manuell starten.

Wenn zum Beispiel im Testdruck oder in Texten und Grafiken eine horizontale Linie erscheint, sollten Sie den Druckkopf reinigen. Sie können die Farben jeweils paarweise oder alle vier Farben auf einmal reinigen.

Bei der Druckkopfreinigung wird Tinte verbraucht. Durch zu häufiges Reinigen wird unnötig Tinte verschwendet.

# **WARNUNG**

#### **Reinigen Sie den Druckkopf NICHT mit einem Tuch oder mit den Fingern.**

- **1.** Drücken Sie **Menü/Eing.**, **4**, **2**.
- **2.** Wählen Sie mit , welche Farben gereinigt werden sollen (Gelb/Magenta, Schwarz/Cyan oder Alles). Drücken Sie **Menü/Eing.**

Der Druckkopf wird nun automatisch gereinigt. Warten Sie, bis der Reinigungsvorgang abgeschlossen ist und wieder die Bereitschaftsanzeige angezeigt wird.

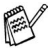

Falls die Druckqualität sich nach mindestens fünfmaligem Reinigen nicht verbessert hat, wenden Sie sich an Ihren Brother Vertriebspartner.

### <span id="page-211-0"></span>**Testdruck**

Falls die Druckqualität nicht zufriedenstellend sein sollte, lassen Sie zuerst eine Testseite ausdrucken, um zu sehen, welche Einstellungen geändert werden sollten.

- **1.** Drücken Sie **Menü/Eing.**, **4**, **1**.
- **2.** Drücken Sie **Farbkopie**. Das DCP beginnt zu drucken.

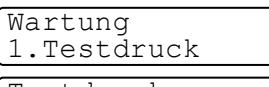

Testdruck FARBKOPIE drück.

**3.** Prüfen Sie den Ausdruck, um zu sehen, ob die Qualität und die vertikale Ausrichtung der Linien gut sind. Führen Sie dazu Schritt A und Schritt B aus.

### **Schritt A: Farbqualität testen**

Das Display zeigt:

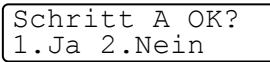

- **1.** Prüfen Sie die Druckqualität der vier Farbblöcke (Schwarz/Cyan/Gelb/Magenta).
- **2.** Wenn alle kurzen, gestrichelten Linien klar und deutlich zu sehen sind, ist die Druckqualität gut. Drücken Sie in diesem Fall die Zifferntaste **1** (Ja), um mit **Schritt B** fortzufahren

— **oder** —

falls einige Striche fehlen, drücken Sie die Zifferntaste **2** (Nein), um die Druckkopfreinigung zu starten. Folgen Sie dann den Anweisungen im Display.

OK Schlecht

.........<u>.</u> . . . . . . . . . ---------<br>-------------

Sie werden für jede Farbe gefragt, ob die Druckqualität gut ist.

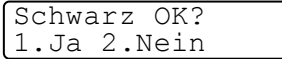

**3.** Drücken Sie die Zifferntaste **2** (Nein), wenn die Druckqualität der Farbe nicht gut ist. Das Display zeigt: Drücken Sie nun die Zifferntaste **1**

Reinigen starten 1.Ja 2.Nein

(Ja), um die Druckkopfreinigung zu starten.

- **4.** Nachdem der Reinigungsvorgang beendet ist, drücken Sie **Farbkopie**. Das Gerät druckt die Testseite noch einmal und beginnt wieder mit **Schritt A**.
- **5.** Wenn jetzt die Druckqualität gut ist, drücken Sie die Zifferntaste **1**, um mit **Schritt B** fortzufahren.

### **Schritt B: Vertikale Ausrichtung testen**

Das Display zeigt:

**1.** Überprüfen Sie anhand der Testmuster für 600 dpi und 1200 dpi, ob

das Muster Nr. 5 am besten dem Beispiel "0" entspricht. Wenn Nr. 5 am besten dem Beispiel "0" entspricht, drücken Sie die Zifferntaste **1** (Ja), um **Schritt B** abzuschließen — **oder** —

wenn ein anderes Testmuster dem Beispiel "0" für 600 dpi oder 1200 dpi besser entspricht, drücken Sie die Zifferntaste **2** (Nein), um wie folgt dieses Testmuster zu wählen.

- **2.** Geben Sie für 600 dpi die Nummer des Testmusters ein, das dem Beispiel "0" am besten entspricht (1-8).
- **3.** Geben Sie für 1200 dpi die Nummer des Testmusters ein, das dem Beispiel "0" im Ausdruck am besten entspricht (1-8).
- **4.** Lassen Sie nun eine neue Testseite ausdrucken ([siehe](#page-211-0) Test[druck auf Seite 198](#page-211-0)) und prüfen Sie noch einmal die Qualität und die vertikale Ausrichtung.
- **5.** Drücken Sie **Stopp**.

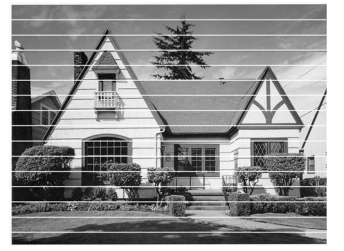

Horizontale Streifen durch verstopfte Tintendüse(n)

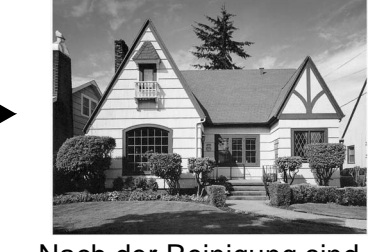

Nach der Reinigung sind keine horizontalen Streifen mehr zu sehen

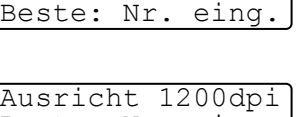

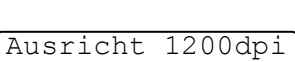

Ausricht 600 dpi

Schritt B OK? 1.Ja 2.Nein

Beste: Nr. eing.

Falls anschließend im Testdruck eine Farbe wieder nicht richtig gedruckt wird, sollten Sie den Reinigungsvorgang und den Testdruck mindestens 5-mal wiederholen. Wenn danach das Problem nicht behoben ist, sollten Sie die entsprechende Tintenpatrone austauschen. (Vielleicht war die Tintenpatrone länger als 6 Monate oder über ihr Verfallsdatum hinaus im Gerät oder die Patrone wurde vor dem Einsetzen nicht richtig gelagert.)

Fertigen Sie nach dem Austauschen der Tintenpatrone erneut einen Testdruck an. Besteht das Problem weiter, wiederholen Sie den Reinigungsvorgang für die neue Farbe und den Testdruck mindestens 5-mal. Fehlt anschließend noch immer Tinte im Ausdruck, wenden Sie sich bitte an den Brother Vertriebspartner, bei dem Sie das Gerät gekauft haben.

#### **Vorsicht**

Berühren Sie nicht den Druckkopf. Dies kann zu Schäden am Gerät und zum Verlust der Gewährleistung führen.

# **Tintenvorrat überprüfen**

Sie können überprüfen, wieviel Tinte sich noch in den Tintenpatronen befindet.

- **1.** Drücken Sie **Menü/Eing.**, **4**, **3**.
- **2.** Wählen Sie mit codie Tintenpatrone aus, die Sie überprüfen möchten. Drücken Sie **Menü/Eing.** Im Display wird der Tintenvorrat angezeigt.

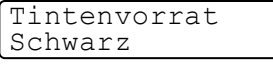

 $\blacksquare$   $\blacksquare$   $\blacksquare$   $\blacksquare$   $\blacksquare$   $\blacksquare$   $\blacksquare$   $\vdash$ 

Schwarz

**3.** Drücken Sie **Stopp**.

# **Regelmäßige Wartung**

### **Scanner reinigen**

Schalten Sie das DCP aus. Öffnen Sie die Vorlagenglas-Abdeckung. Reinigen Sie das Vorlagenglas und die weiße Auflage mit einem fusselfreien, leicht mit Isopropylalkohol angefeuchtetem weichen, fusselfreien Tuch.

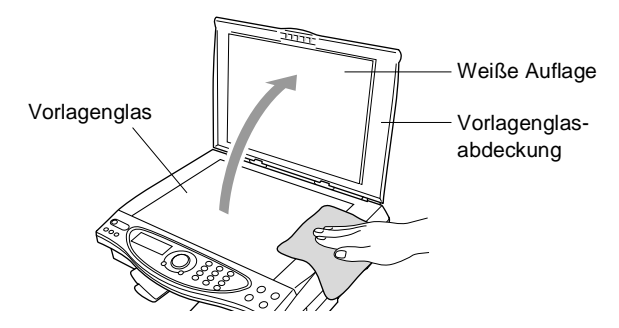

### <span id="page-215-0"></span>**Tintenpatronen wechseln**

Das DCP ist mit einem Tintenpunktzähler ausgestattet, der automatisch den Tintenvorrat für jede Tintenpatrone ermittelt. Wenn der Tintenvorrat zu Ende geht, erscheint Tinte leer im Display.

Das Display zeigt an, welche Tintenfarbe leer oder fast leer ist. Folgen Sie den Hinweisen im Display, damit Sie die Farben in der richtigen Reihenfolge ersetzen.

Verwenden Sie nur original Brother Tintenpatronen. Die Verwendung von Verbrauchsmaterial, das nicht den Spezifikationen von Brother entspricht und/oder von gleicher Qualität und Eignung wie das von Brother gelieferte oder freigegebene ist, kann zu Schäden am Gerät und zum Verlust von Gewährleistungsansprüchen führen.

- **1.** Schalten Sie das DCP aus.
- **2.** Öffnen Sie den Gehäusedeckel, indem Sie den Hebel zu sich ziehen und dann den Deckel aufklappen.
- **3.** Klappen Sie die Papierablage des Ausgabefaches hoch und öffnen Sie die Tintenpatronenabdeckung.

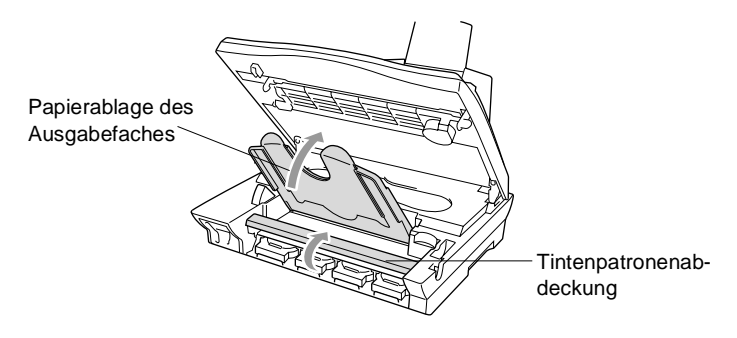

**4.** Das DCP zeigt jeweils an, welche Farbe leer ist, wie z.B. Schwarz leer und Deckel öffnen. Nehmen Sie die Patrone der im Display angezeigten Farbe heraus.
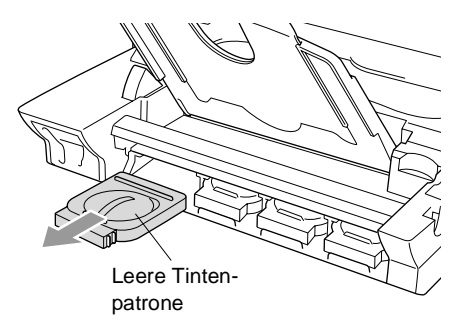

- **5.** Öffnen Sie den Beutel der neuen Farbpatrone und nehmen Sie die Patrone heraus.
- **6.** Jede Farbe muss an einer bestimmten Position eingesetzt werden. Setzen Sie die Patronen jeweils an der richtigen Position ein, bis sie hörbar einrastet.

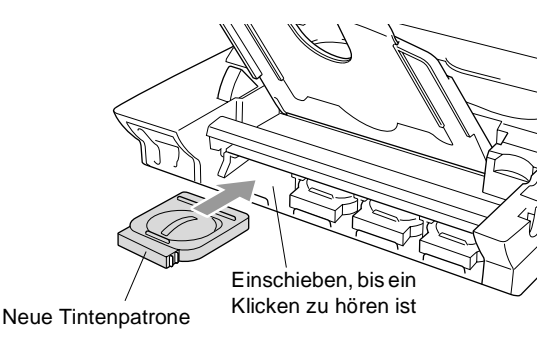

- **7.** Nachdem Sie die Tintenpatronen installiert haben, schließen Sie die Tintenpatronenabdeckung, klappen die Papierablage des Ausgabefaches nach unten und schließen den Gehäusedeckel.
- <span id="page-216-0"></span>**8.** Falls Sie eine Tintenpatrone gewechselt haben, während Wenig XXXX im Display angezeigt wurde, erscheint im Display für jede neu eingesetzte Farbe die Frage, ob die Patrone gewechselt wurde, z.B. Ausgetauscht? Schw? 1.Ja 2.Nein. Drücken Sie für jede neu eingesetzte Tintenpatrone die Zifferntaste **1**, um die Vorratsanzeige für diese Farbe neu zu initialisieren, damit das DCP den Tintenvorrat richtig anzeigen kann. Wenn die eingesetzte Farbpatrone nicht ganz neu war, drücken Sie die Zifferntaste **2**.

<span id="page-217-0"></span>Wenn Sie die Tintenpatronen erst austauschen nachdem "Tinte leer XXXX" im Display erscheint, initialisiert das DCP den Tintenzähler automatisch neu.

### **WARNUNG**

Falls Tinte in Ihre Augen gelangt, waschen Sie sie sofort mit Wasser aus und suchen Sie wenn nötig einen Arzt auf.

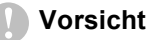

■ Entfernen Sie die Tintenpatronen NICHT, wenn Sie nicht ersetzt werden müssen. Die Druckqualität kann sonst beeinträchtigt werden und das DCP erkennt nicht mehr, wann der Tintenvorrat verbraucht ist.

■ Schütteln Sie die Tintenpatrone NICHT, weil sonst Tinte verschüttet werden kann.

■ Falls Tinte auf Kleidung oder Haut gelangt, sollten Sie sie sofort mit Seife oder Waschmittel entfernen.

■ Falls eine Tintenfarbe an der falschen Position eingesetzt wurde, muss die Patrone wieder entfernt und an der richtigen Position eingesetzt werden. Weil sich die Farben wahrscheinlich vermischt haben, müssen Sie den Druckkopf mehrmals reinigen, bevor Sie den nächsten Ausdruck starten.

- Setzen Sie eine neue Patrone direkt nach dem Öffnen in das DCP ein, und verbrauchen Sie sie innerhalb von 6 Monaten. Eine ungeöffnete Patrone sollte bis zum aufgedruckten Verfallsdatum verbraucht werden.
- Füllen Sie die Patronen NICHT wieder auf. Das Wiederauffüllen kann zur Beschädigung des Druckkopfes und zum Verlust des Garantieanspruches führen. Verwenden Sie nur original Brother Tintenpatronen. Die Verwendung von Verbrauchsmaterial, das nicht den Spezifikationen von Brother entspricht und/oder von gleicher Qualität und Eignung wie das von Brother gelieferte oder freigegebene ist, kann zu Schäden am Gerät und zum Verlust von Gewährleistungsansprüchen führen.

Wenn nach der Installation einer Patrone z. B. Tinte leer angezeigt wird, sollten Sie prüfen, ob die Patrone richtig eingesetzt ist.

Falls Sie ein Problem mit Ihrem DCP nicht lösen können, wenden Sie sich an Ihren Brother Vertriebspartner.

# **Verpacken für einen Transport**

Zum Transport des Gerätes sollten Sie es wieder mit dem Originalmaterial, in dem es geliefert wurde, verpacken. Wenn das Gerät nicht richtig verpackt wird, erlischt der Garantieanspruch.

## **WARNUNG**

Warten Sie stets, bis Druckaufträge abgeschlossen sind und das abschließende Klicken zu hören ist, bevor Sie den Netzstecker ziehen.

- **1.** Schalten Sie das DCP aus.
- **2.** Ziehen Sie den Hebel zum Öffnen des Gehäusedeckels und öffnen Sie den Gehäusedeckel.

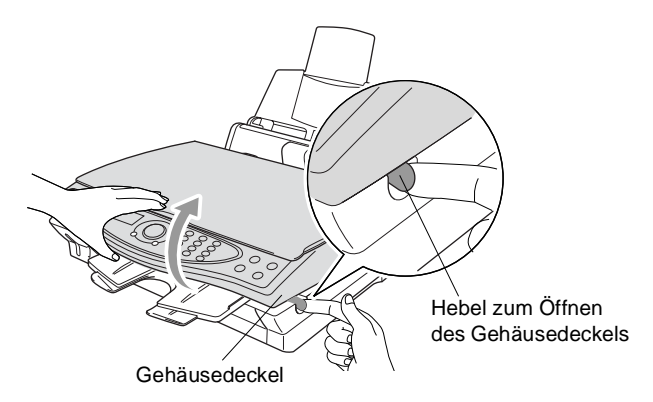

- **3.** Neben Sie die Papierablage des Ausgabefaches vom Gerät ab.
- **4.** Entfernen Sie die Tintenpatronen und legen Sie die Transportschutzpatronen ein (siehe [Tintenpatronen wechseln auf Seite](#page-215-0)  [202](#page-215-0)).
- Wenn Sie die Transportschutzpatronen nicht mehr haben, sollten Sie die Tintenpatronen vor dem Transport nicht entfernen. Es müssen entweder die Transportschutzpatronen oder die Tintenpatronen installiert sein, weil sonst Schäden am Druckkopf entstehen können, die nicht von der Garantie gedeckt sind.
- **5.** Nehmen Sie die Papierzuführung vom DCP ab.

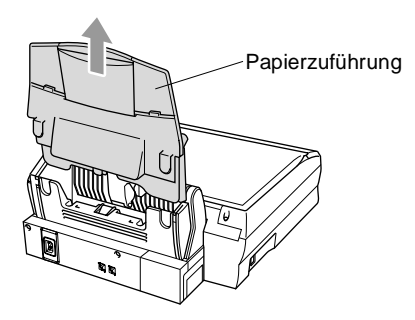

- **6.** Ziehen Sie das Netzkabel ab.
- **7.** Ziehen Sie das USB-Datenkabel ab.
- **8.** Verpacken Sie alle Teile mit dem Originalverpackungsmaterial.
- **9.** Packen Sie das Gerät in den Plastikbeutel.

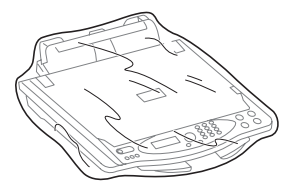

**10.** Packen Sie das DCP mit dem Originalverpackungsmaterial in den Originalkarton.

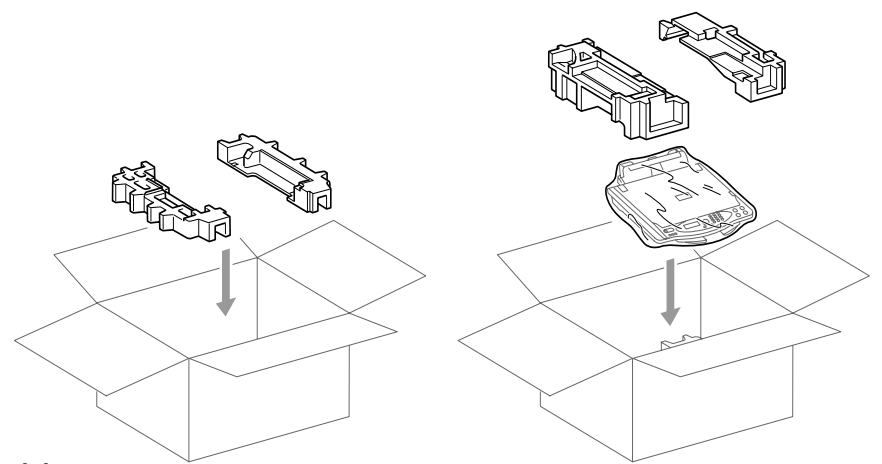

**11.** Legen Sie das Zubehör (wie Kabel und Dokumentationen) in den Karton. Packen Sie KEINE gebrauchten Tintenpatronen in den Karton.

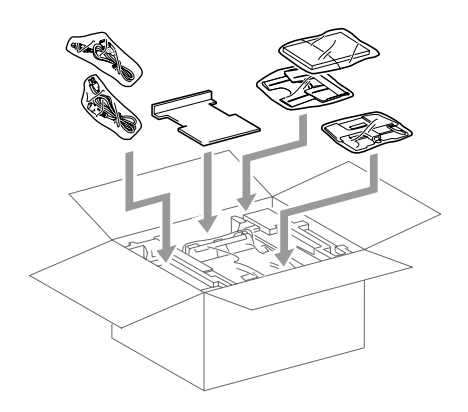

**12.** Schließen Sie den Karton.

# *C* **Menü und Funktionen**

# **Navigationstasten**

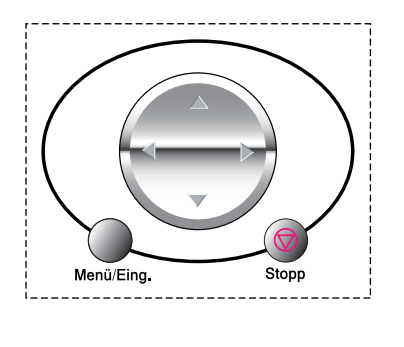

- \*Funktionsmenü aufrufen
- \*Nächste Menüebene aufrufen
	- \*Einstellung bestätigen
- \*Durch aktuelle Menüebene blättern
- \*Eine Menüebene zurück
- \*Eine Menüebene vor
- \*Menü verlassen

Drücken Sie **Menü/Eing.**, um das Funktionsmenü aufzurufen. Es werden dann nacheinander die folgenden Menüs angezeigt.

 $\bigodot$ 

Menü/Eina

Drücken Sie **1** für Geräteeinstellungen

```
— oder —
```
drücken Sie **2** für Kopiereinstellungen

```
— oder —
```
drücken Sie **3** für Speicherkarten-Funktionen

— **oder** —

drücken Sie **4** für das Wartungsmenü

```
— oder —
```
drücken Sie **5** für Berichte und Listen

— **oder** —

↑ ,↓ dann EING. 1.Geräteeinstell

↑ ,↓ dann EING. 2.Kopie

↑ ,↓ dann EING. 3.Speicherkarten

↑ ,↓ dann EING. 4.Wartung

↑ ,↓ dann EING. 5.Ausdrucke

blättern Sie schneller, indem Sie auf den

Pfeil der Taste  $\binom{2}{k}$  drücken, der in die gewünschte Richtung zeigt. Durch Drücken von **Menü/Eing.** kann die jeweils im Display angezeigte Funktion aufgerufen werden.

Es wird dann im Display die nächste Funktionsebene angezeigt.

Wählen Sie dann die gewünschte Einstellung mit (.) aus und drücken Sie **Menü/Eing.**, um die gewählte Einstellung zu speichern.

Nachdem eine Einstellung geändert wurde, erscheint Ausgeführt! im Display.

Durch Frücken auf gelangen Sie einen Schritt zurück.

Die aktuell gültige Funktionseinstellung wird bei der Auswahl der Optionen im Display jeweils ohne Fragezeichen ("?") angezeigt.

## **Funktionstabellen**

#### Menünummer eingeben

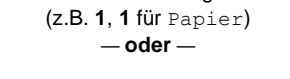

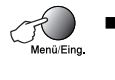

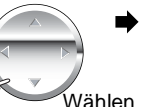

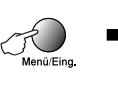

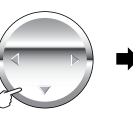

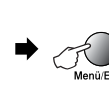

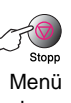

Wählen Bestätigen Wählen

Bestätigen verlassen

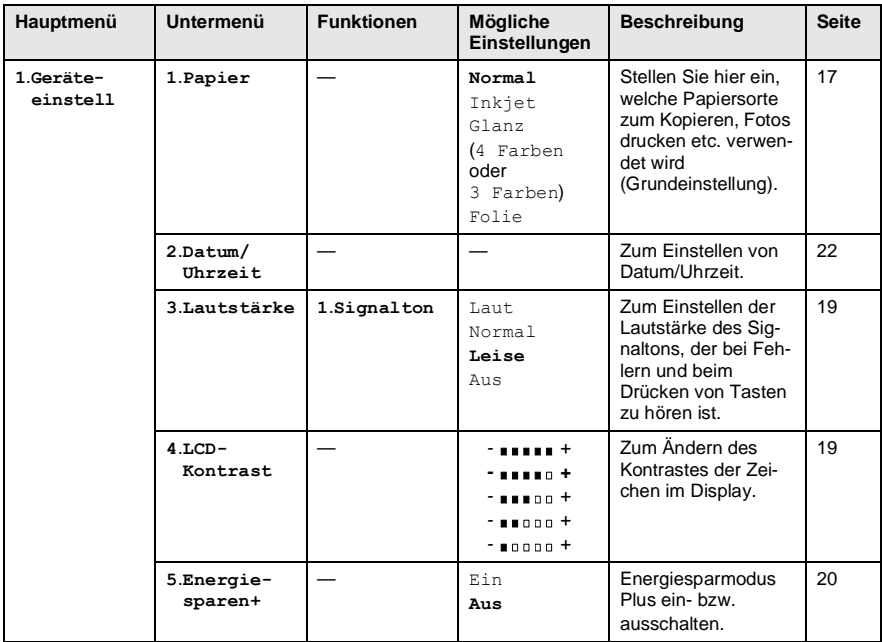

Die werkseitigen Einstellungen sind fettgedruckt.

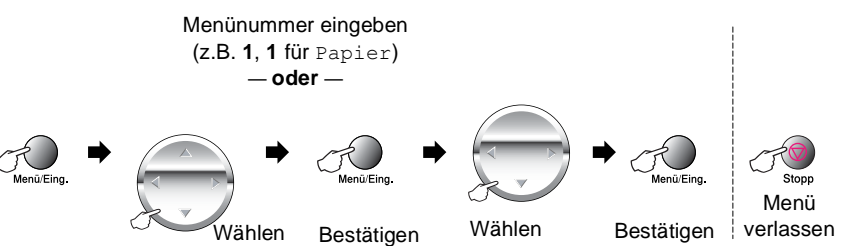

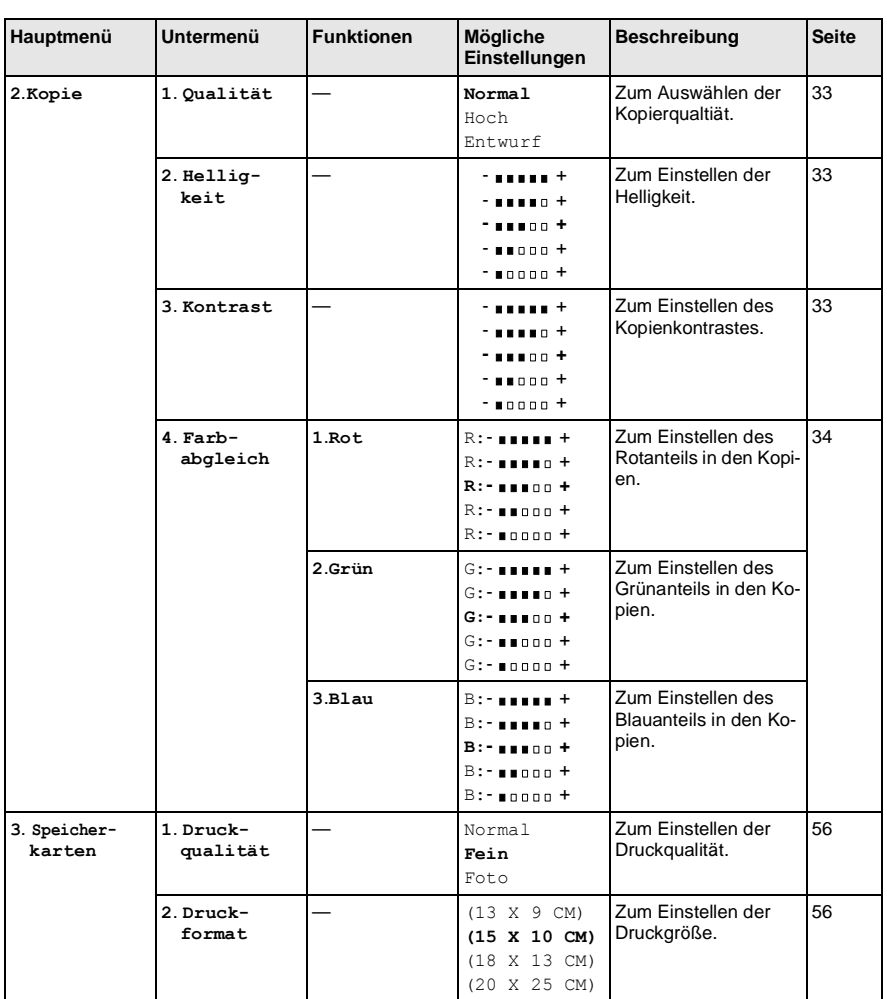

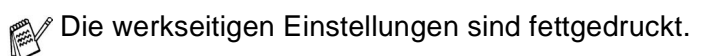

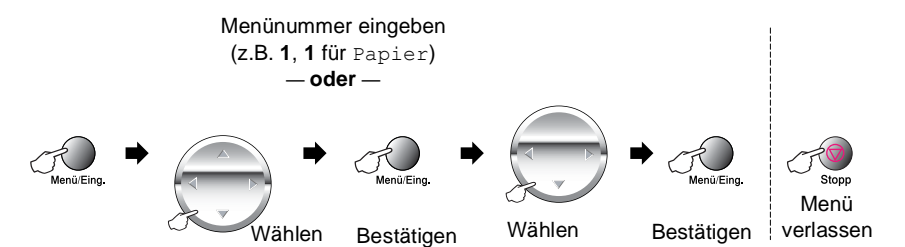

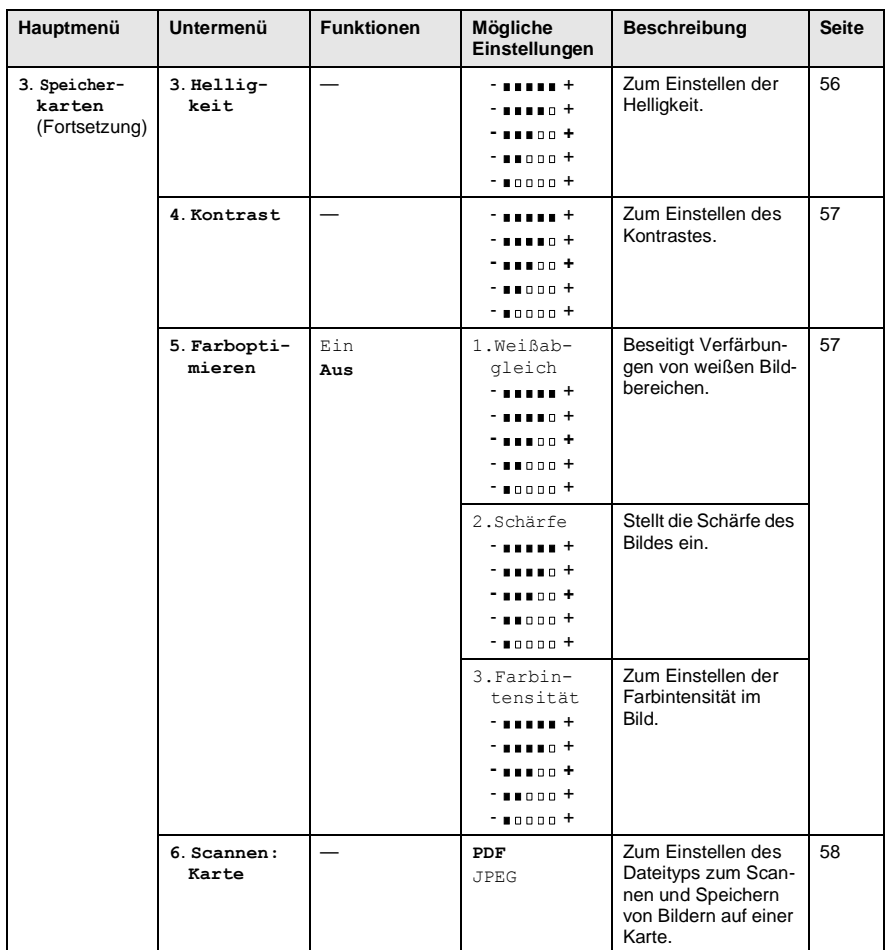

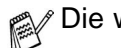

Die werkseitigen Einstellungen sind fettgedruckt.

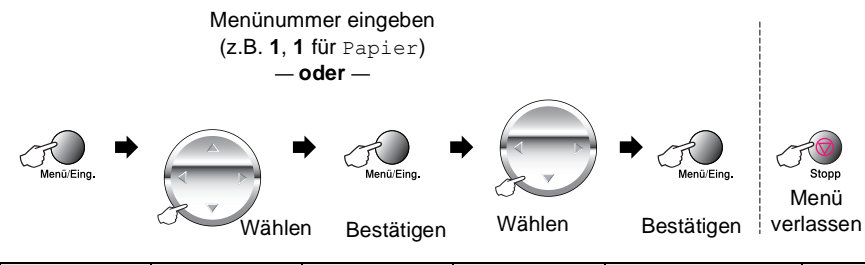

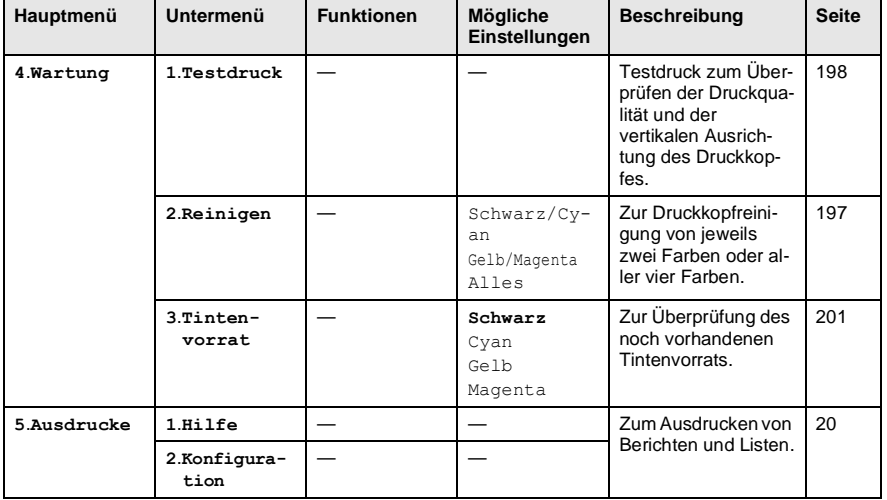

Die werkseitigen Einstellungen sind fettgedruckt.

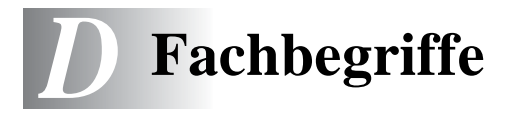

- **Auflösung:** Anzahl der Druckpunkte pro Zoll (dpi). Je höher die Auflösung, desto mehr Speicher wird benötigt und desto länger dauert der Ausdruck.
- **Display:** Flüssigkeitskristallanzeige am Funktionstastenfeld, die beim Einstellen von Funktionen anzeigt, was zu tun ist.
- **DPOF (Digital Print Order Format)** Ein von großen Digitalkamera-Herstellern entwickelter Standard, der es ermöglicht, Bilder und die gewünschte Anzahl von Ausdrucken im Display der digitalen Kamera zu wählen. Wenn anschließend die Speicherkarte (CompactFlash®, SmartMedia® oder Memory Stick®) mit den DPOF-Informationen in das Brother DCP eingeschoben wird, können die ausgewählten Bilder einfach ausgedruckt werden.
- **Farboptimierung:** Optimiert die Farbeinstellungen, die Schärfe, den Weißpegel und die Farbintensität für den Ausdruck von Fotos und Bildern.
- **Graustufen:** Grautöne, die zum Kopieren und Drucken von Fotografien zur Verfügung stehen.
- **Grundeinstellungen:** Einstellungen, die für alle folgenden Scan-, Druck- bzw. Kopiervorgänge gültig sind, bis sie wieder geändert werden.
- **Kantennah drucken:** Ermöglicht es, dicht an die Papierkanten heranzudrucken.
- **Konfigurationsliste:** Ein Ausdruck, der über die aktuellen Funktionseinstellungen informiert.
- **Kontrast:** Wenn Sie den Kontrast erhöhen, werden dunkle Bereiche dunkler und helle Bereiche heller dargestellt. Erhöhen Sie den Kontrast, wenn Sie klare Ausdrucke möchten, vermindern Sie ihn, wenn das Druckbild gedämpfter erscheinen soll.
- **MFL-Pro Suite:** Nach Installation der MFL Pro Suite können Sie das DCP als Drucker und Scanner verwenden.
- **OCR (Optical Character Recognition):** Konvertiert einen eingescannten Text so, dass er mit einem Textverarbeitungsprogramm geöffnet und weiterverarbeitet werden kann.
- **Scannen:** Einlesen eines Dokumentes zum Kopieren, Mailen, zum Speichern auf einer Speicherkarte oder zur Bearbeitung am PC.
- **Signalton:** Der Signalton ist zu hören, wenn eine Taste gedrückt wird oder ein Fehler auftritt.
- **Speicherkarten-Station:** Ermöglicht den Ausdruck von digitalen Fotos mit hoher Auflösung in Fotoqualität, sowohl direkt vom DCP aus als auch über einen Computer. Die Speicherkarte kann auch als Wechseldatenträger zum Speichern und Archivieren von Dateien verwendet werden.
- **Temporäre Einstellung:** Einstellungen, die nur zum Scannen, Drucken bzw. Kopieren des nächsten Dokumentes gültig sind.

*E* **Technische Daten**

Das DCP-4020C ist ein Multi-Funktions-Center, das Sie als Farbkopierer, Farbdrucker, Farbscanner und Speicherkarten-Station verwenden können.

# **Allgemein**

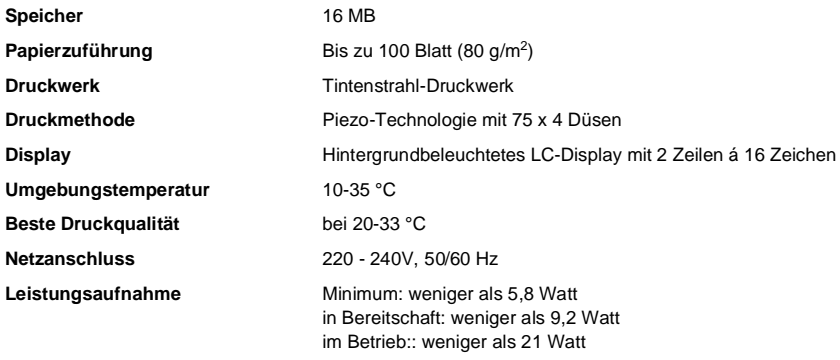

**Abmessungen**

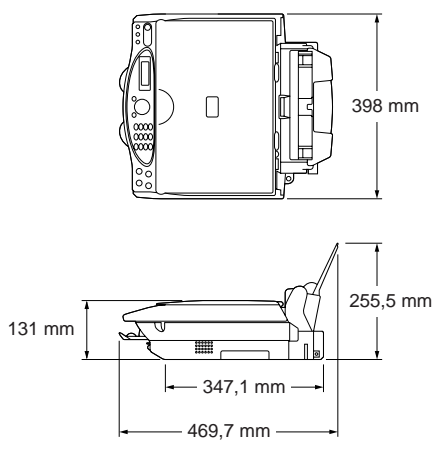

#### **Gewicht** 8,0 kg

Änderung der technischen Daten ohne vorherige Ankündigung vorbehalten.

# **Druckmedien**

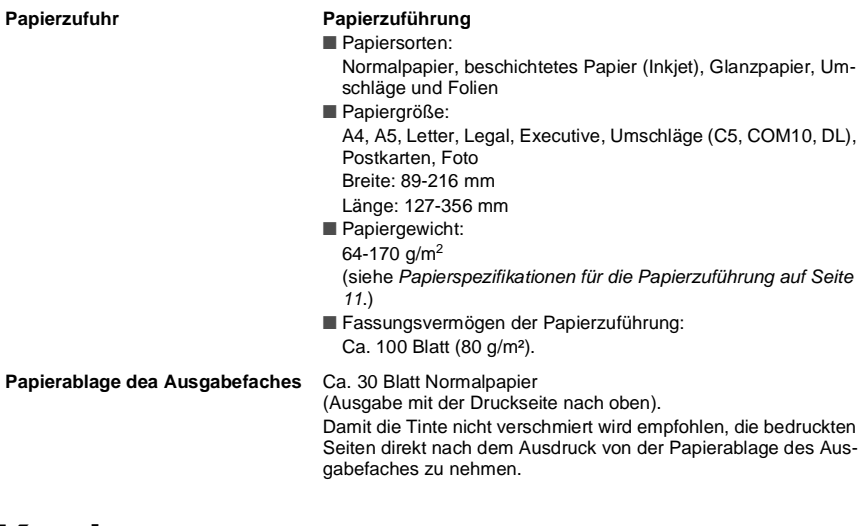

# **Kopierer**

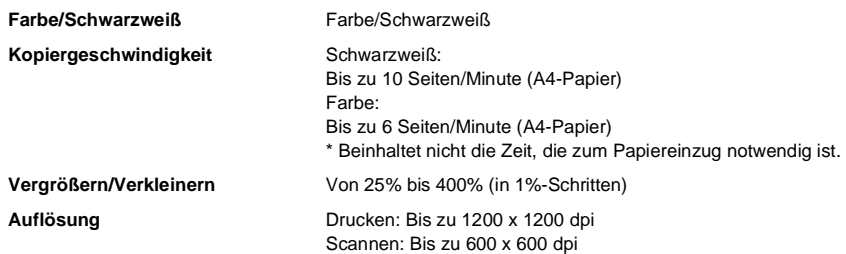

Änderung der technischen Daten ohne vorherige Ankündigung vorbehalten.

# <span id="page-232-2"></span>**Speicherkarten-Station**

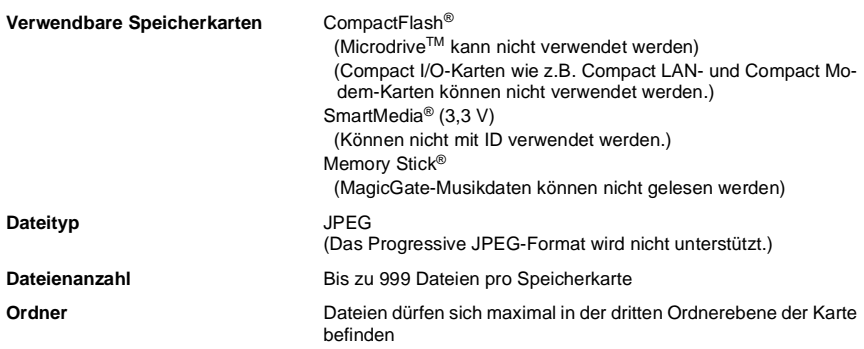

## <span id="page-232-1"></span>**Scanner**

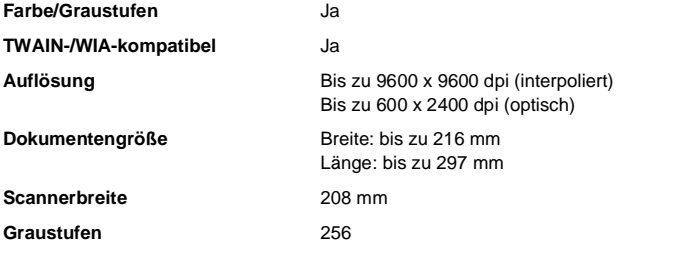

## <span id="page-232-0"></span>**Drucker**

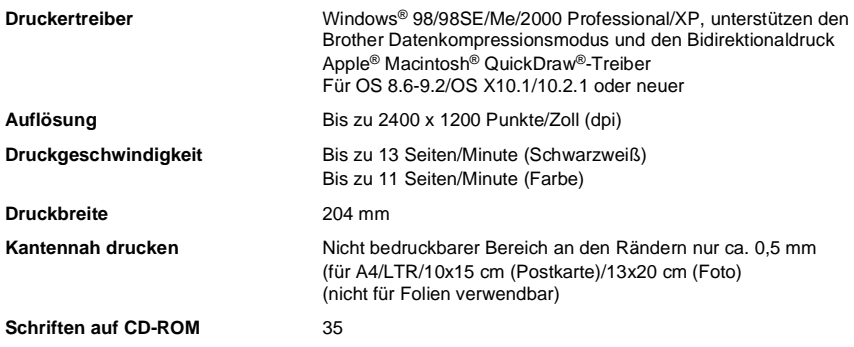

Änderung der technischen Daten ohne vorherige Ankündigung vorbehalten.

# **Systemvoraussetzungen**

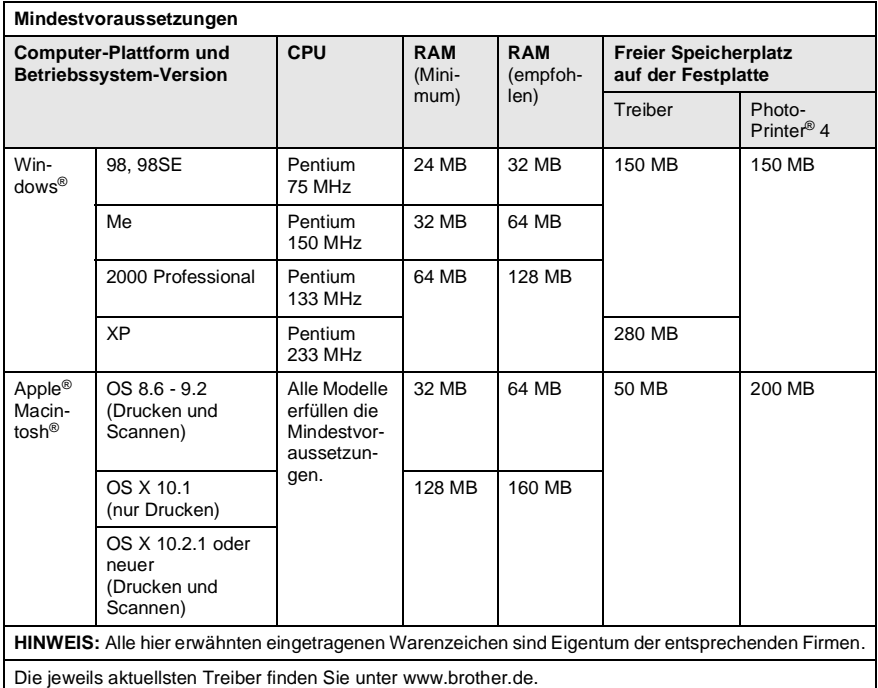

# **Schnittstellen**

**USB** USB-Schnittstelle: Verwenden Sie ein USB-Kabel, das nicht länger als 2 m ist.

Änderung der technischen Daten ohne vorherige Ankündigung vorbehalten.

# **Verbrauchsmaterialien**

**Lebensdauer der Tintenpatronen**

**Tintenpatronen** 1 schwarze und 3 separate farbige Patronen

Auflösung (Schnell).

Schwarze Patrone: ca. 480 Seiten mit 5 % Deckung bei 600 x 150 dpi Auflösung (Schnell). Farbpatrone: ca. 400 Seiten mit 5 % Deckung bei 600 x 150 dpi

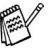

Diese Seitenangaben beziehen sich auf den kontinuierlichen Ausdruck der Seiten. Die genaue Seitenanzahl hängt von der Druckhäufigkeit und der Anzahl der Seiten pro Druckauftrag ab. Das Gerät reinigt in regelmäßigen Abständen den Druckkopf, wodurch jeweils ein wenig Tinte verbraucht wird.

# **Stichwortverzeichnis**

### **A**

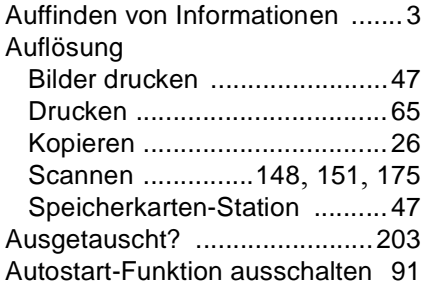

#### **B**

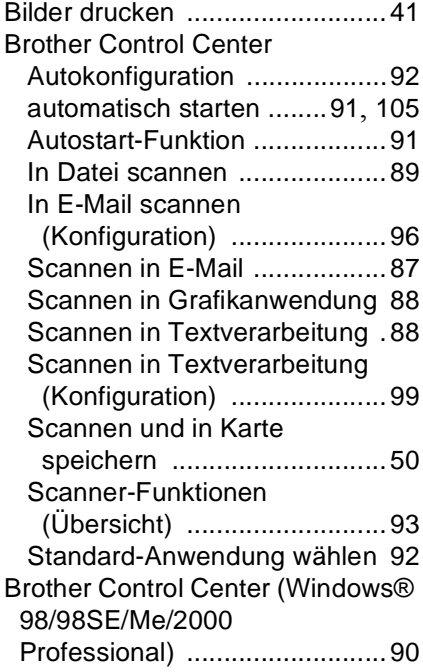

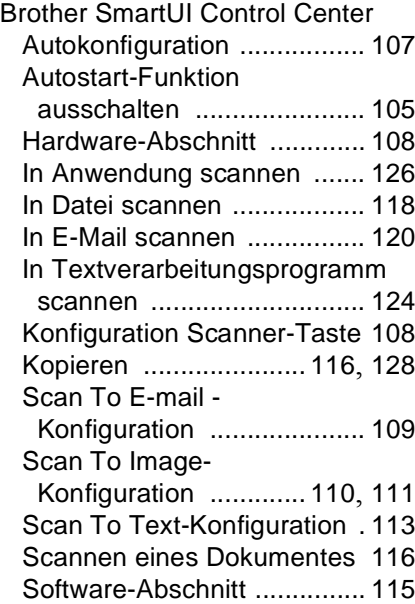

### **C**

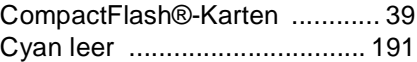

### **D**

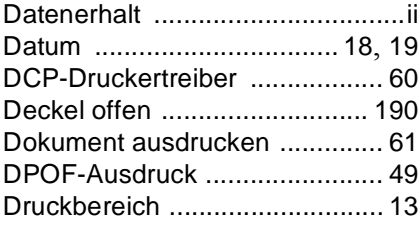

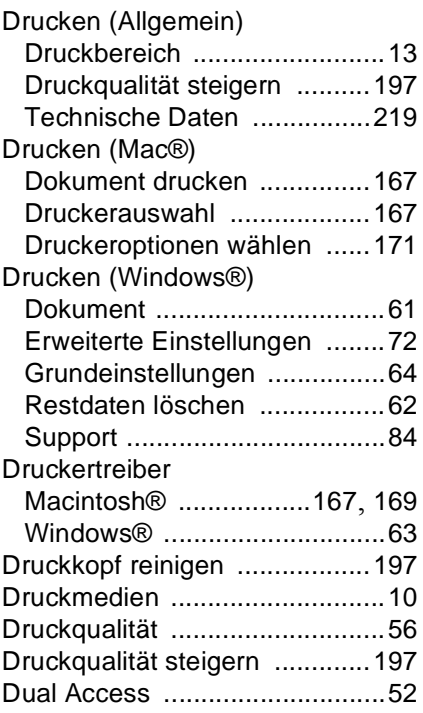

## **E**

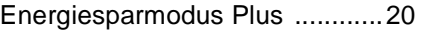

## **F**

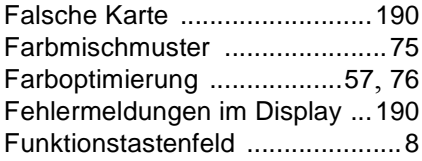

## **G**

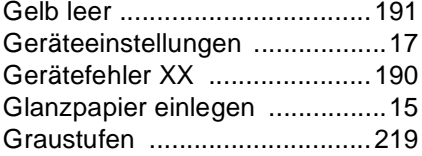

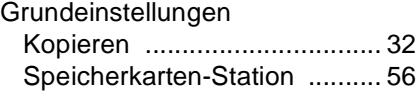

## **H**

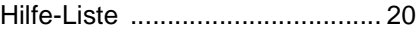

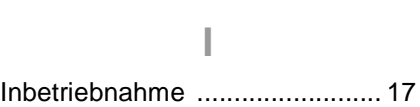

## **K**

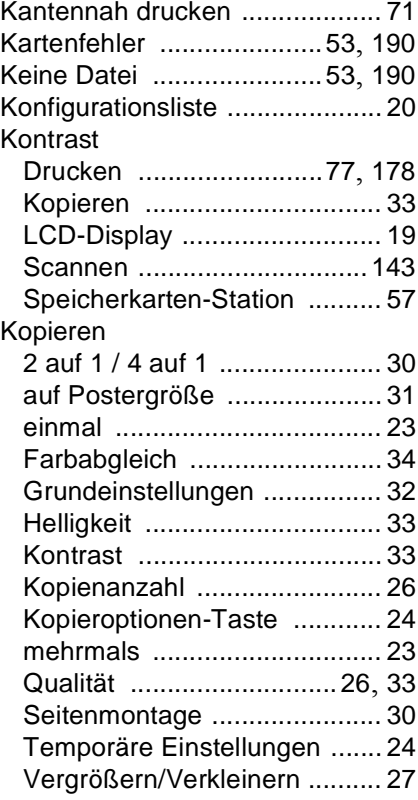

### **L**

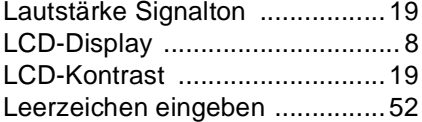

### **M**

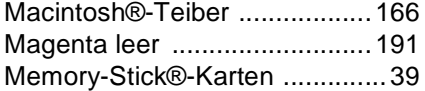

#### **P**

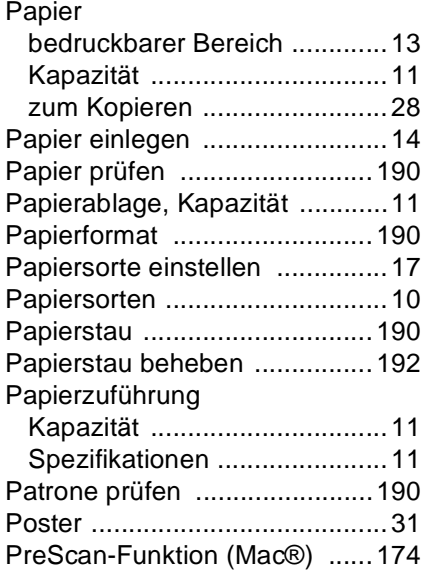

### **R**

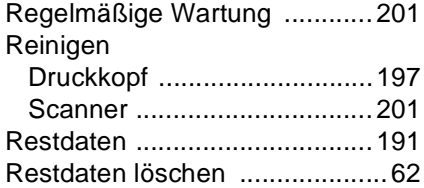

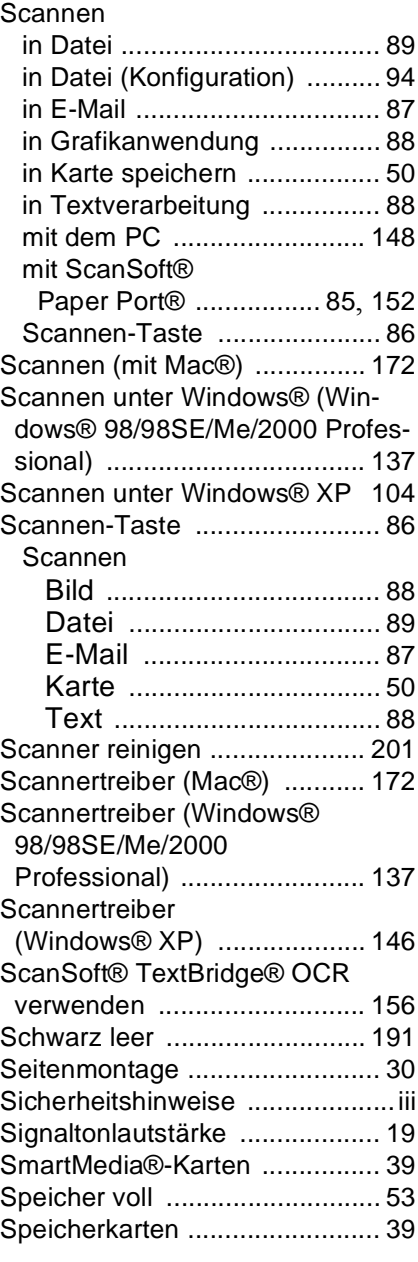

#### Speicherkarten-Station

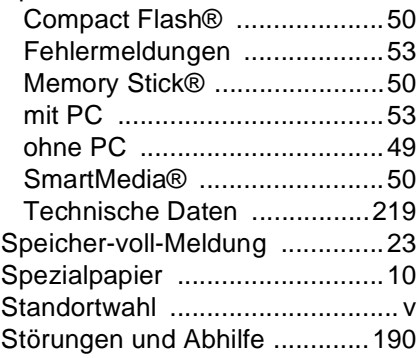

### **T**

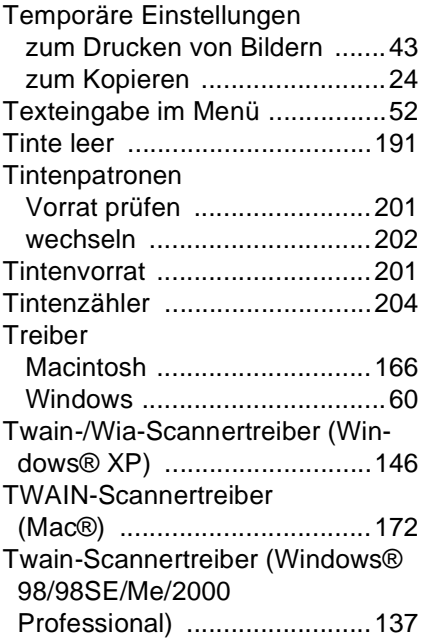

### **U**

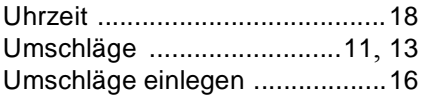

#### **V**

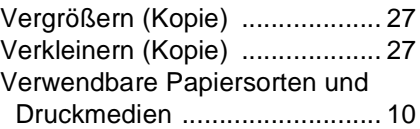

#### **W**

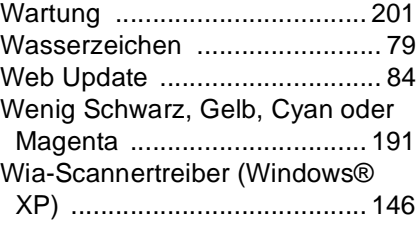

### **Z**

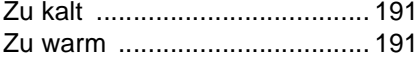

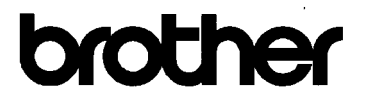

#### EC Declaration of Conformity under the R & TTE Directive

#### Manufacturer

Brother Industries, Ltd. 15-1, Naeshiro-cho, Mizuho-ku, Nagoya 467-8561, Japan

Plant

Brother Industries (Johor) Sdn. Bhd., PT Factory PTD57028.Jalan Lambak. Taman Johor. Johor Bahru, Malaysia

Herewith declare that:

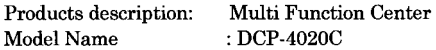

is in conformity with provisions of the R & TTE Directive (1999/5/EC) and we declare compliance with the following standards:

> Safety: EN60950:2000 EMC : EN55022:1998 Class B EN55024:1998  $EN61000-3-2:1995+A1:1998+A2:1998$ EN61000-3-3:1995

Year in which CE marking was First affixed : 2003

 $\ddot{\cdot}$ 

: Brother Industries, Ltd. Issued by

Date

 $\cdot$  17th December 2002

Place

: Nagoya, Japan

Signature

Takashi Maeda

Takashi Maeda Manager **Quality Audit Group** Quality Management Dept. Information & Document Company

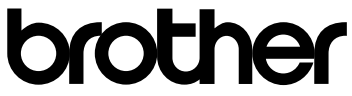

#### **Bescheinigung des Herstellers/Importeurs (gemäß Direktive R & TTE)**

#### Hersteller

Brother Industries Ltd.,

15-1, Naeshiro-cho, Mizuho-ku, Nagoya 467-8561, Japan

Werk

Brother Industries (Johor) Sdn. Bhd., PT Factory PTD57028, Jalan Lambak, Taman Johor Johor Bahru, Malaysia

bestätigen, dass das DCP-4020C:

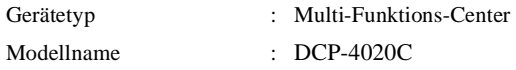

mit den Bestimmungen der R & TTE-Direktive (1999/5/EC) und den folgenden Standards übereinstimmt:

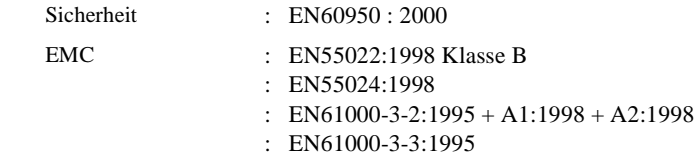

Jahr, in dem die CE-Markierung zuerst angebracht wurde : 2003

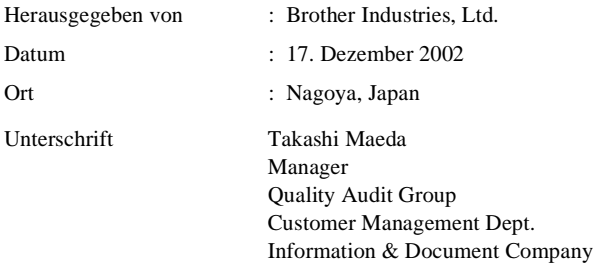

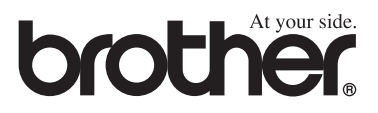